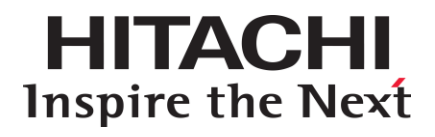

# **Hitachi Infrastructure Adapter for Microsoft® System Center Operations Manager**

**v01.9.0 User's Guide for Compute Systems**

**FASTFIND LINKS**

**[Contents](#page-2-0) [Getting Help](#page-11-0)**

**@Hitachi Data Systems** 

**MK-92SCOM009-09**

© 2012, 2016 Hitachi, Ltd. All rights reserved.

No part of this publication may be reproduced or transmitted in any form or by any means, electronic or mechanical, including photocopying and recording, or stored in a database or retrieval system for any purpose without the express written permission of Hitachi, Ltd.

Hitachi, Ltd., reserves the right to make changes to this document at any time without notice and assumes no responsibility for its use. This document contains the most current information available at the time of publication. When new or revised information becomes available, this entire document will be updated and distributed to all registered users.

Some of the features described in this document might not be currently available. Refer to the most recent product announcement for information about feature and product availability, or contact Hitachi Data Systems Corporation at [https://portal.hds.com.](https://portal.hds.com/)

**Notice**: Hitachi, Ltd., products and services can be ordered only under the terms and conditions of the applicable Hitachi Data Systems Corporation agreements. The use of Hitachi, Ltd., products is governed by the terms of your agreements with Hitachi Data Systems Corporation.

**Notice on Export Controls**. The technical data and technology inherent in this Document may be subject to U.S. export control laws, including the U.S. Export Administration Act and its associated regulations, and may be subject to export or import regulations in other countries. Reader agrees to comply strictly with all such regulations and acknowledges that Reader has the responsibility to obtain licenses to export, re-export, or import the Document and any Compliant Products.

Hitachi is a registered trademark of Hitachi, Ltd., in the United States and other countries.

AIX, AS/400e, DB2, Domino, DS6000, DS8000, Enterprise Storage Server, eServer, FICON, FlashCopy, IBM, Lotus, MVS, OS/390, PowerPC, RS/6000, S/390, System z9, System z10, Tivoli, z/OS, z9, z10, z13, z/VM, and z/VSE are registered trademarks or trademarks of International Business Machines Corporation.

Active Directory, ActiveX, Bing, Excel, Hyper-V, Internet Explorer, the Internet Explorer logo, Microsoft, the Microsoft Corporate Logo, MSDOS, Outlook, PowerPoint, SharePoint, Silverlight, SmartScreen, SQL Server, Visual Basic, Visual C++, Visual Studio, Windows, the Windows logo, Windows Azure, Windows PowerShell, Windows Server, the Windows start button, and Windows Vista are registered trademarks or trademarks of Microsoft Corporation. Microsoft product screen shots are reprinted with permission from Microsoft Corporation.

All other trademarks, service marks, and company names in this document or website are properties of their respective owners.

# **Contents**

<span id="page-2-0"></span>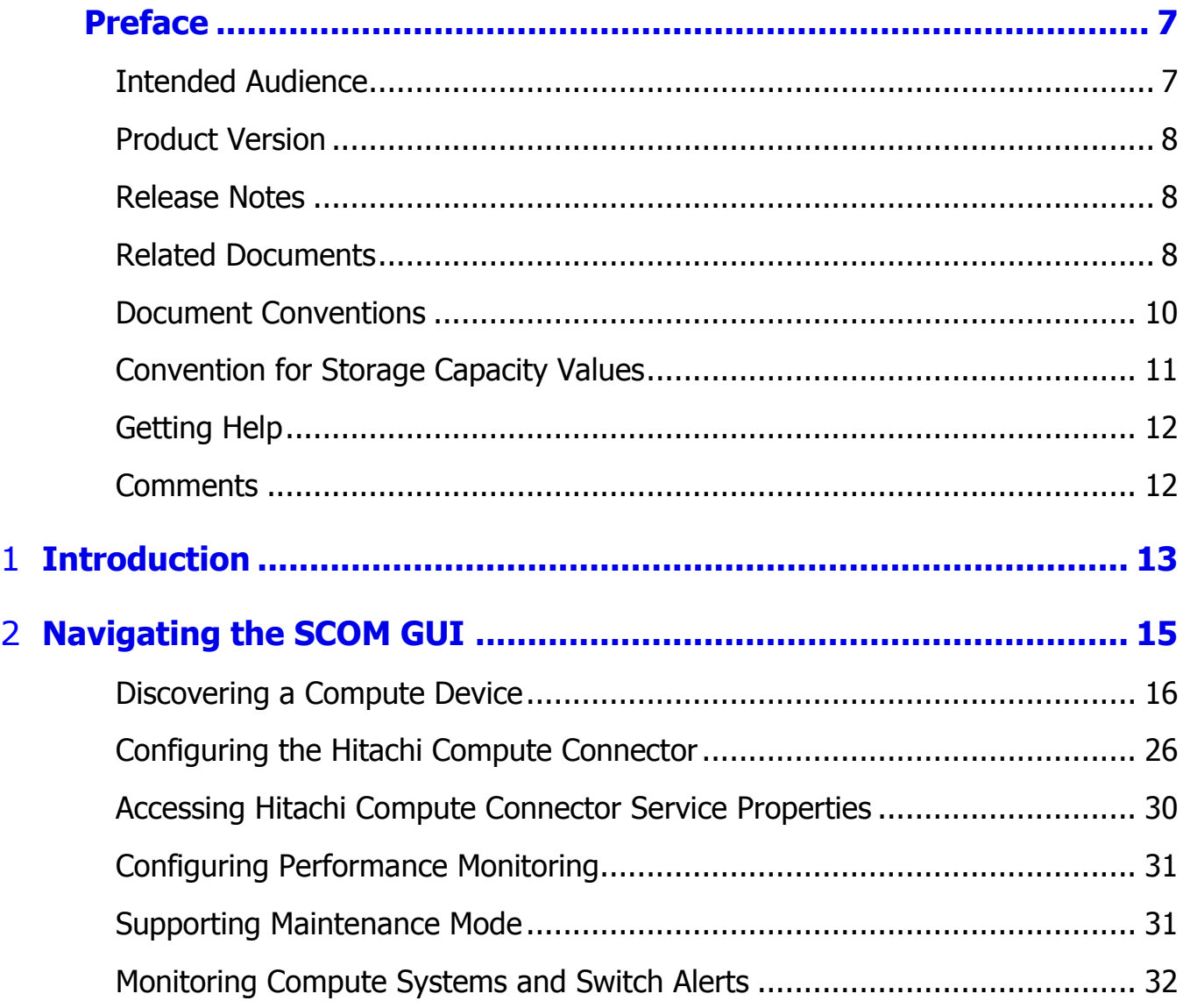

Contents 3

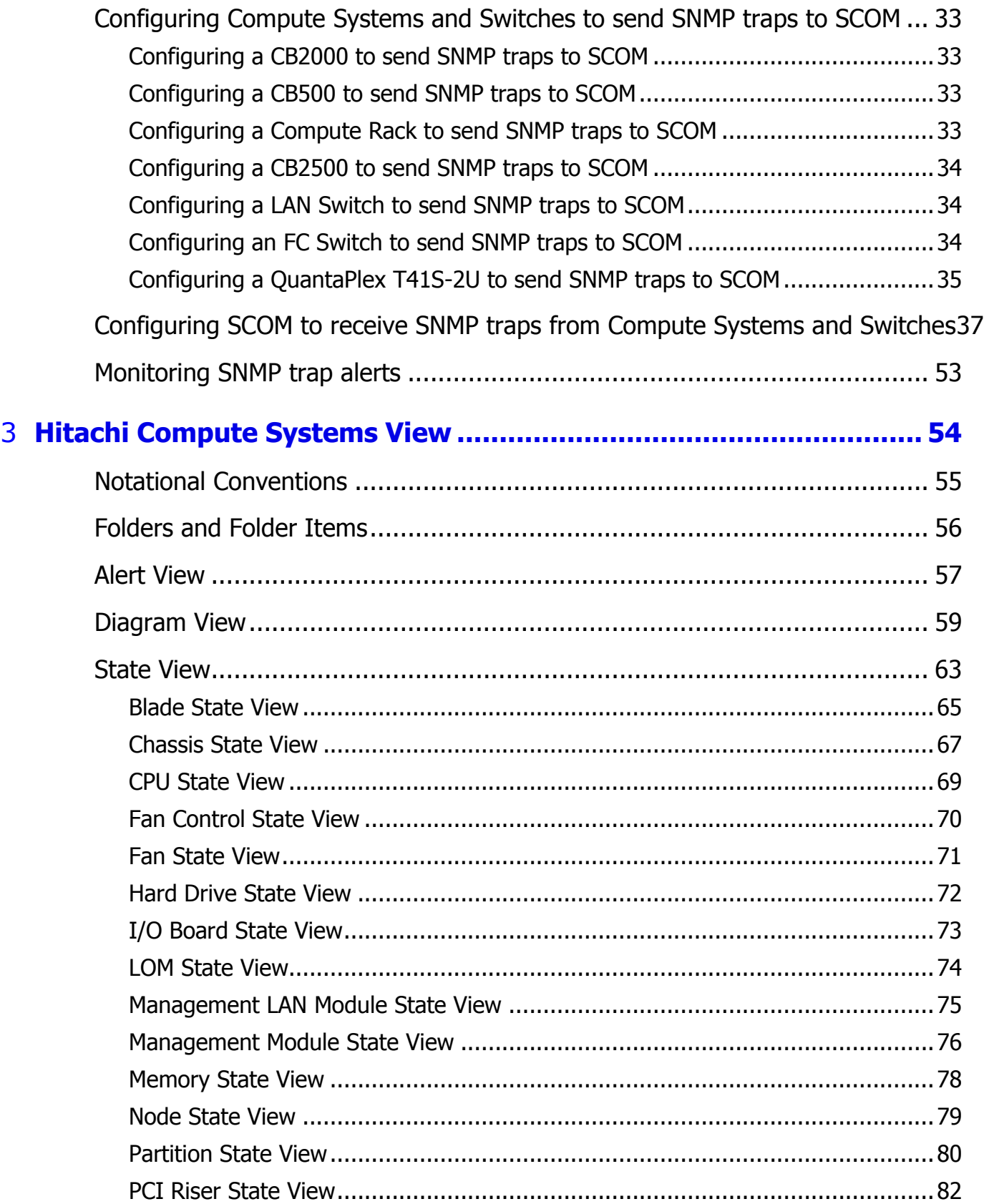

4 Contents

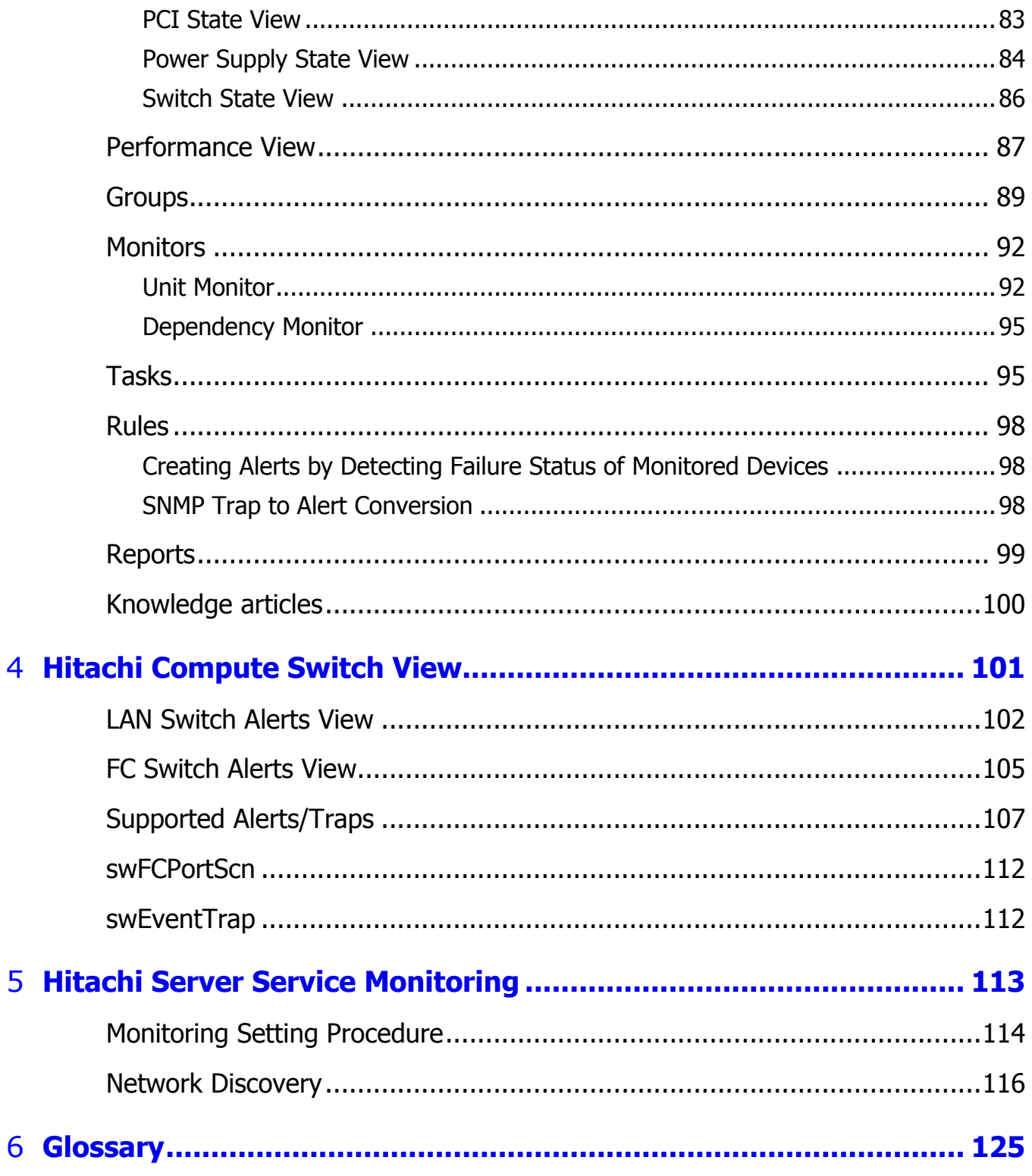

6 Contents

# **Preface**

<span id="page-6-0"></span>This document describes how to use the Hitachi Infrastructure Adapter for Microsoft<sup>®</sup> System Center Operations Manager software management packs for compute systems.

This preface includes the following information:

- **[Intended Audience](#page-6-1)**
- **[Product Version](#page-7-3)**
- [Release Notes](#page-7-1)
- [Referenced Documents](#page-7-2)
- [Related Documents](#page-9-0)
- [Document Conventions](#page-9-0)
- **[Convention for Storage Capacity Values](#page-10-0)**
- [Getting Help](#page-11-0)
- **□** [Comments](#page-11-1)

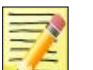

#### **Note**

The use of *Hitachi Infrastructure Adapter for Microsoft® System Center Operations Manager* for Compute Systems and all other Hitachi Data Systems products is governed by the terms of your agreement(s) with Hitachi Data Systems Corporation.

# <span id="page-6-1"></span>**Intended Audience**

This document is intended for system administrators, Hitachi Ltd. representatives, and authorized service providers who are involved in installing, configuring, and operating the Compute System and Switch families.

Readers of this document should be familiar with the following:

• Microsoft System Center Operations Manager.

Preface 7

- <span id="page-7-3"></span>Hitachi Compute Blade 500/2000/2500 and Compute Rack 200 servers.
- QuantaPlex T41S-2U server

# <span id="page-7-0"></span>**Product Version**

This document revision applies to Hitachi Infrastructure Adapter for Microsoft<sup>®</sup> System Center Operations Manager version v01.9.0 or later.

# <span id="page-7-1"></span>**Release Notes**

Release notes are on the documentation CD. Read the release notes before installing and using this product. They may contain requirements or restrictions that are not fully described in this document or updates or corrections to this document.

# <span id="page-7-2"></span>**Related Documents**

Hitachi documents:

- *Hitachi Infrastructure Adapter for Microsoft System Center Operations Manager Consolidated Installer User's Guide,* MK-92SCOM010
- *Hitachi Infrastructure Adapter for Microsoft System Center Operations Manager User's Guide (For Storage Systems),* MK-92SCOM008
- *Hitachi Compute Blade 2000 User's Guide*, MK-99BDS2K001
- *Hitachi Compute Blade 500 Series CLI Console User's Guide*, MK-91CB500034
- *Hitachi Compute Blade 500 Series Web Console User's Guide*, MK-91CB500015
- *Hitachi Compute Rack 210H/220H Remote Management User's Guide*, MK-90CRH006
- *Hitachi Compute Rack 220S Remote Management User's Guide*, MK-90CRS004
- *Hitachi Compute Blade 2500 Series Getting Started Guide*, MK-99CB2500003
- *Hitachi Compute Blade 2500 Series Management Module User Guide*, MK-99CB2500004
- *Compute Blade Built-in LAN Switch Module Software Manual Configuration Commands*, MK-99COM087, MK-99COM088
- *Compute Blade Built-in LAN Switch Module Software Manual Operation Commands*, MK-99COM094-01, MK-99COM095
- *Compute Blade Built-in LAN Switch Module Software Manual Message Log Reference*, MK-99COM092
- *Compute Blade Built-in LAN Switch Module Software Manual MIB Reference*, MK-99COM093
- *Compute Blade Built-in LAN Switch Module Software Manual Configuration Settings*, MK-99COM089, MK-99COM090, MK-99COM091
- *Networking OS 7.8 for 1/10Gb LAN Switch Module Application Guide*, MK-99CB2500039
- *Networking OS 7.8 for 1/10Gb LAN Switch Module Command Reference*, MK-99CB2500040

Hitachi Data Systems Portal, [http://portal.hds.com](http://portal.hds.com/)

Brocade documents:

- *Brocade Web Tools Administrator's Guide*
- *Brocade Access Gateway Administrator's Guide*
- *Brocade Fabric OS Administrator's Guide*
- *Brocade Fabric OS Command Reference Manual*
- *Brocade Fabric OS MIB Reference*
- *Brocade Fabric OS Message Reference*
- *Brocade Fabric Watch Administrator's Guide*
- *Brocade Fabric Watch Administrator's Guide*

Microsoft documents:

 *Microsoft® technical documentation for System Center Operations Manager*

Quanta Cloud Technology documents:

*QuantaPlex Series T41S-2U/T41SP-2U User's Guide*

# <span id="page-9-0"></span>**Document Conventions**

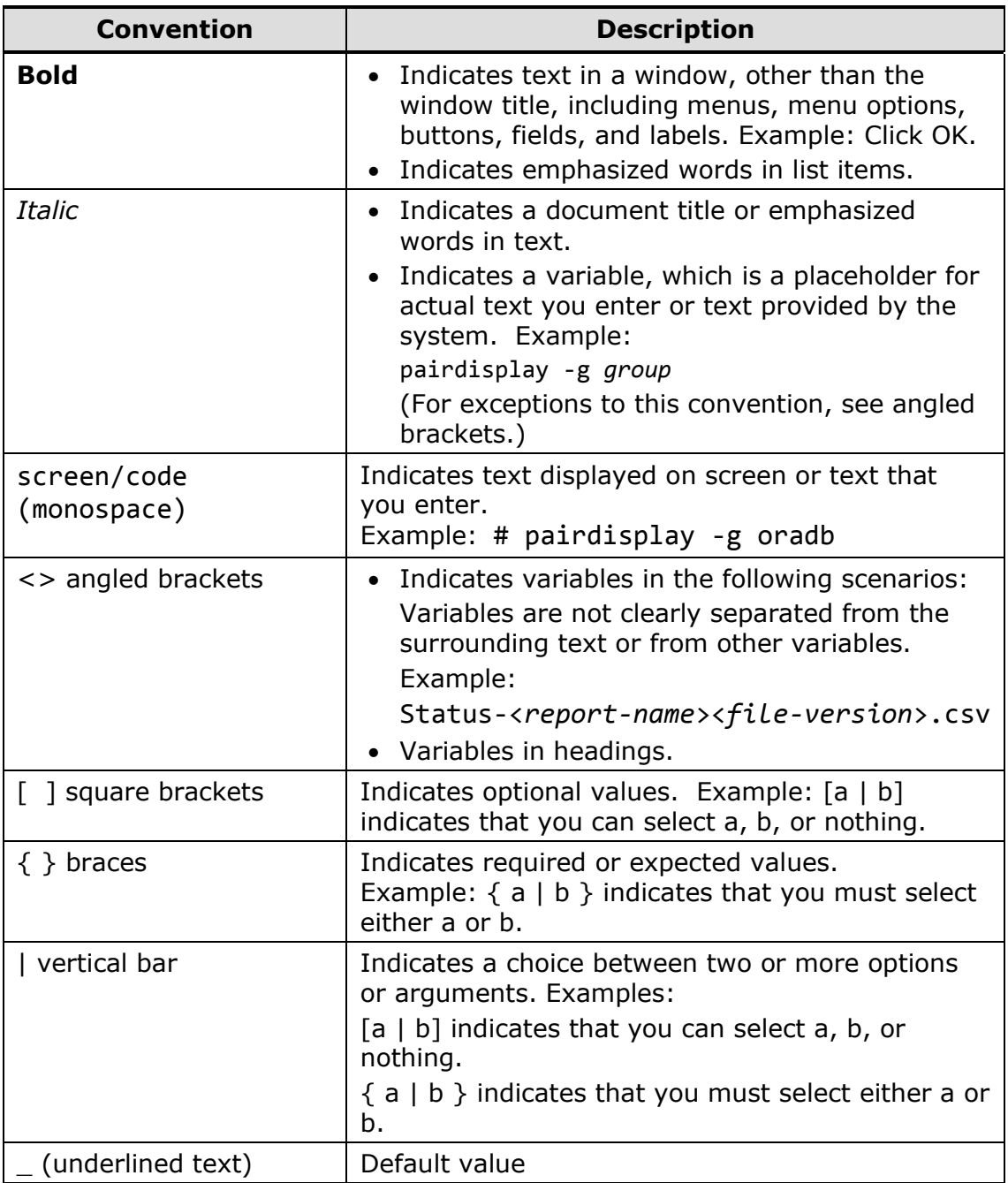

This document uses the following typographic conventions:

This document uses the following iconographic conventions to draw attention to information:

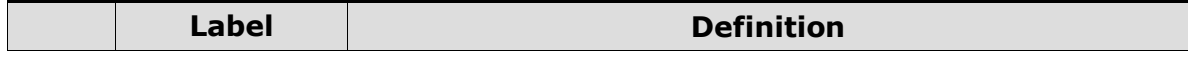

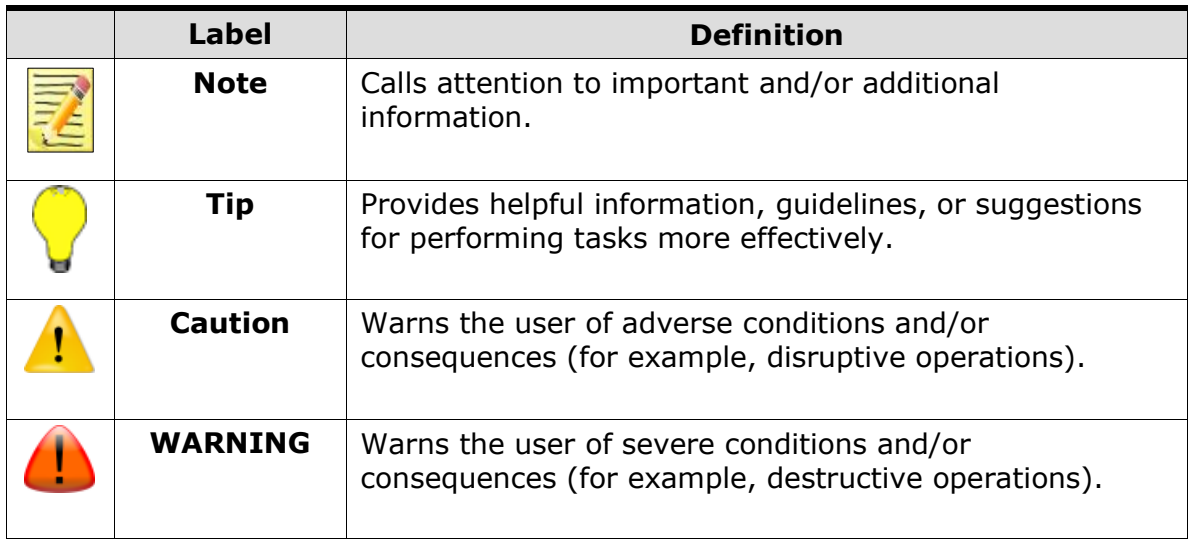

# <span id="page-10-0"></span>**Convention for Storage Capacity Values**

Physical storage capacity values (for example, disk drive capacity) are calculated based on the following values:

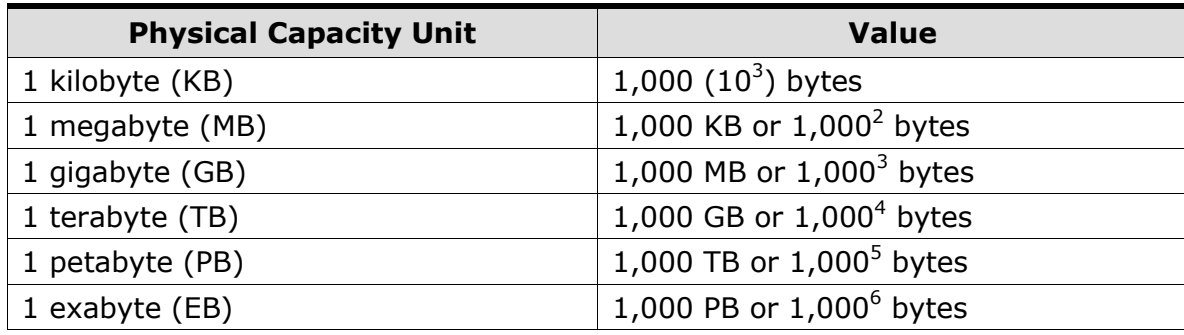

Logical storage capacity values (e.g., logical device capacity) are calculated based on the following values:

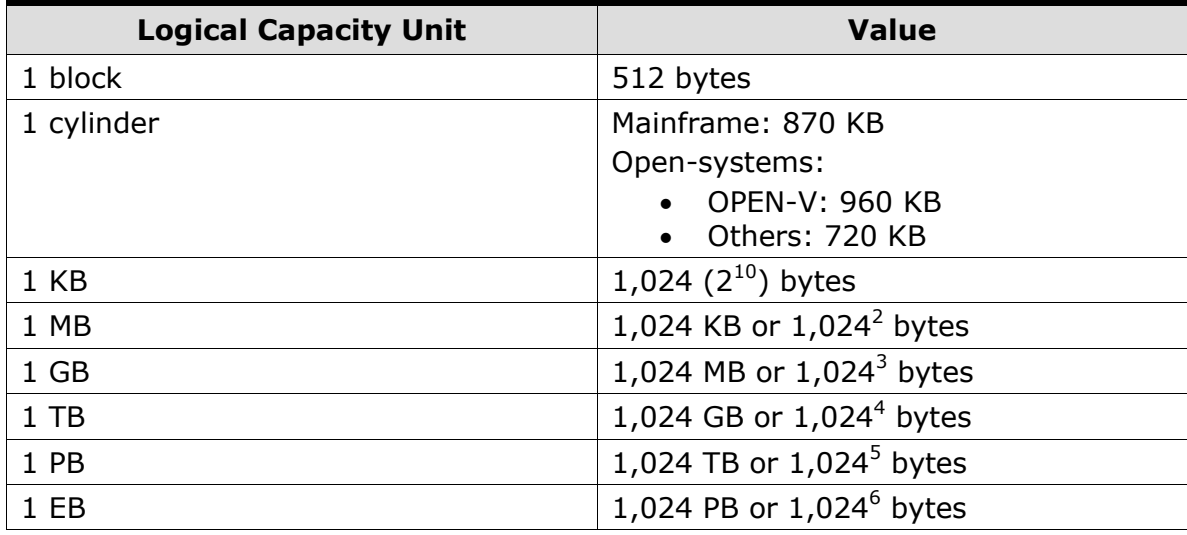

# <span id="page-11-0"></span>**Getting Help**

The Hitachi Data Systems Support Center staff is available 24 hours a day, seven days a week. To reach us, please visit the support Web site for current telephone numbers and other contact information: [http://www.hds.com/services/support/.](http://www.hds.com/services/support/) If you purchased this product from an authorized HDS reseller, contact that reseller for support.

Before calling the Hitachi Data Systems Support Center, please provide as much information about the problem as possible, including:

- The circumstances surrounding the error or failure.
- The exact content of any error message(s) displayed on the host system(s).

# <span id="page-11-1"></span>**Comments**

Please send us your comments on this document: [doc.comments@hds.com.](mailto:doc.comments@hds.com) Include the document title, number, and revision level (for example, -07), and refer to specific section(s) and paragraph(s) whenever possible. All comments become the property of Hitachi Data Systems Corporation.

#### *Thank you!*

# $\boldsymbol{\mathcal{I}}$

# **Introduction**

<span id="page-12-0"></span>The System Center Operations Manager (SCOM) is a performance, health and state monitoring product for Microsoft Windows operating systems.

The Hitachi Server Management Packs for SCOM 2012 software package provides management packs for Hitachi servers, and is contained in the Hitachi Infrastructure Adapter for Microsoft® System Center Operations Manager software. Hitachi Server Management Packs for SCOM 2012 integrates with SCOM to discover and monitor Hitachi Compute System and Switch families.

Hitachi Server Management Packs for SCOM 2012 software package includes the following management packs:

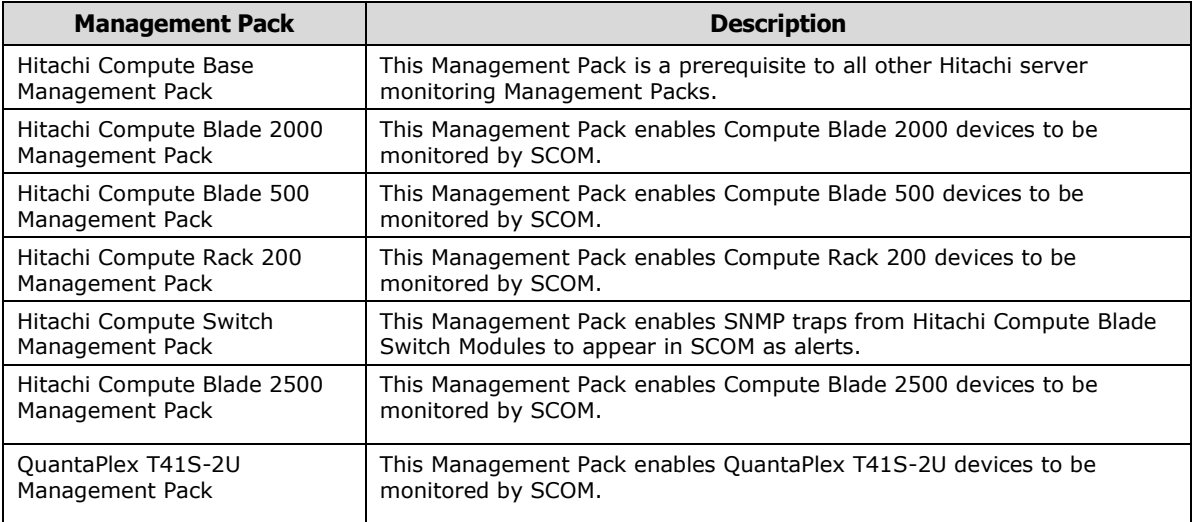

The management packs listed above provide the following object views in the Operations Manager console Monitoring pane.

- **Hitachi Compute Systems View**: displays the Hitachi Compute Blade and Rack servers monitored by SCOM.
- **Hitachi Compute Switch View**: displays the FC and LAN switch modules monitored by SCOM.

Also included in the Hitachi Server Management Packs for SCOM 2012 software package:

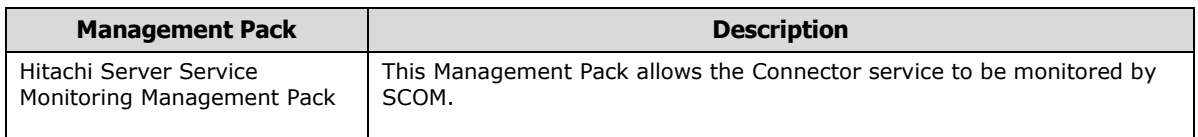

This management pack monitors the operational status of Hitachi Compute Connector Service. For more details, refer to Hitachi Server Service Monitoring.

14 Introduction

2

# **Navigating the SCOM GUI**

<span id="page-14-0"></span>The Hitachi Server Management Packs for SCOM 2012 View appears in the Monitoring View of the SCOM console.

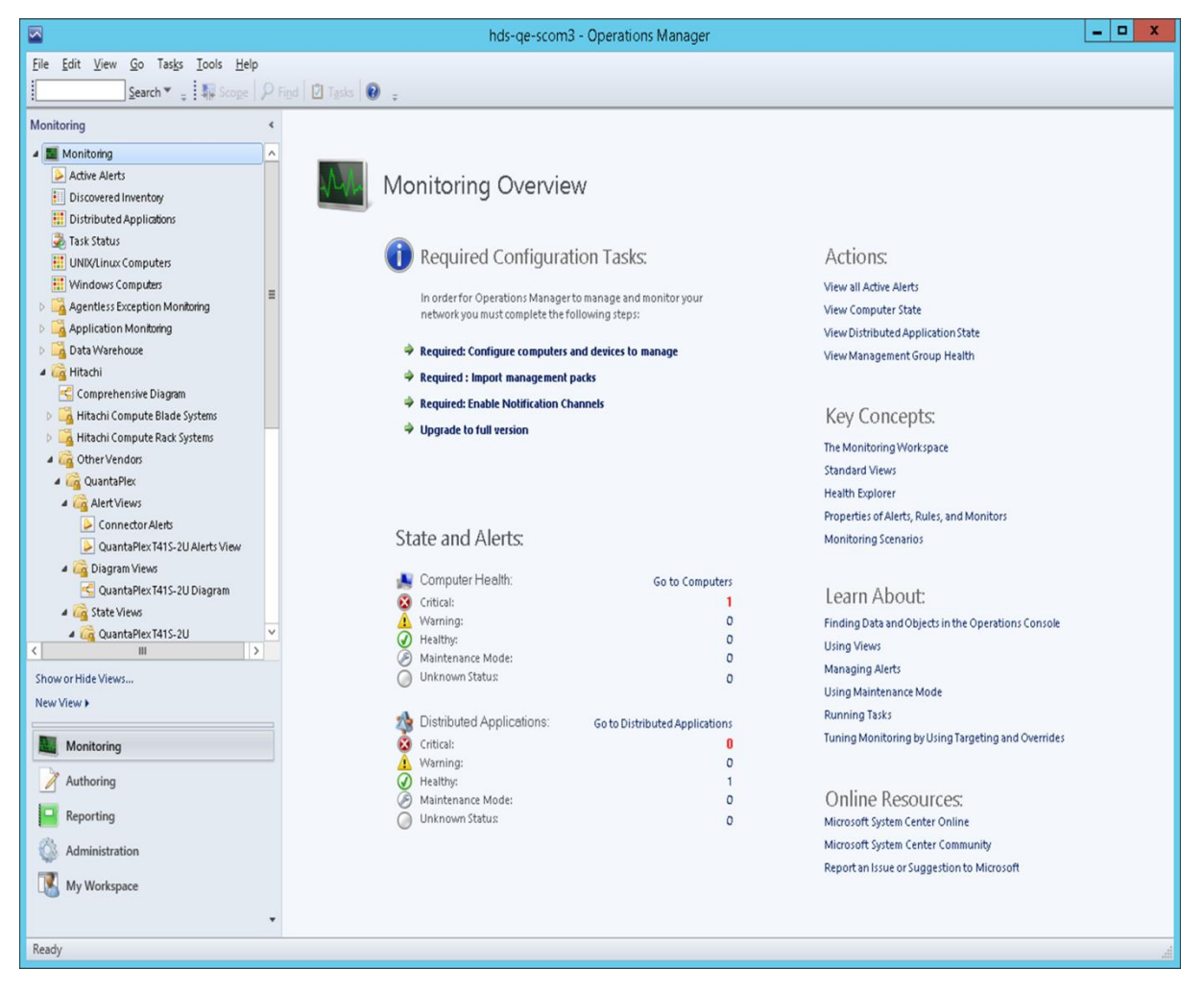

#### **Monitoring View**

# <span id="page-15-0"></span>**Discovering a Compute Device**

1. From the **Start > All Programs**, select **Hitachi > Hitachi Compute Management Pack for SCOM > Hitachi Compute Connector Configuration**. The MMC Snap-In will be displayed as follows:

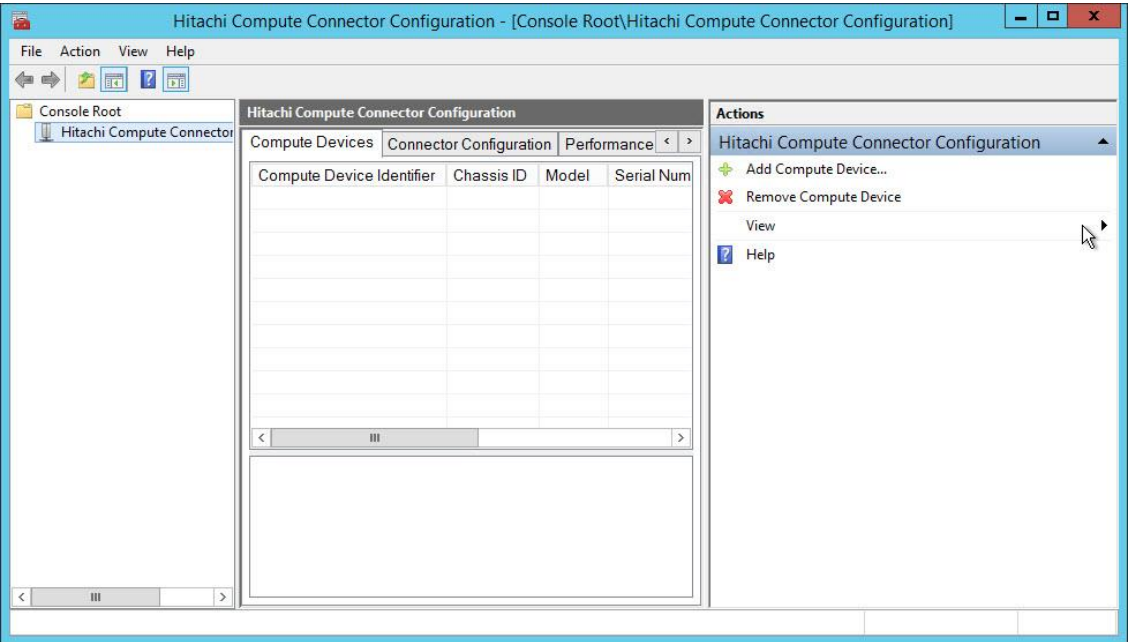

#### **Hitachi Compute Connector Configuration**

2. Select the **Compute Devices** tab under the Hitachi Compute Connector Configuration pane and then click **Add Compute Device** from the Actions pane.

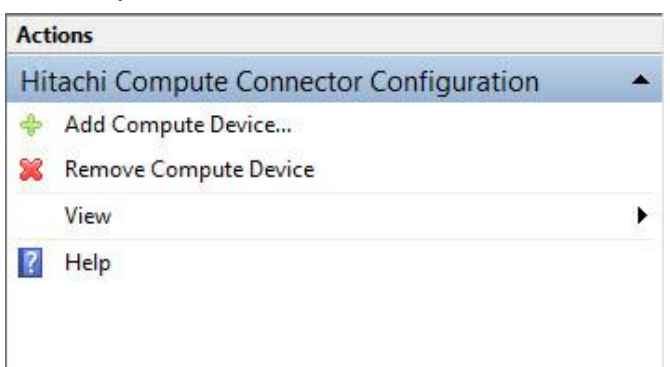

#### **Add Compute Device**

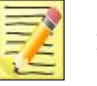

#### **Note**

If the SNMP settings for a compute device are changed after the compute device has been added, current compute device information may stop appearing in SCOM. To change the SNMP information used by the Hitachi SCOM Management Pack, remove and re-add the compute device configuration.

3. When **Add Compute Device** is clicked in the Actions pane, an Add Compute Device dialog is displayed.

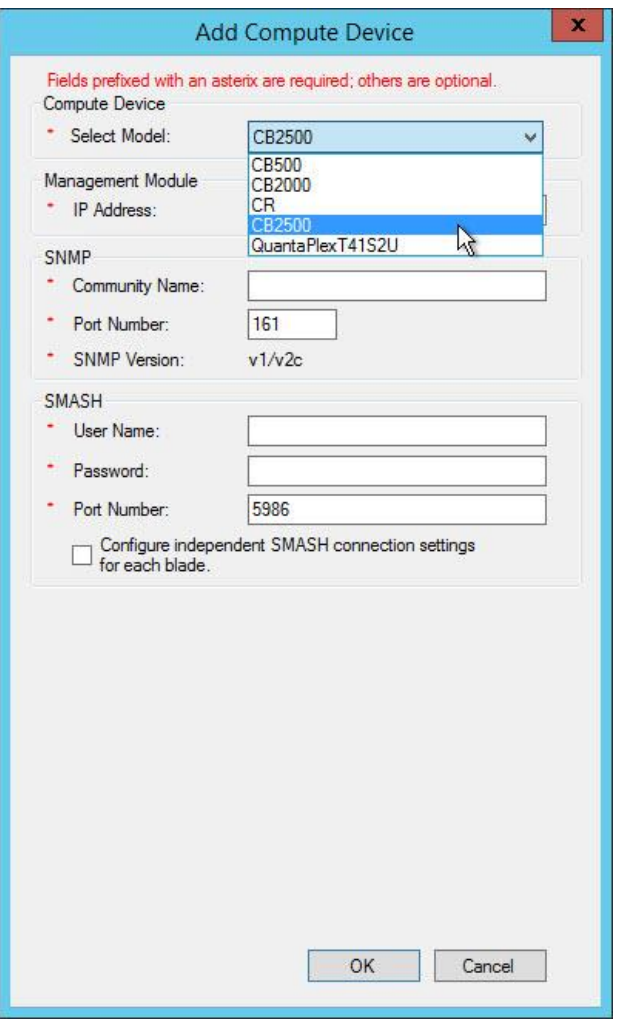

#### **Add Compute Device dialog (showing model selection)**

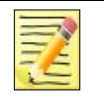

**Note**

If the selected model does not match the model detected during device addition, an error message is displayed and the selected model is not added.

4. Complete the Add Compute Device dialog for the selected model. Include all of the applicable inputs from the table below.

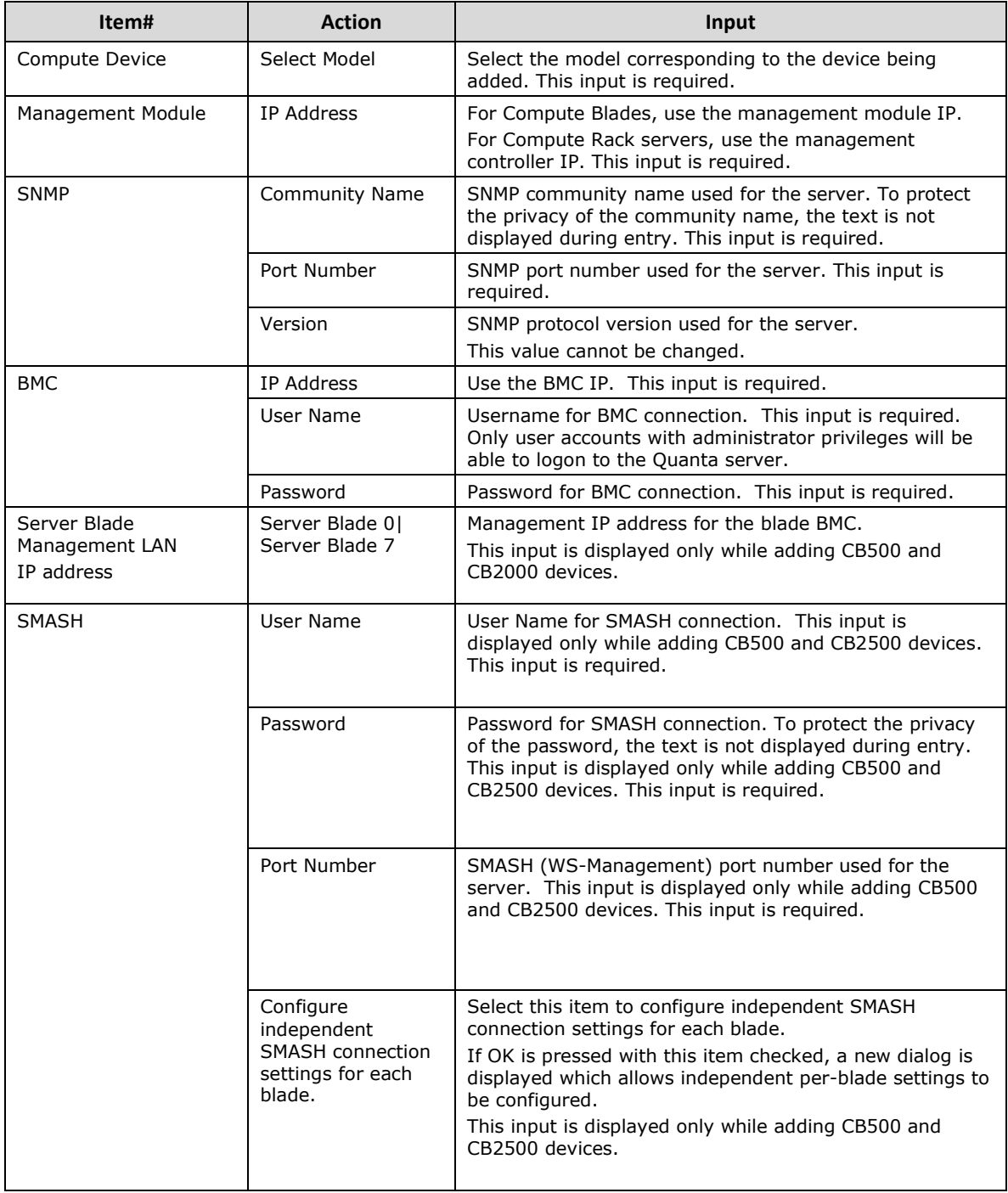

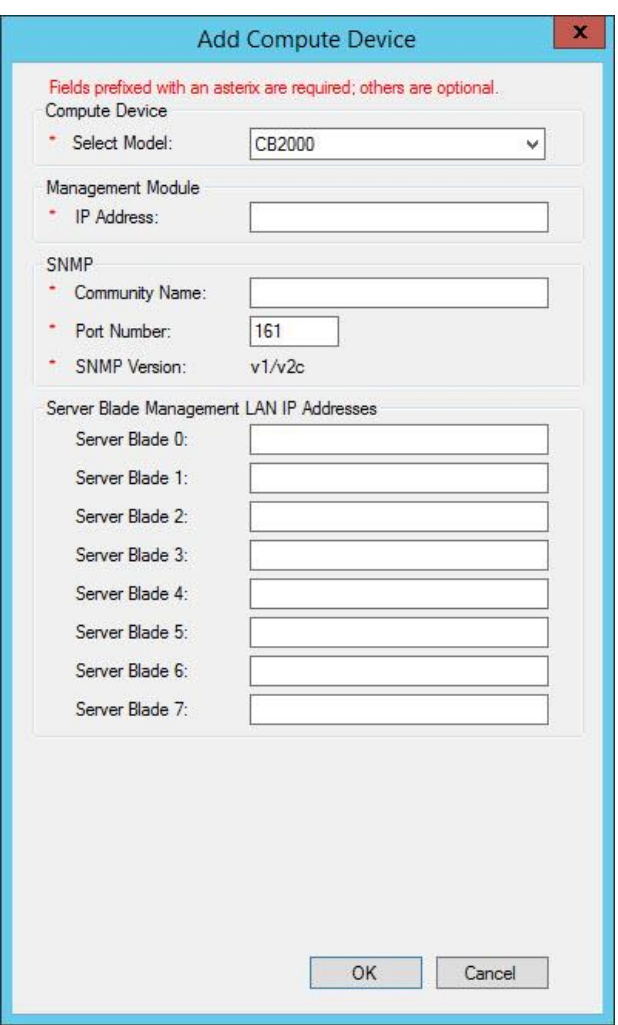

#### **Add Compute Device dialog for CB2000 devices**

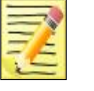

#### **Note**

The Server Blade 0-7 IP addresses must be entered if the CB2000 management module firmware version is older than "A0360." If they are not entered, blade tasks initiated from within the SCOM Operations Console may not function.

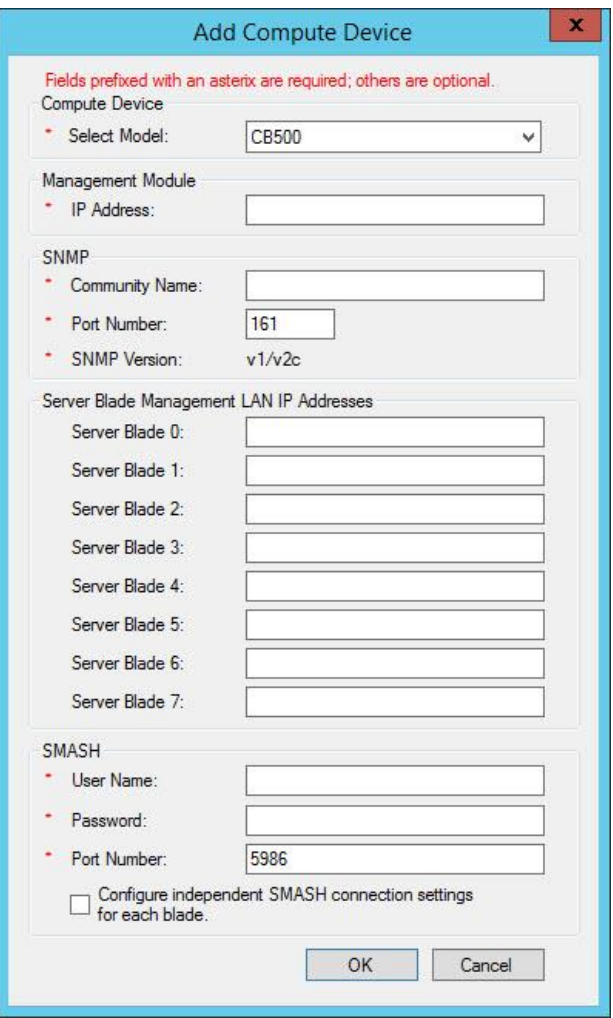

**Add Compute Device dialog for CB500 devices**

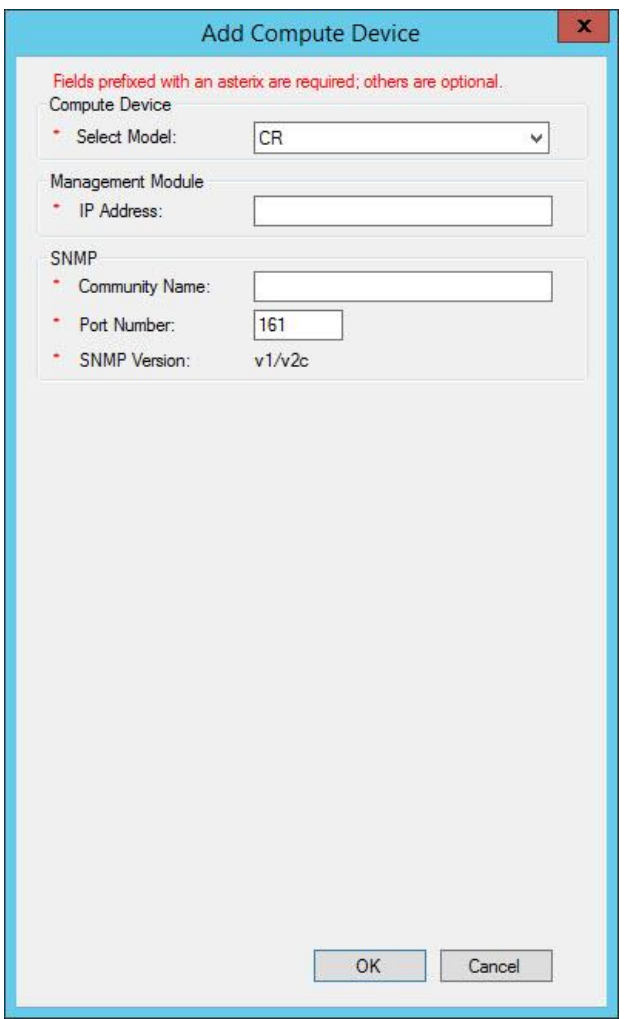

**Add Compute Device dialog for CR devices**

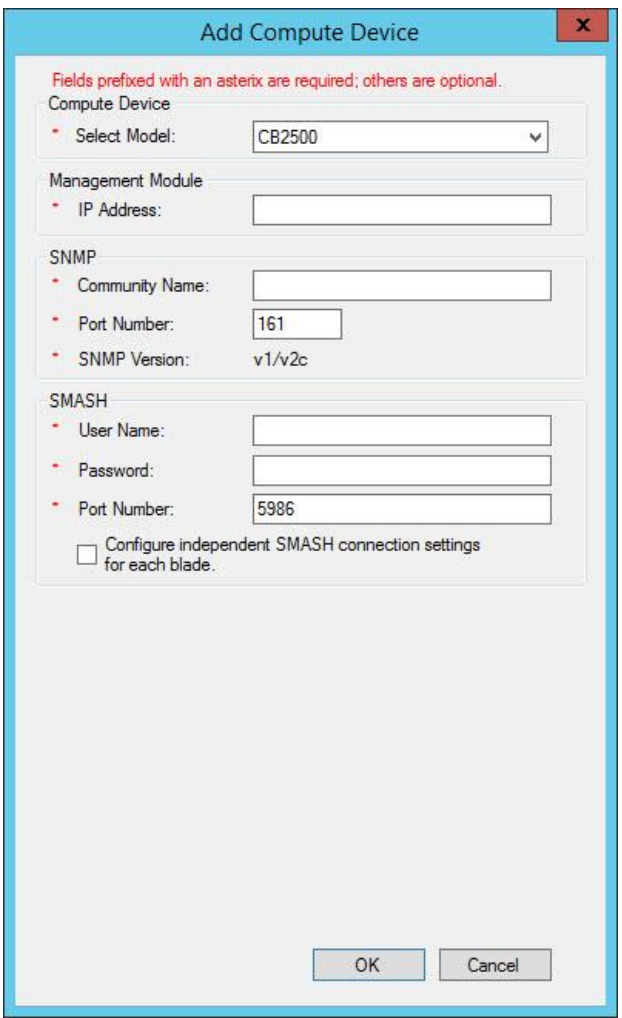

**Add Compute Device dialog for CB2500 devices**

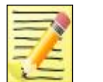

**Note**

If the CB2500 device you are adding is a 520HB4 Blade, then use CB2500 firmware version A0150-B-1410.

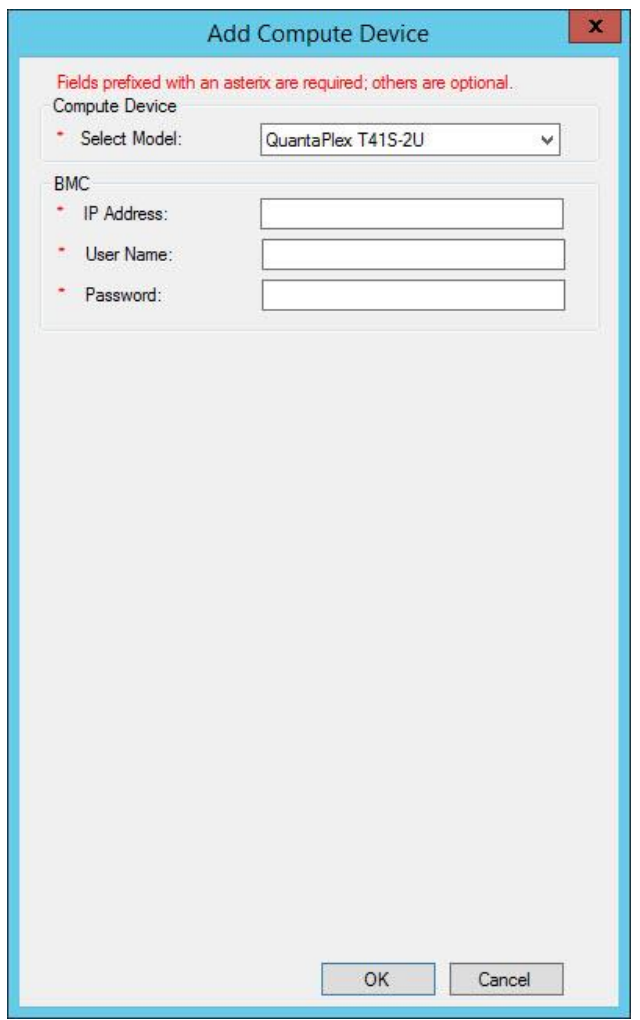

#### **Add Compute Device dialog for QuantaPlex T41S-2U devices**

5. Click **OK** to accept the entries. If the **Configure independent SMASH connection settings for each blade** option is selected, and either a CB500 or CB2500 device is being added, an independent SMASH setting dialog is displayed.

Inputs for this dialog are shown below.

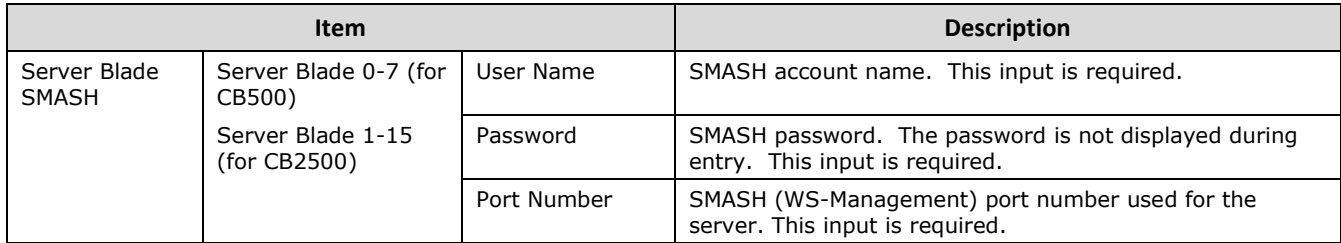

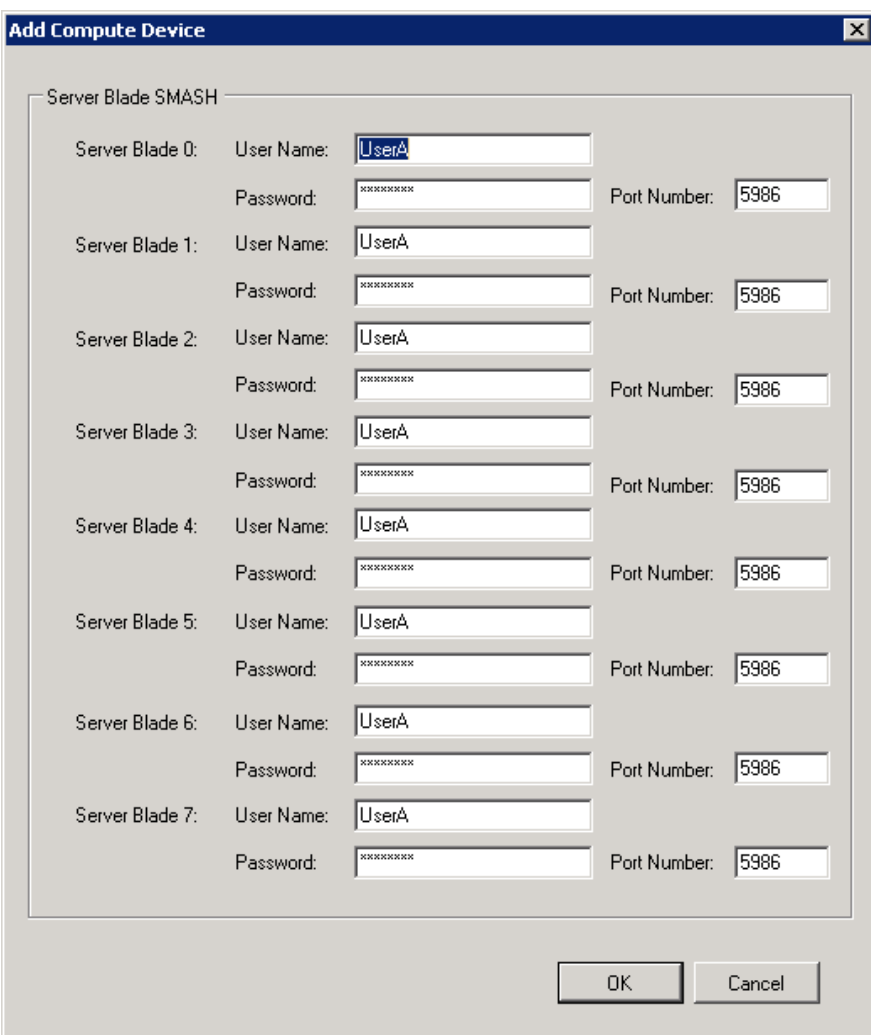

**SMASH Settings dialog for CB500 devices**

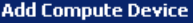

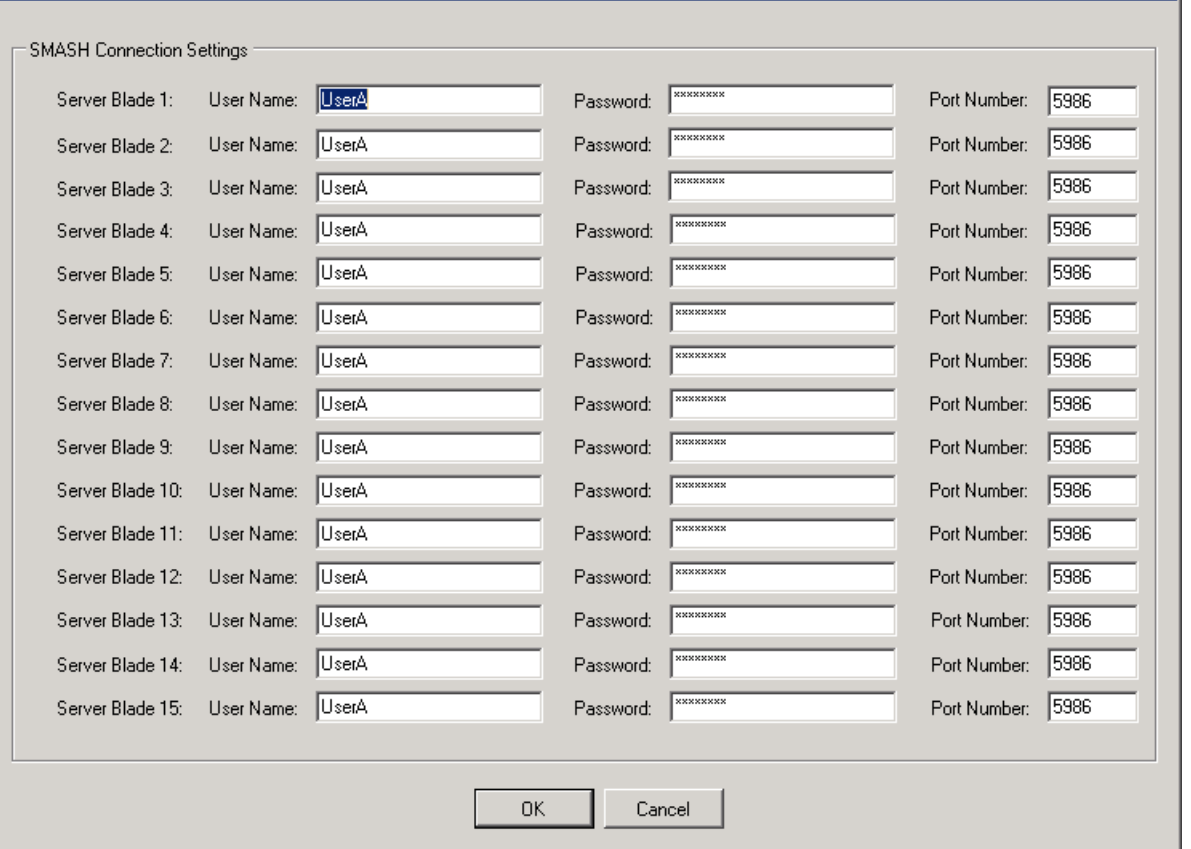

#### **SMASH Settings dialog for CB2500 devices**

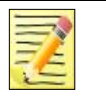

#### **Note**

The independent SMASH settings dialog fields are automatically populated based on the entries from the main Add Compute Device dialog. It is only necessary to change the field values for the blades with SMASH settings that differ from the defaults. SMASH information must be entered while adding CB500 or CB2500 devices. If the SMASH information is left blank, an error is displayed and registration cannot be performed.

6. Click **OK** to accept the entries and add the compute device.

⊠

# <span id="page-25-0"></span>**Configuring the Hitachi Compute Connector**

1. From **Start > All Programs**, select **Hitachi > Hitachi Compute Management Pack for SCOM > Hitachi Compute Connector Configuration**.

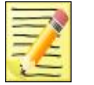

#### **Note**

The account used to start the MMC snap-in must belong to the Administrators group on the computer(s) running SCOM and Hitachi Infrastructure Adapter for Microsoft® System Center Operations Manager.

- Apps by name  $\sim$  $7.7<sub>it</sub>$ Microsoft SOI Server 2012 772 7-Zip File Manager **NEW Internet Information Services (IIS.** Desktop Vindows PowerShell (x86) Data Profile Viewer **Application Advisor**  $\frac{1}{\sqrt{2}}$  7-Zip Help iSCSI Initiator Vindows PowerShell ISE Database Engine Tuning Advisor  $7 - 1$ Application Diagnostics **THA** Operations Console **E<sub>leb</sub>** Local Security Policy Windows PowerShell ISE (x86) **Deployment Wizard**  $\boldsymbol{\Delta}$ Active Directory Administrative. **Con** Microsoft Azure Services Deployment Wizard Derations Manager Shell Internet Explorer Download Microsoft SQL Server ODBC Data Sources (32-bit) Veb Console Active Directory Domains and Tr... Hitachi Compute Connector Con. **D** Pictures Active Directory Module for Win... ODBC Data Sources (64-bit) Execute Package Utility Puthon<sub>27</sub> Active Directory Sites and Services Performance Monitor Import and Export Data (32-bit) DLE (Python GUI) About Java W Active Directory Users and Com... Resource Monitor Check For Updates Import and Export Data (64-bit) Module Docs Wireshart ADSI Edit **Fig.** Security Configuration Wizard Configure Java **Phili** Project Conversion Wizard Python (command line) (3) Component Services Server Manager Get Help Reporting Services Configuratio... Python Manuals Computer Management **O** Services Uninstall Python Visit Java.com SQL Server Configuration Mana.. Defragment and Optimize Drives System Configuration SQL Server Error and Usage Rep. lava Development Kit Å System Information **Java Mission Control** SQL Server Installation Center (6... **REAL** Help Event Viewer Reference Documentation SQL Server Management Studio Settings Task Scheduler SQL Server Profiler TortoiselDiff Group Policy Managemen Windows Firewall with Advanced. SQL Server 2008 SQL Server Installation Center (6 TortoiseMerge Internet Information Services (IIS)  $\blacksquare$ Windows Memory Diagnostic  $\odot$
- 2. The MMC Snap-In will appear as follows:

**MMC Snap-In**

- 3. Enter the appropriate SCOM management server address. If the server is remote, enter its IP address or hostname. If the SCOM server is local, enter LOCALHOST.
- 4. Enter a configuration data collection interval and click Save Configuration. The default is 30 minutes.

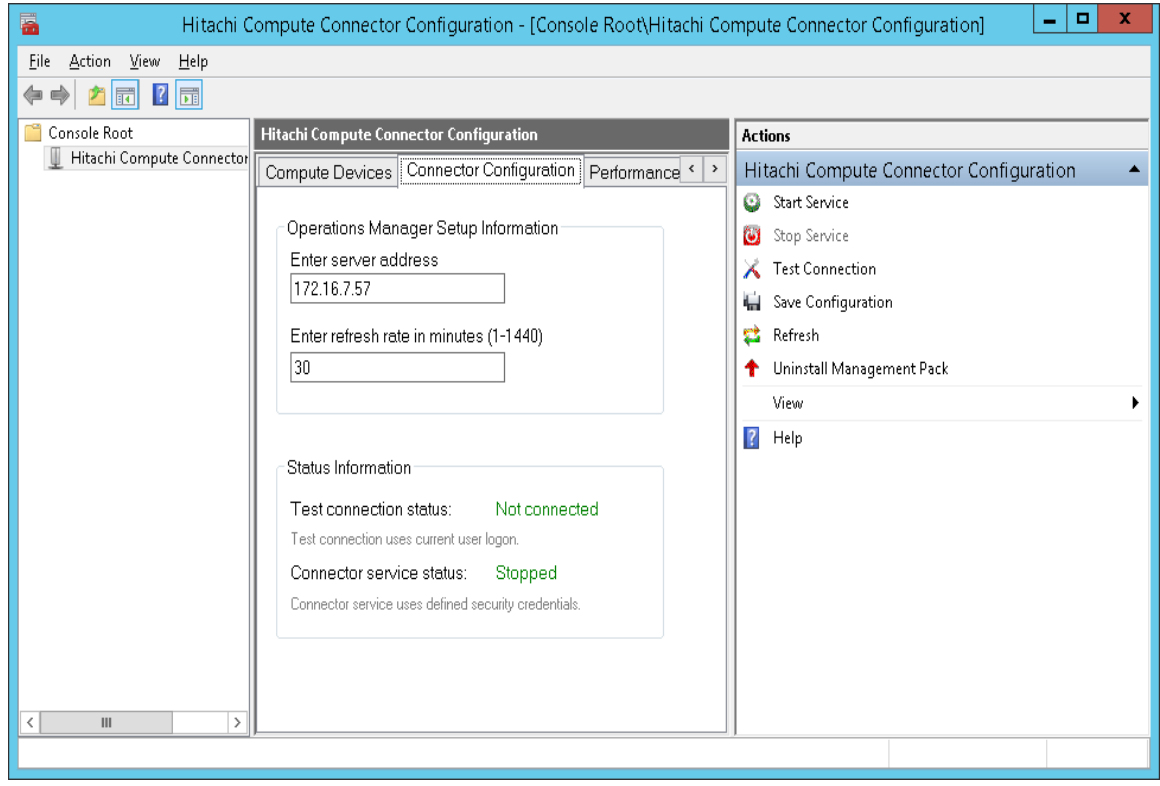

#### **Connector Configuration tab**

5. Select the **Start Service** button from the Actions pane. The Connector service status should progress from "Stopped" to "Starting" to "Running." The Connector service status will automatically be updated.

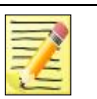

#### **Notes**

- 1. The first time it starts, the connector service installs the Hitachi Server Management Packs and connector settings on the SCOM server.
- 2. The connector service cannot be started when the System Center Data Access service for the SCOM server is not running.

- 6. To test the connection between Hitachi Server Management Packs for SCOM 2012 and the SCOM server, select Test Connection.
- 7. Select **Save Configuration** to save the settings.

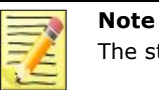

The status of the Connector service refreshed every thirty seconds.

8. If changes are made to the SCOM server address or the refresh rate, it is necessary to restart the Connector service.

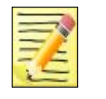

#### **Note**

This installer for this adapter does not remove the management packs and connector settings from SCOM. To remove these, select Uninstall Management Packs from the Actions pane.

9. To confirm that the management packs are installed on the SCOM server, open Operations Console and select Administration > Management Packs. The Hitachi management packs should appear as follows:

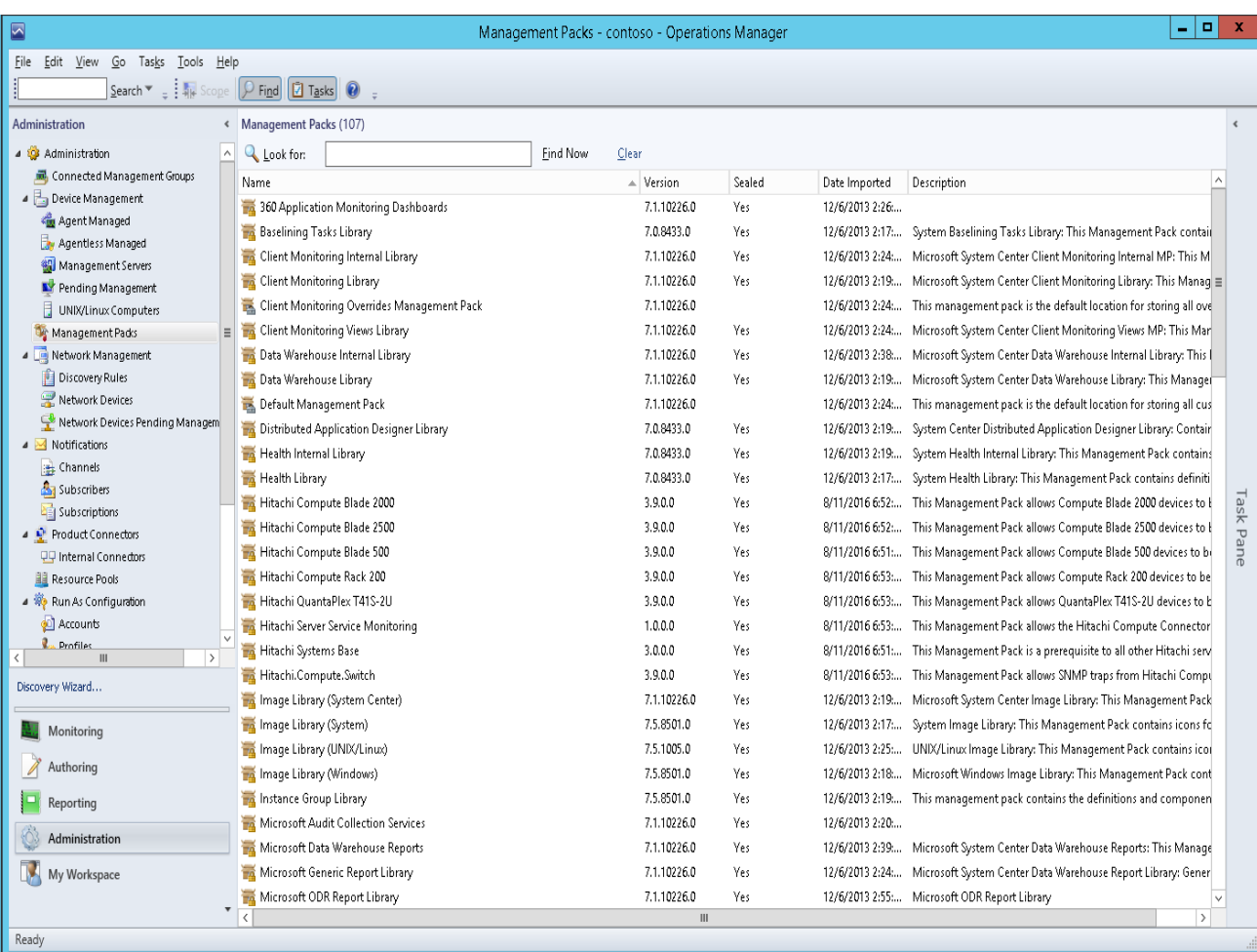

#### **Administration > Management Packs**

# <span id="page-29-0"></span>**Accessing Hitachi Compute Connector Service Properties**

To access the Hitachi Compute Connector Service properties window, open the Windows Services control panel item.

| Ο,                                                                                                    |                                                 |                                                  |                      | Services |                           |                            |                        |                                                     | $-10$<br>$\mathbf{x}$ |
|----------------------------------------------------------------------------------------------------|-------------------------------------------------|--------------------------------------------------|----------------------|----------|---------------------------|----------------------------|------------------------|-----------------------------------------------------|-----------------------|
| View<br>Help<br>File<br>Action                                                                                                   |                                                 |                                                  |                      |          |                           |                            |                        |                                                     |                       |
| 圄<br>$\mathbf{Q}$<br>$\sqrt{2}$<br>$\mathbb{B}$<br>量<br>$\triangleright$ $\blacksquare$ $\blacksquare$ $\blacksquare$<br>請<br>⇔⇔ |                                                 |                                                  |                      |          |                           |                            |                        |                                                     |                       |
|                                                                                                    |                                                 |                                                  |                      |          |                           |                            |                        |                                                     |                       |
| Services (Local)                                                                                                    | Services (Local)                                |                                                  |                      |          |                           |                            |                        |                                                     |                       |
|                                                                                                    | Hitachi Compute Connector Service               | Name                                             | Description          | Status   | Startup Type              | Log On As                  |                        |                                                     | $\wedge$              |
|                                                                                                    |                                                 | Function Discovery Provider Host                 | The FDPHO            |          | Manual                    | <b>Local Service</b>       |                        |                                                     |                       |
|                                                                                                    | Start the service                               | Function Discovery Resource Publication          | Publishes th         |          | Manual                    | Local Service              |                        |                                                     |                       |
|                                                                                                    |                                                 | Group Policy Client                              | The service          | Running  | Automatic (T              | Local System               |                        |                                                     |                       |
|                                                                                                    | Description:                                    | Health Key and Certificate Management            | Provides X.5         |          | Manual                    | Local System               |                        |                                                     |                       |
|                                                                                                    | Collects and provides Hitachi Server            | Hitachi Compute Connector Service                | Collects an          | Running  | Automatic                 | hds-ge-scom3\administrator |                        |                                                     |                       |
|                                                                                                    | information to Microsoft Operations<br>Manager. | Hitachi Server Management Agent                  | The Server           | Running  | Automatic                 | Local System               |                        |                                                     |                       |
|                                                                                                    |                                                 | Human Interface Device Service                   | Activates an         |          | Manual (Trig              | Local System               |                        |                                                     | $\mathbf x$           |
|                                                                                                    |                                                 | Hyper-V Data Exchange Service                    | Provides a           |          | Manual (Triq              | Local System               |                        | Hitachi Compute Connector Service Properties (Local |                       |
|                                                                                                    |                                                 | Hyper-V Guest Service Interface                  | Provides an          |          | Manual (Triq              | Local System               |                        | General Log On Recovery Dependencies                |                       |
|                                                                                                    |                                                 | Hyper-V Guest Shutdown Service                   | Provides a           |          | Manual (Triq              | Local System               |                        |                                                     |                       |
|                                                                                                    |                                                 | Hyper-V Heartbeat Service                        | Monitors th          |          | Manual (Triq Local System |                            | Log on as:             |                                                     | $\equiv$              |
|                                                                                                    |                                                 | Hyper-V Remote Desktop Virtualization Service    | Provides a p         |          | Manual (Trig Local System |                            | ◯ Local System account |                                                     |                       |
|                                                                                                    |                                                 | Hyper-V Time Synchronization Service             | Synchronize          |          | Manual (Triq              | Local Service              |                        | Allow service to interact with desktop              |                       |
|                                                                                                    |                                                 | Hyper-V Volume Shadow Copy Requestor             | Coordinates          |          | Manual (Triq              | Local System               |                        |                                                     |                       |
|                                                                                                    |                                                 | <b>C. IIS Admin Service</b>                      | Enables this         | Running  | Automatic                 | Local System               | This account           | hds-ge-scom3\administrator<br>Browse                |                       |
|                                                                                                    |                                                 | IKE and AuthIP IPsec Keying Modules              | The IKEEXT  Running  |          | Automatic (T              | Local System               | Password:              |                                                     |                       |
|                                                                                                    |                                                 | <b>Chilnteractive Services Detection</b>         | Enables use          |          | Manual                    | Local System               |                        |                                                     |                       |
|                                                                                                    |                                                 | Internet Connection Sharing (ICS)                | Provides ne          |          | Disabled                  | Local System               | Confirm password:      |                                                     |                       |
|                                                                                                    |                                                 | Internet Explorer ETW Collector Service          | <b>ETW Collect</b>   |          | Manual                    | Local System               |                        |                                                     |                       |
|                                                                                                    |                                                 | Intersite Messaqinq                              | Enables me           | Running  | Automatic                 | Local System               |                        |                                                     |                       |
|                                                                                                    |                                                 | <b>O.</b> IP Helper                              | Provides tu          | Running  | Automatic                 | Local System               |                        |                                                     |                       |
|                                                                                                    |                                                 | IPsec Policy Agent                               | Internet Pro         | Running  | Manual (Triq              | Network Service            |                        |                                                     |                       |
|                                                                                                    |                                                 | KDC Proxy Server service (KPS)                   | KDC Proxy S          |          | Manual                    | Network Service            |                        |                                                     |                       |
|                                                                                                    |                                                 | Kerberos Key Distribution Center                 | This service Running |          | Automatic                 | Local System               |                        |                                                     |                       |
|                                                                                                    |                                                 | C. KtmRm for Distributed Transaction Coordinator | Coordinates          |          | Manual (Triq              | Network Service            |                        |                                                     |                       |
|                                                                                                    |                                                 | Link-Layer Topology Discovery Mapper             | Creates a N          |          | Manual                    | Local Service              |                        |                                                     |                       |
|                                                                                                    |                                                 | Local Session Manager                            | Core Windo           | Running  | Automatic                 | Local System               |                        |                                                     |                       |
|                                                                                                    |                                                 | Message Queuing                                  | Provides a           | Running  | Automatic                 | Network Service            |                        |                                                     |                       |
|                                                                                                    |                                                 | Microsoft FTP Service                            | Enables this         | Running  | Automatic                 | Local System               |                        |                                                     |                       |
|                                                                                                    |                                                 | Microsoft ISCSI Initiator Service                | Manages In           |          | Manual                    | Local System               |                        | 0K<br>Cancel                                        | Apply                 |
|                                                                                                    |                                                 | Microsoft Key Distribution Service               | This service         |          | Manual (Triq              | Local System               |                        |                                                     |                       |
|                                                                                                    |                                                 | Microsoft Monitoring Agent                       | The Monito           | Running  | Automatic                 | Local System               |                        |                                                     |                       |
|                                                                                                    |                                                 | Microsoft Monitoring Agent APM                   | Monitors th          |          | Disabled                  | Local System               |                        |                                                     | $\checkmark$          |
|                                                                                                    | Extended / Standard                             | Children of the histories from Audit Commuting   | Conditioned          |          | Dissland                  | Mahamala Santina           |                        |                                                     |                       |
|                                                                                                    |                                                 |                                                  |                      |          |                           |                            |                        |                                                     |                       |

**Hitachi Compute Connector Service Properties**

# <span id="page-30-0"></span>**Configuring Performance Monitoring**

Hitachi Server Management Packs for SCOM 2012 is able to display compute device electrical consumption information in SCOM. To configure this, open Hitachi Compute Connector Configuration and follow these steps:

- 1. Click the **Connector Configuration** tab and click **Start Service** to start the Connector service.
- 2. Click the **Performance** tab, enter a performance data collection interval and click **Save Configuration**. The default is fifteen seconds.

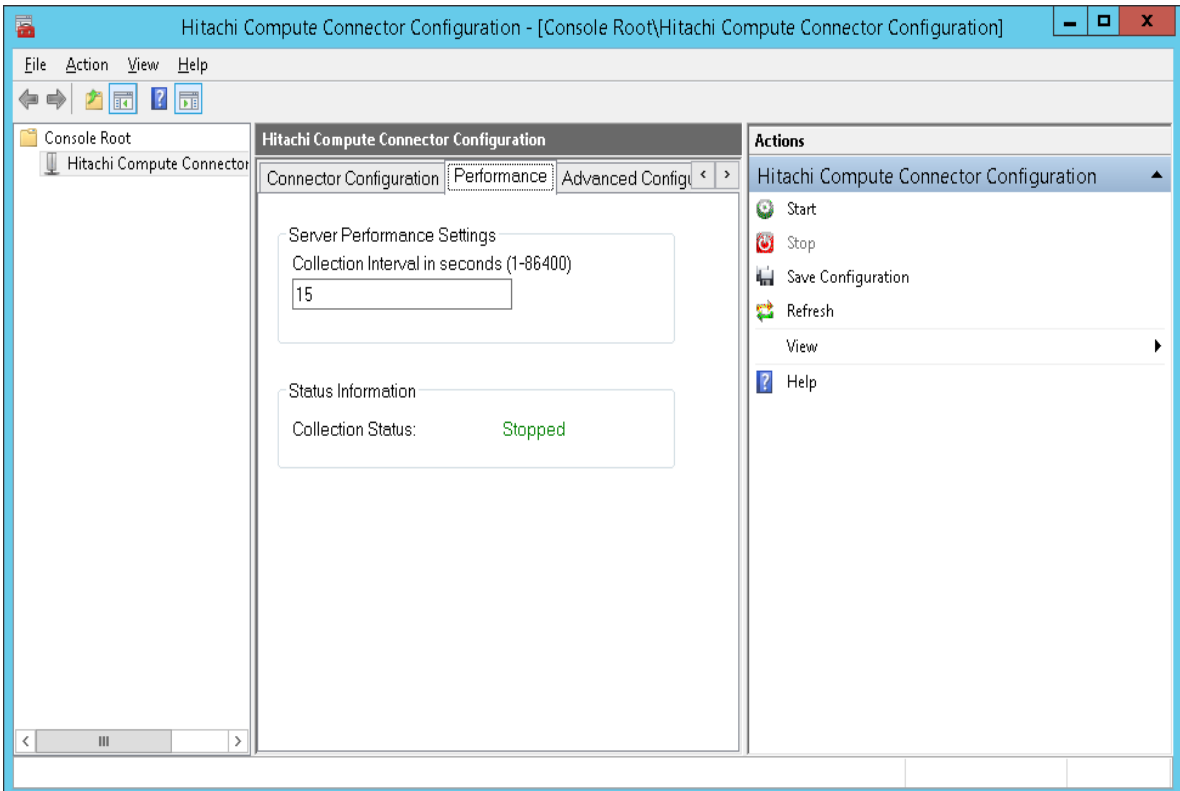

#### **Performance tab**

3. Click **Start** to start performance monitoring.

# <span id="page-30-1"></span>**Supporting Maintenance Mode**

When a monitored object is put in to maintenance mode, all of its constituent objects are put in to maintenance mode also.

When a monitored object is in maintenance mode, its behavior is as follows:

 If a Compute Blade chassis is placed in to maintenance mode, its constituent blades will also be put in maintenance mode.

 While in maintenance mode, monitored objects are changed to the Not Monitored state from their prior state. Their prior state can be Healthy, Warning or Critical.

When a monitoring object is in maintenance mode, the Connector Windows service does not send WMI events to update health states.

When monitored objects come out of maintenance mode, their health state is set to Healthy regardless of the state they were in before entering maintenance mode. Following that, the Connector service begins sending WMI events to update their health states.

When a monitoring object comes out of maintenance mode, the Connector Windows service starts sending the WMI event to update the health state.

Also, when monitored objects are in maintenance mode, no alerts are generated or resolved.

# <span id="page-31-0"></span>**Monitoring Compute Systems and Switch Alerts**

Hitachi servers and the switches found in Compute Blade chassis use SNMP to report hardware and environmental events. It is possible to configure Hitachi hardware and SCOM so that SNMP traps generated by the hardware appear in SCOM as alerts.

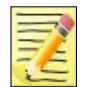

**Note** Although it is possible to monitor Compute system and switch traps while the Connector process is running, the Connector is not strictly required for this feature to work. To monitor Compute system and switch traps without running the Connector, manually import the Hitachi Compute Systems Management Packs in to SCOM, then follow the configuration steps shown in this section.

To use this feature, the Hitachi hardware must be configured to send SNMP traps to the SCOM host, and SCOM must be configured to receive them; SCOM views the Hitachi hardware as "SNMP network devices."

# <span id="page-32-0"></span>**Configuring Compute Systems and Switches to send SNMP traps to SCOM**

To monitor Compute Systems and Switches from SCOM as SNMP network devices, it is necessary to configure SNMP in advance. For configuration instructions for each device, refer to its corresponding User's Guide.

## <span id="page-32-1"></span>**Configuring a CB2000 to send SNMP traps to SCOM**

The SNMP agent must be configured as follows:

- A valid port number must be assigned
- The SNMP version must be set to v1/v2c
- SNMP Traps must be enabled
- SNMP Trap messages must be set to HCSM

Also, the SCOM server must be registered as an SNMP manager on the device.

To configure SNMP with the CB2000, refer to the following User's Guide:

*Hitachi Compute Blade 2000 User's Guid*e

## <span id="page-32-2"></span>**Configuring a CB500 to send SNMP traps to SCOM**

The SNMP agent must be configured as follows:

- A valid port number must be assigned
- The SNMP version must be set to v1/v2c
- SNMP Traps must be enabled

Also, the SCOM server must be registered as an SNMP manager on the device.

To configure SNMP with the CB500, refer to the following User's Guides:

- *Hitachi Compute Blade 500 Series CLI Console User's Guide*
- *Hitachi Compute Blade 500 Series Web Console User's Guide*

## <span id="page-32-3"></span>**Configuring a Compute Rack to send SNMP traps to SCOM**

The SNMP agent must be configured as follows:

- A valid port number must be assigned
- The SNMP version must be set to v1/v2c
- SNMP Traps must be enabled

Also, the SCOM server must be registered as an SNMP manager on the device.

To configure SNMP with the CR, refer to the following User's Guides.

- *Hitachi Compute Rack 220S Remote Management User's Guide*
- *Hitachi Compute Rack 210H/220H Remote Management User's Guide*

# <span id="page-33-0"></span>**Configuring a CB2500 to send SNMP traps to SCOM**

The SNMP agent must be configured as follows:

- A valid port number must be assigned
- The SNMP version must be set to v1/v2c
- SNMP Traps must be enabled

Also, the SCOM server must be registered as an SNMP manager on the device.

To configure SNMP with the CB2500, refer to the following User's Guides:

- *Hitachi Compute Blade 2500 Series Getting Started Guide*
- *Hitachi Compute Blade 2500 Series Management Module User's Guide*

## <span id="page-33-1"></span>**Configuring a LAN Switch to send SNMP traps to SCOM**

The SNMP agent must be configured as follows:

- A valid port number must be assigned
- The SNMP version must be set to v1/v2c
- SNMP Traps must be enabled

Also, the SCOM server must be registered as an SNMP manager on the device.

To configure SNMP with LAN Switches, refer to the following User's Guides:

- *Compute Blade Built-in LAN Switch Module Software Manual Configuration Commands*
- *Compute Blade Built-in LAN Switch Module Software Manual Operation Commands*
- *Compute Blade Built-in LAN Switch Module Software Manual MIB Reference*
- *Compute Blade Built-in LAN Switch Module Software Manual Message Log Reference*
- *Compute Blade Built-in LAN Switch Module Software Manual Configuration Settings*
- *Networking OS 7.8 for 1/10Gb LAN Switch Module Application Guide*
- *Networking OS 7.8 for 1/10Gb LAN Switch Module Command Reference*

## <span id="page-33-2"></span>**Configuring an FC Switch to send SNMP traps to SCOM**

The SNMP agent must be configured as follows:

- A valid port number must be assigned
- The SNMP version must be set to v1/v2c
- SNMP Traps must be enabled

Also, the SCOM server must be registered as an SNMP manager on the device.

To configure SNMP on FC Switches, refer to the following documents:

- *BROCADE Web Tools Administrator's Guide*
- *BROCADE Access Gateway Administrator's Guide*
- *BROCADE Fabric OS Administrator's Guide*
- *BROCADE Fabric OS Command Reference Manual*
- *BROCADE Fabric OS MIB Reference*
- *BROCADE Fabric OS Message Reference*

## <span id="page-34-0"></span>**Configuring a QuantaPlex T41S-2U to send SNMP traps to SCOM**

The SNMP agent must be configured as follows:

- SNMP must be enabled.
- SNMP traps must be enabled

The SCOM server must be registered as an SNMP manager on the device.

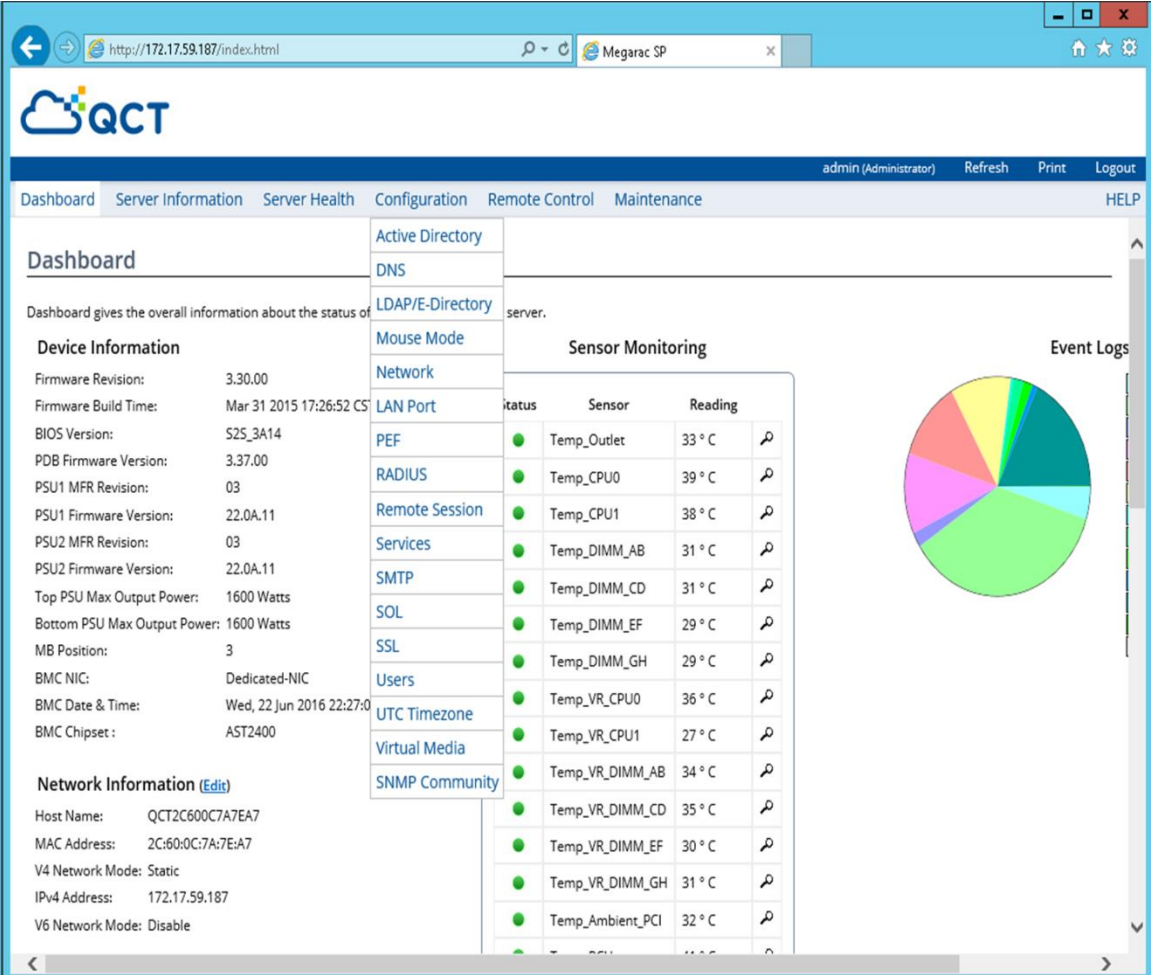

- 1) Open the SNMP Community Settings window.
	- a) From the **Configuration** menu, select **SNMP Community**.

- 2) In the SNMP Community Settings window:
	- a) Check the **Enable SNMPv1/v2** option.
	- b) Enter public for the **Read-Only Community String**.
	- c) Enter private for the **Read-Write Community String**.
	- d) Check the **Enable Trap** option.
	- e) Select a version.
	- f) Enter public for the **Community String**.
	- g) Enter SCOM server IP addresses for **Destination 1-5 IP**, as applicable.
- 3) Click **Save** to save the settings.

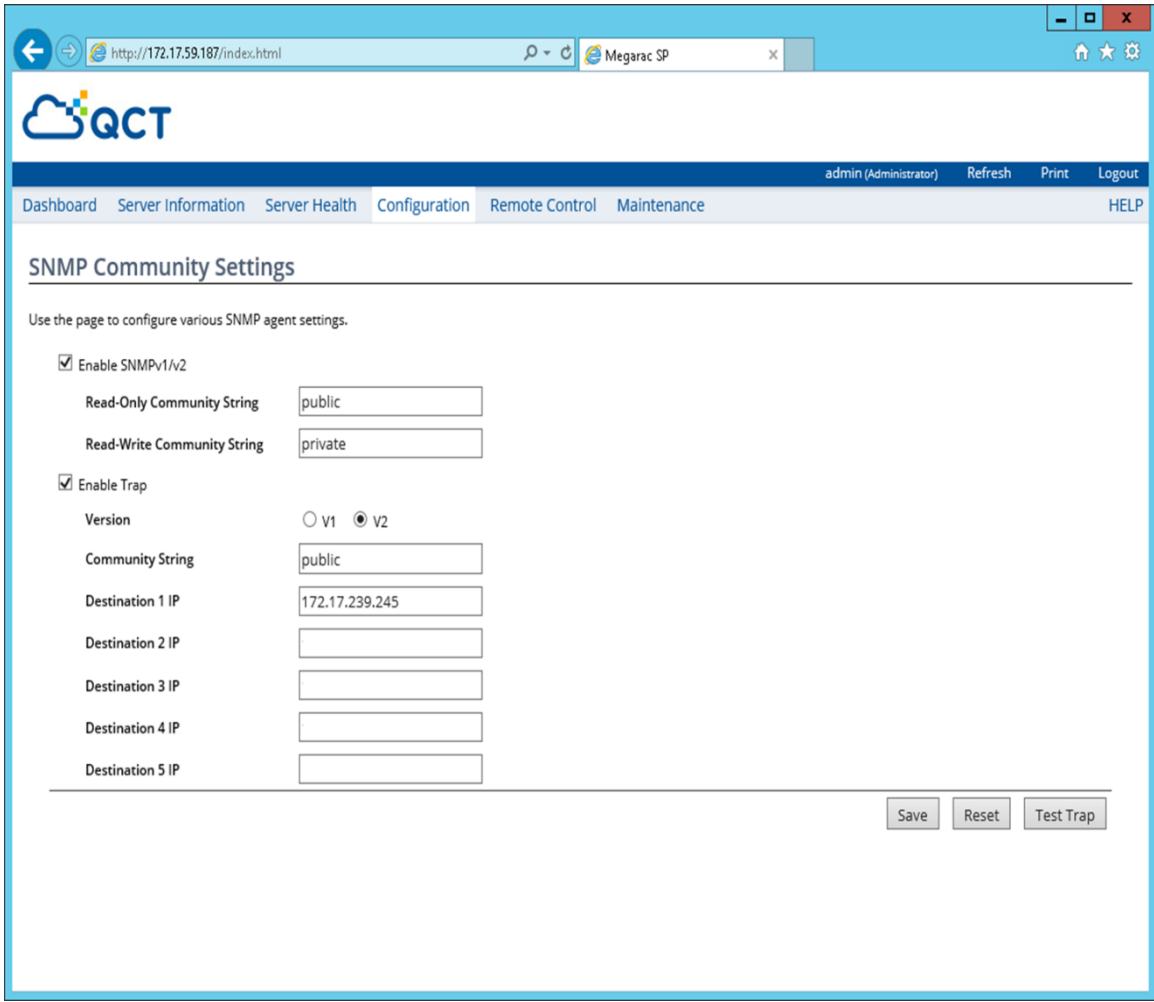
# **Configuring SCOM to receive SNMP traps from Compute Systems and Switches**

This section describes how to configure SCOM to receive SNMP traps from compute systems and switches.

1. Stop and disable the Windows SNMP service on the SCOM Server.

From the SCOM Administration screen, select **Network Management, Network Devices**. Right-click on **Network Devices**, and select **Discovery Wizard**.

| $\blacksquare$                                                                                                    |                                                                                                    |                             | Network Devices - Kentucky - Operations Manager |                      |             |                                 | $\Box$<br>x<br>۰                                                                         |  |  |  |
|----------------------------------------------------------------------------------------------------|----------------------------------------------------------------------------------------------------|-----------------------------|-------------------------------------------------|----------------------|-------------|---------------------------------|------------------------------------------------------------------------------------------|--|--|--|
| Edit View Go Tasks Tools Help<br>File<br>Search v = 4 Scope   $\beta$ Find   $\boxed{2}$ Tasks   $\boxed{0}$<br>ŧ                                                                                                    |                                                                                                    |                             |                                                 |                      |             |                                 |                                                                                          |  |  |  |
| Administration                                                                                                    | « Network Devices (0)<br>> Tasks                                                                                                    |                             |                                                 |                      |             |                                 |                                                                                          |  |  |  |
| 4 8 Administration                                                                                                    | $\land$                                                                                                    | Name                        | A IP Address                                    | <b>RunAs Account</b> | Access Mode | Ø                               | 17                                                                                       |  |  |  |
| Connected Management Groups<br>Device Management<br>Agent Managed<br>ь,<br>Agentless Managed<br>细<br>Management Servers<br>Pending Management<br>Ħ<br><b>UNIX/Linux Computers</b><br>Management Packs<br>Network Management<br><b>Discovery Rules</b><br>呾<br>Network Devices<br>Network Devices Pence<br>A Notifications<br>Channels<br>Subscribers<br>Subscriptions<br>L <sup>t</sup> Draduct Connectors<br>Discovery Wizard<br>Monitoring<br>Authoring<br>Administration<br>My Workspace | Discovery Wizard<br>Create Management Pack<br>匾<br>鼍<br>Download Management Packs<br>Ë.<br>Import Management Packs<br>悬<br>New User Role<br>Create Run As Account<br><b>PE</b><br>g,<br>Create Run As Profile<br>E.<br>New channel<br>B.<br>New subscriber<br>5<br>New subscription<br>Add Management Group<br>a. | ٠<br>٠                      |                                                 |                      |             | Actions<br>医<br>SI.<br>$\times$ | ۸<br>Properties<br>Rediscover Device<br>Change Proxy Agent<br>Delete<br>Personalize view |  |  |  |
|                                                                                                    | G<br>Refresh                                                                                                    | F <sub>5</sub><br>$\,$ $\,$ | Ш                                               |                      |             | $\rightarrow$                   |                                                                                          |  |  |  |
| Ready                                                                                                    |                                                                                                    |                             |                                                 |                      |             |                                 | 曲                                                                                        |  |  |  |

**Select Discovery Wizard**

2. On the next screen, choose **Network devices**.

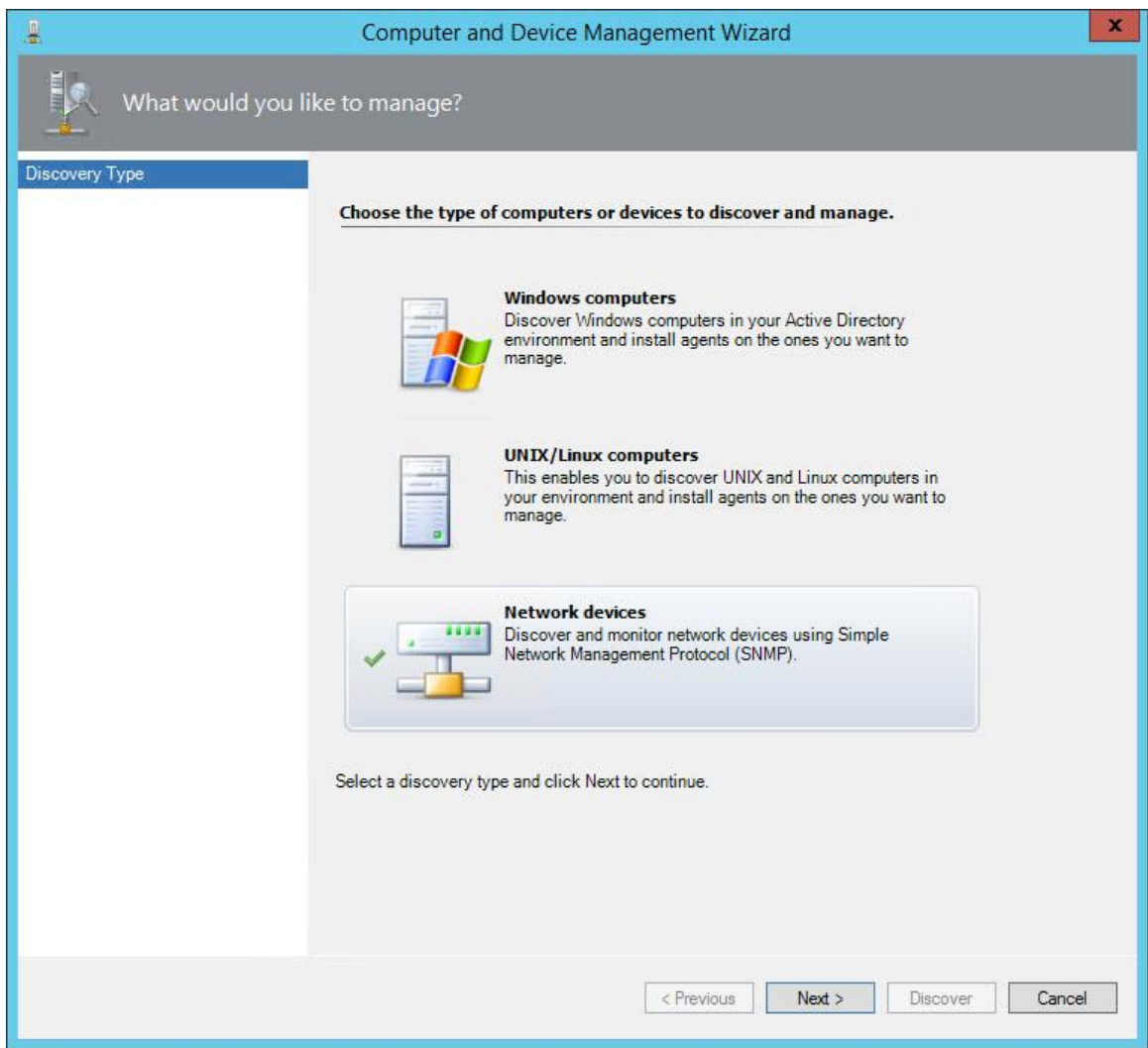

**Choose Network devices**

- 3. On the Discovery Method screen:
	- a. Enter an arbitrary name in the **Name** box.
	- b. Select the SCOM management server which can be used in **Available servers** box.
	- c. Select the resource pool which can be used in the **Available pools** box.
	- d. Click **Next**.

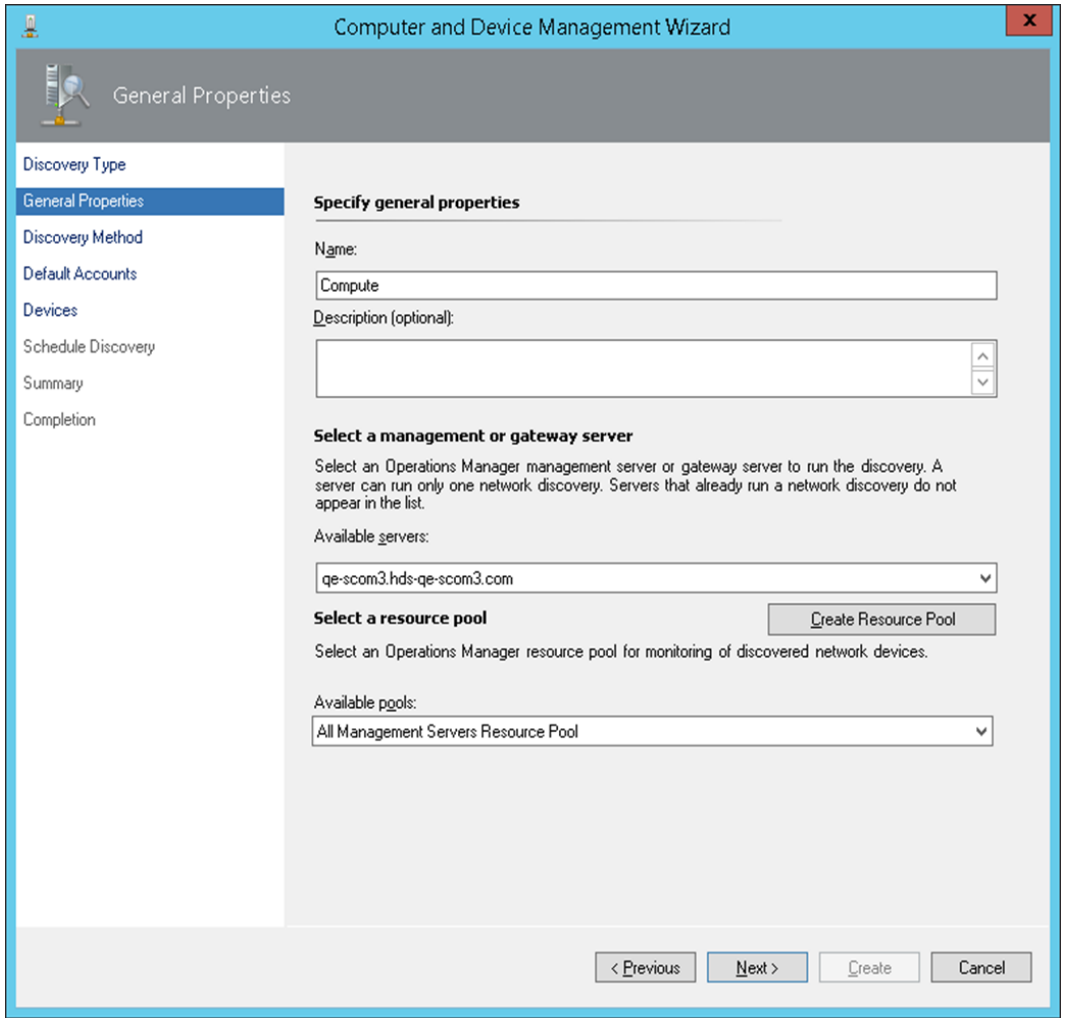

#### **General Properties**

4. On the Discovery Method screen, choose **Explicit discovery** and click **Next**.

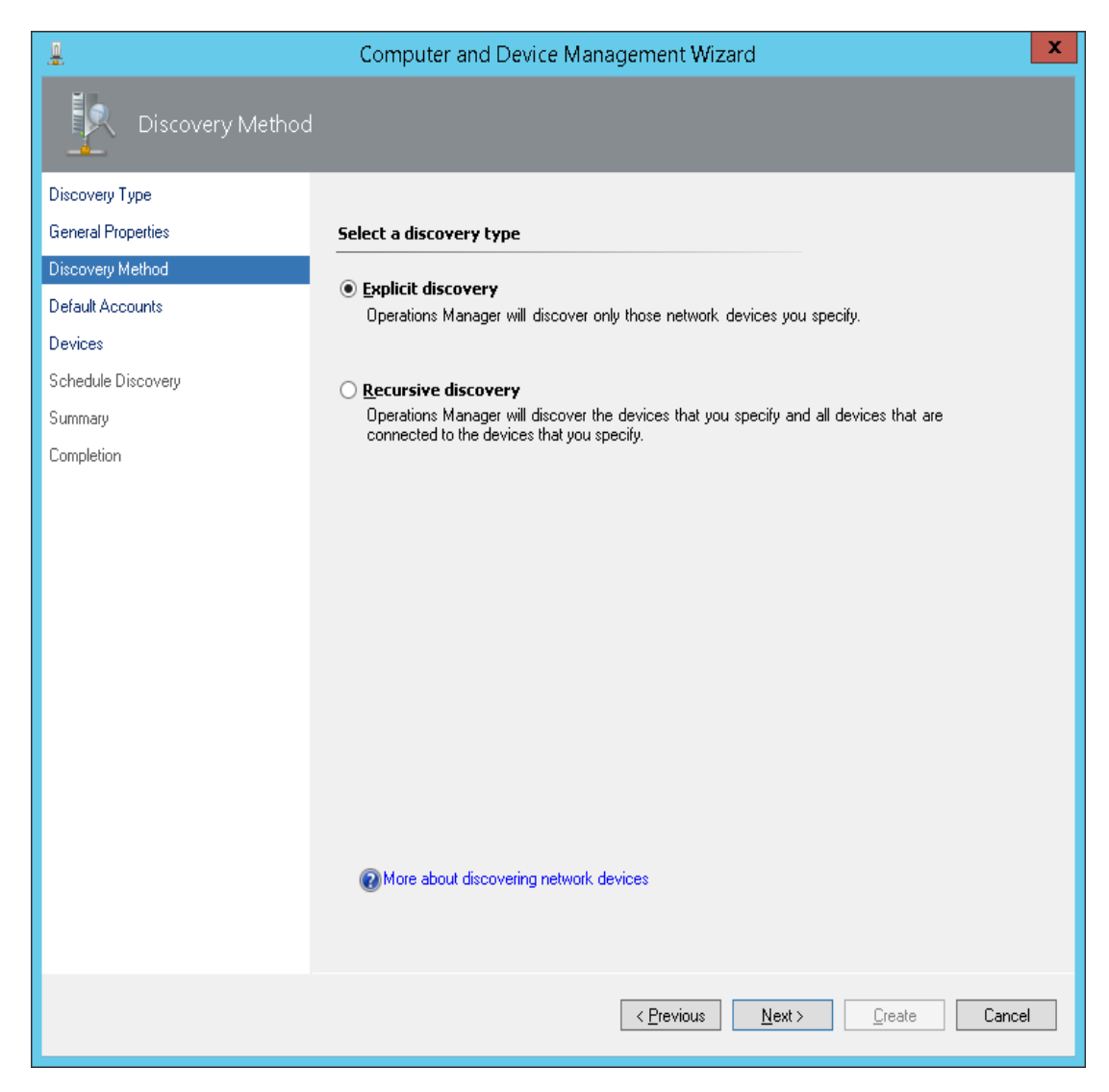

#### **Discovery Method**

#### 5. On the Default Accounts screen, click **Create Account**.

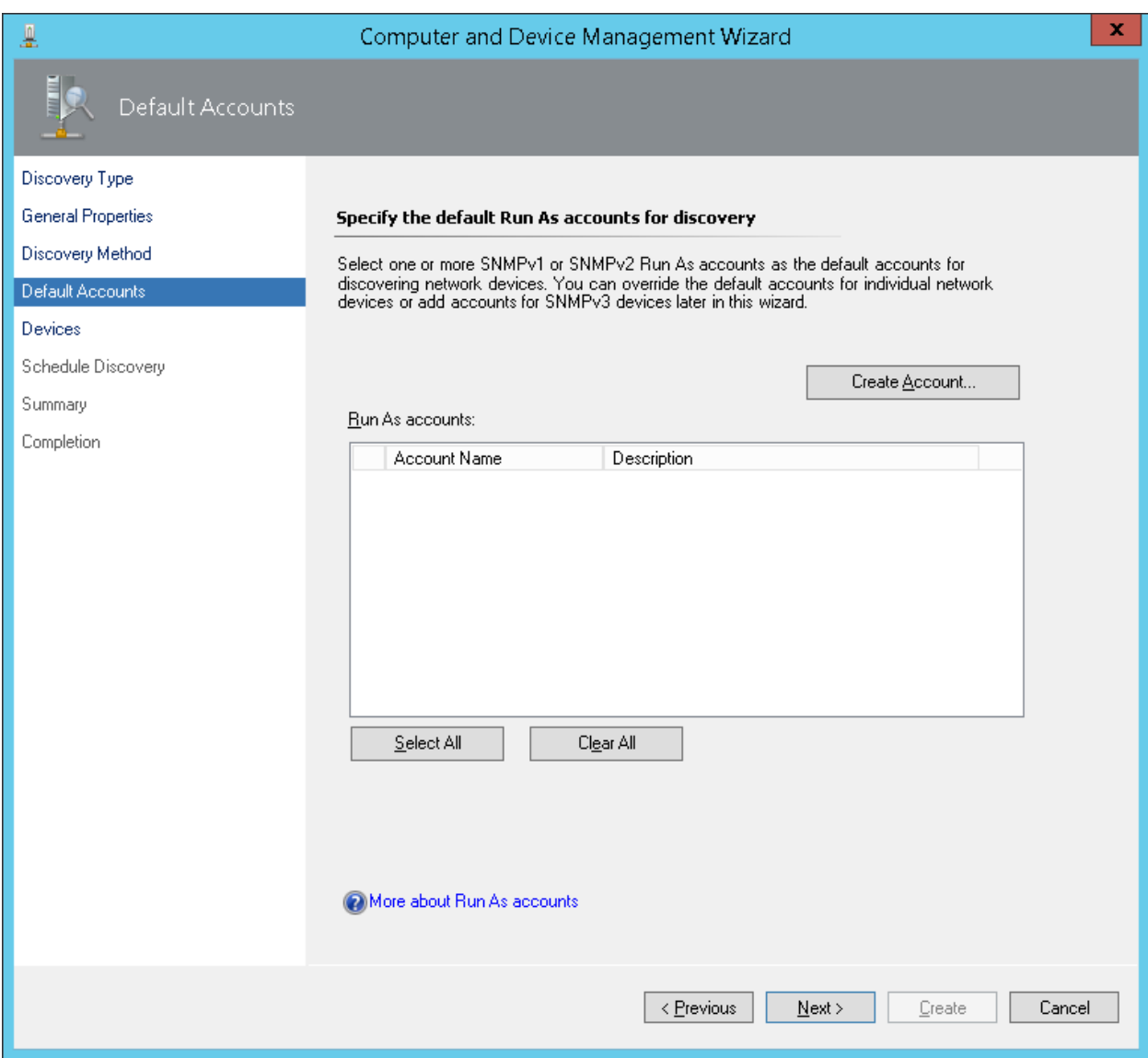

#### **Default Accounts (1)**

### 6. On the Introduction screen, click **Next**.

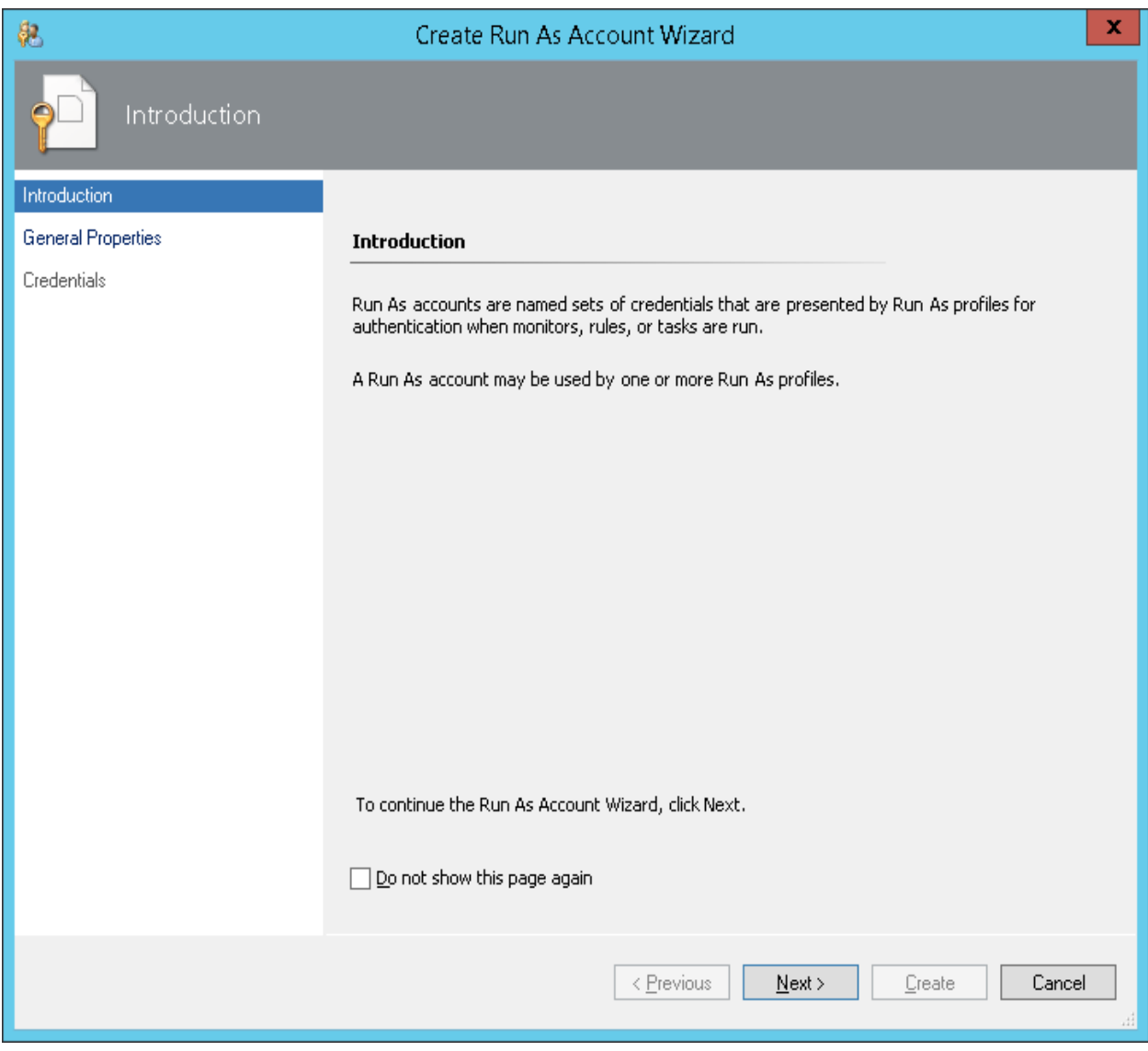

#### **Introduction**

7. On the General Properties screen:

Enter an arbitrary name in the **Display Name** field, and click **Next**.

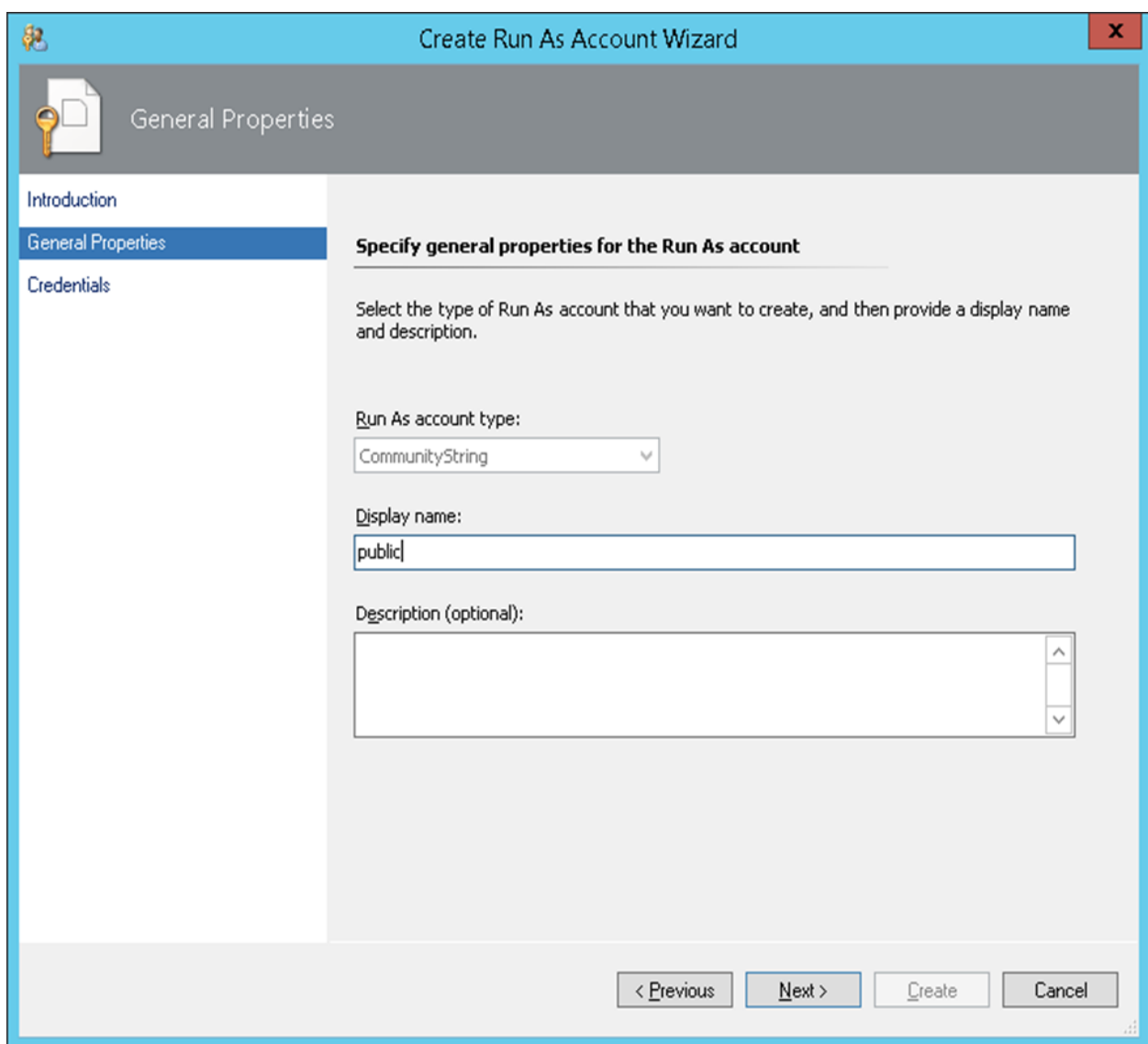

#### **Create Run As Account Wizard - General Properties**

8. Enter the SNMP Community Name in **Community String** field, and click **Create**.

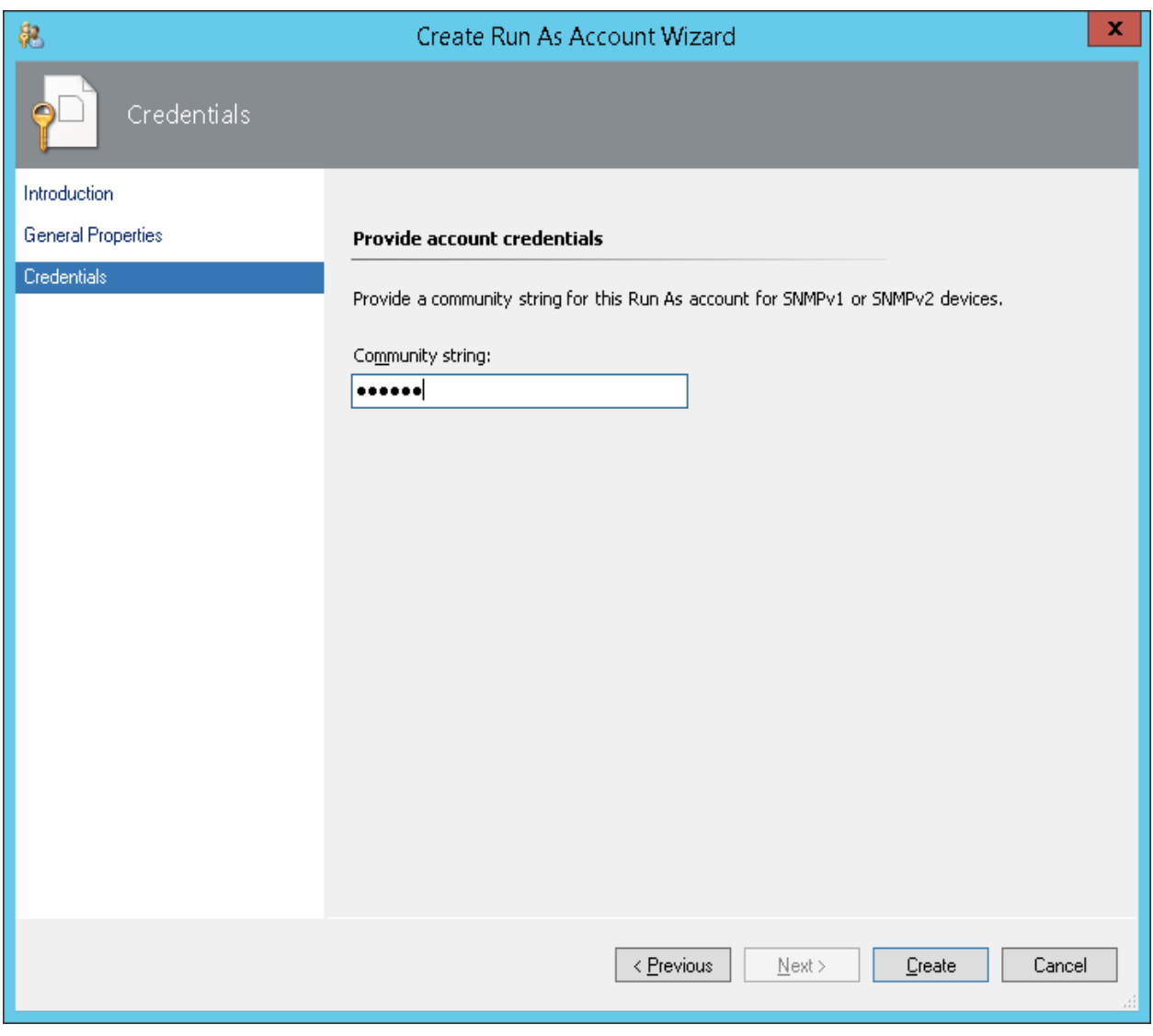

**Credentials**

9. On the Default Accounts screen, check the created account check-box, and click **Next**.

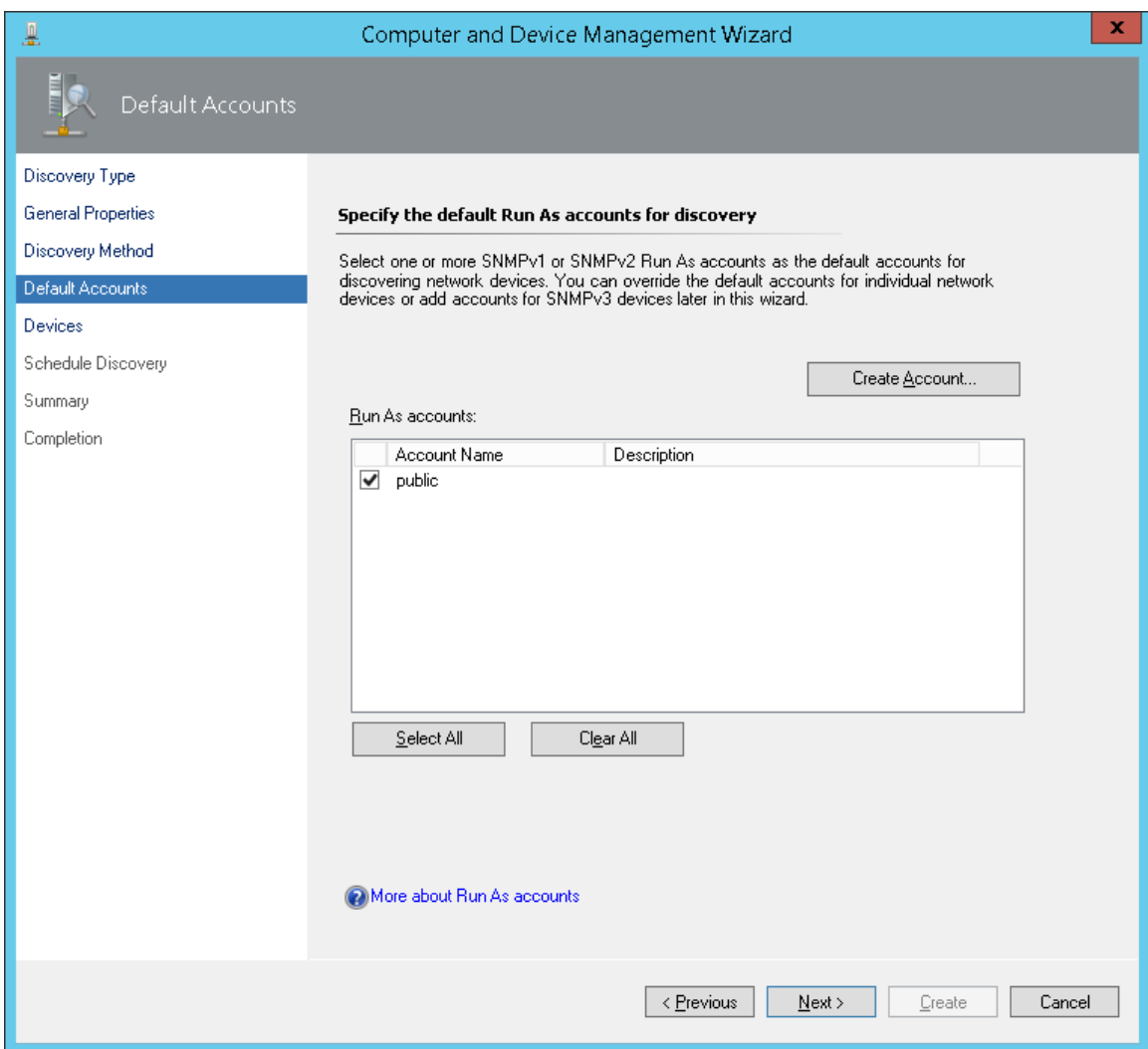

**Default Accounts (2)**

#### 10. On the Devices screen, click **Add**.

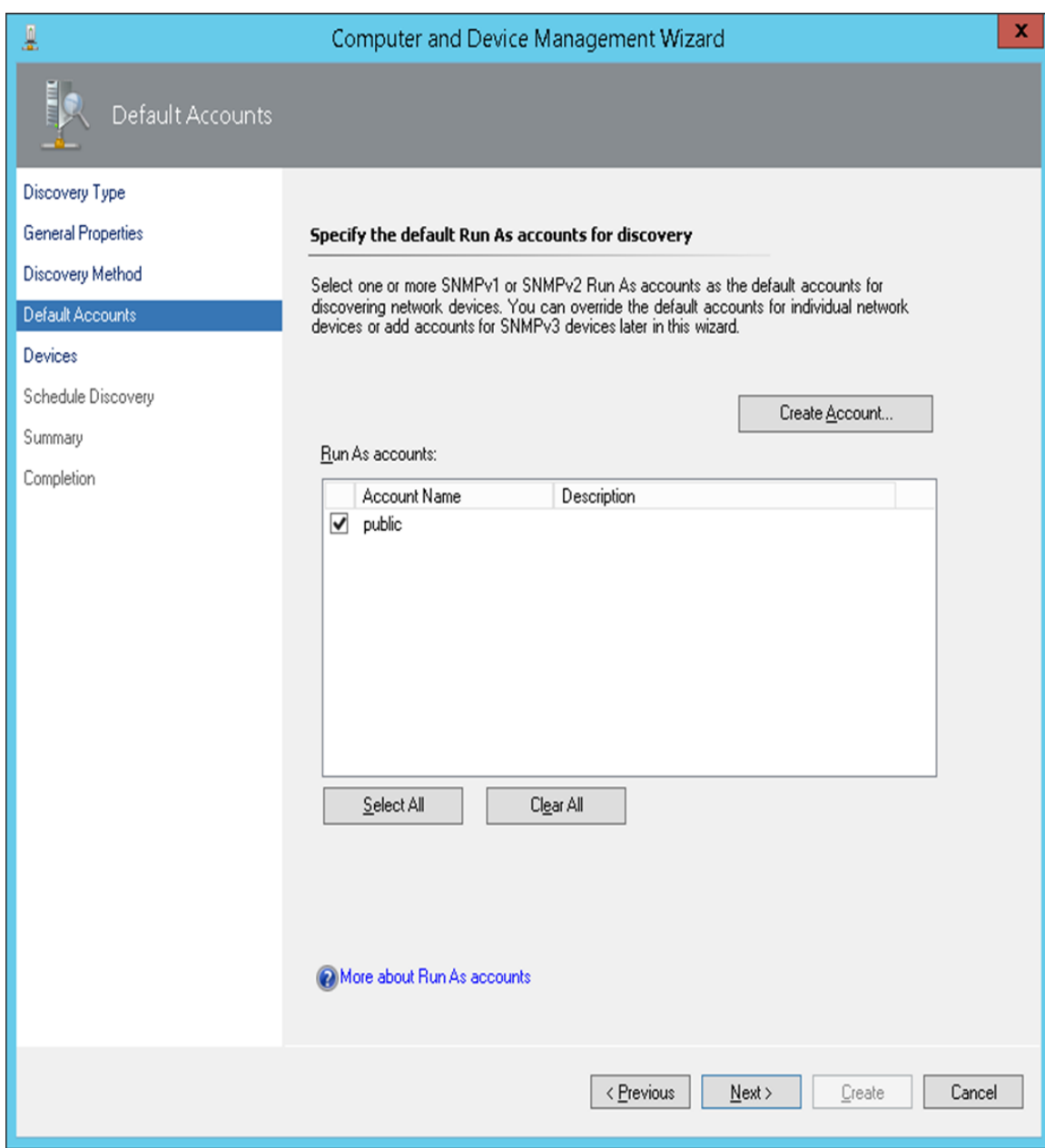

### **Devices (1)**

- 11. On the Add a Device screen
	- a. Input the IP address of target in **Name or IP address** field.
	- b. Select ICMP and SNMP in **Access mode** field.
	- c. Select v1 or v2 in **SNMP version** field.
	- d. Input the SNMP port number in **Port number** field.
	- e. Select the account created in the above step 7 in **SNMP V1 or V2 Run As account** field.

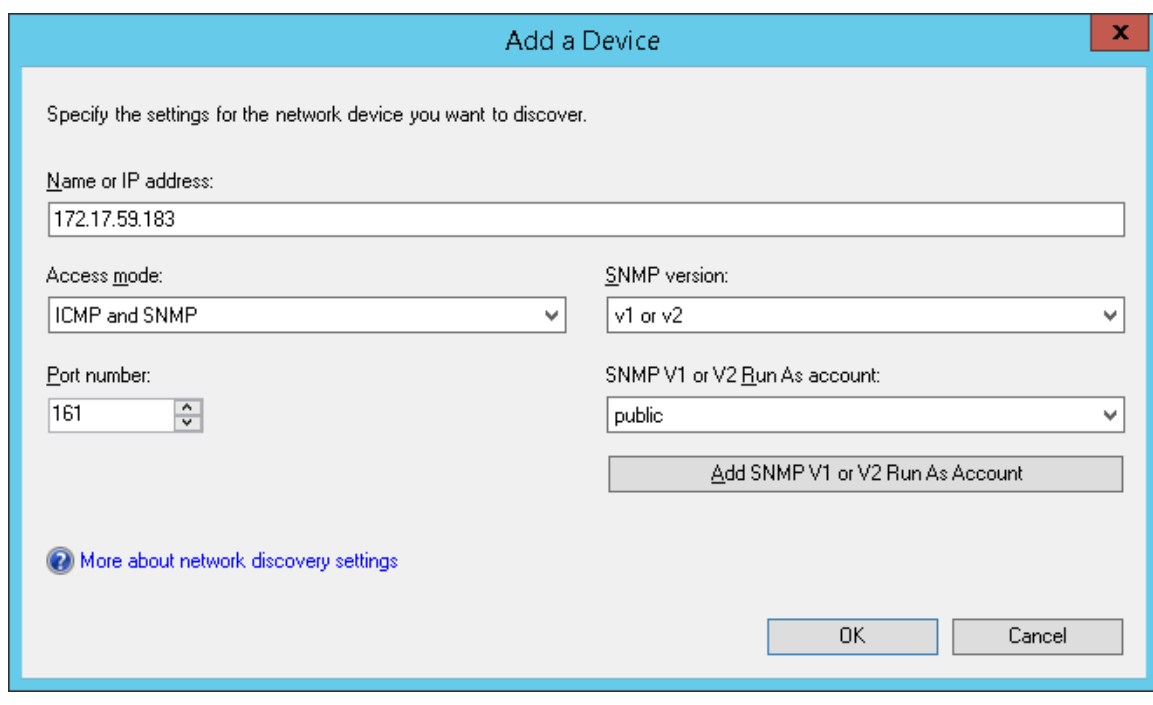

**Add a device**

#### 12. On the Devices Screen, click **Next**.

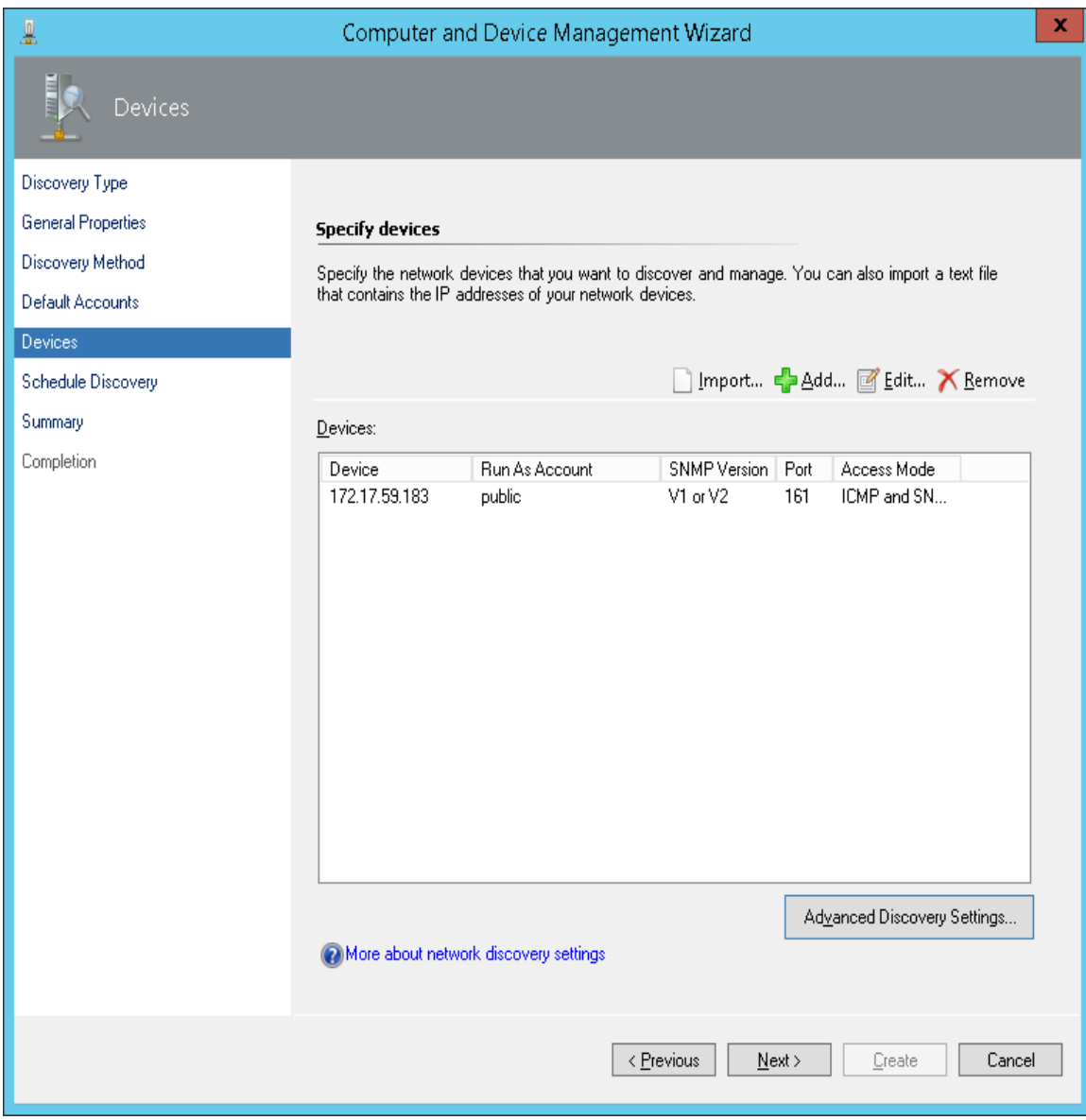

**Devices (2)**

#### 13. On the Schedule Discovery, select **Run the discovery rule manually**, and click **Next**.

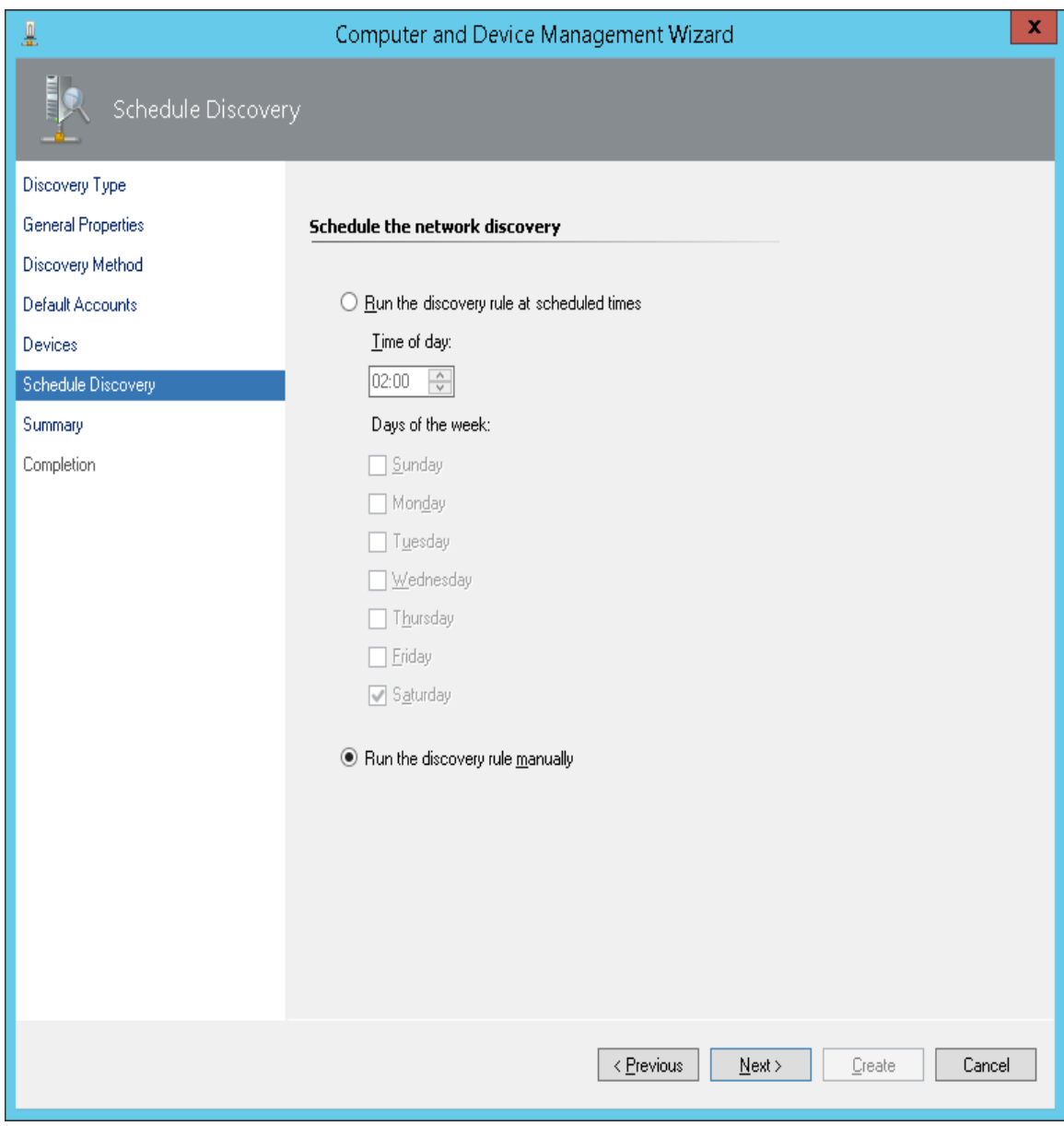

#### **Schedule Discovery**

### 14. On the Summary, click **Create**.

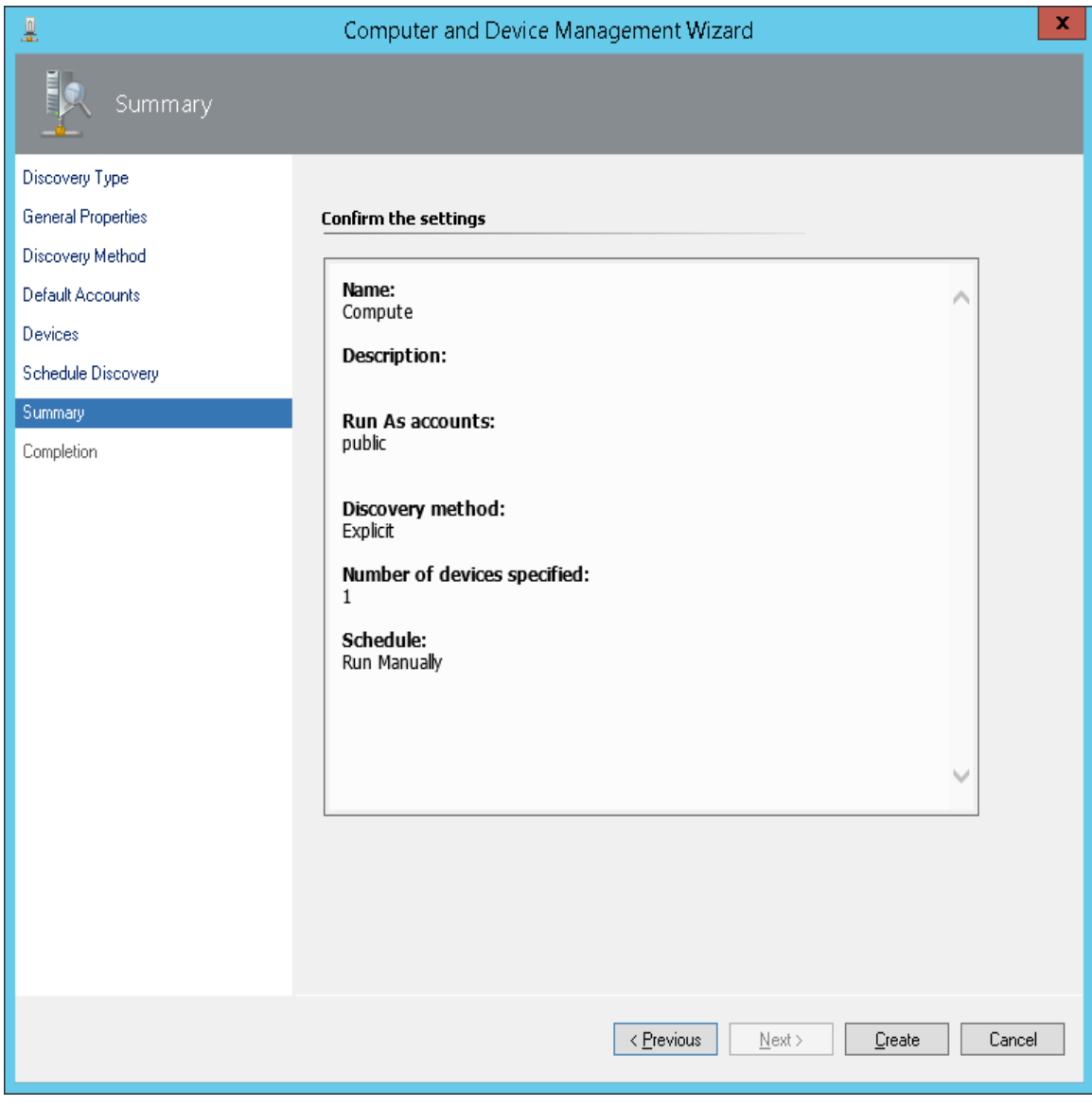

**Summary**

15. The following screen is displayed while a discovery rule is created. This process may take several minutes to complete.

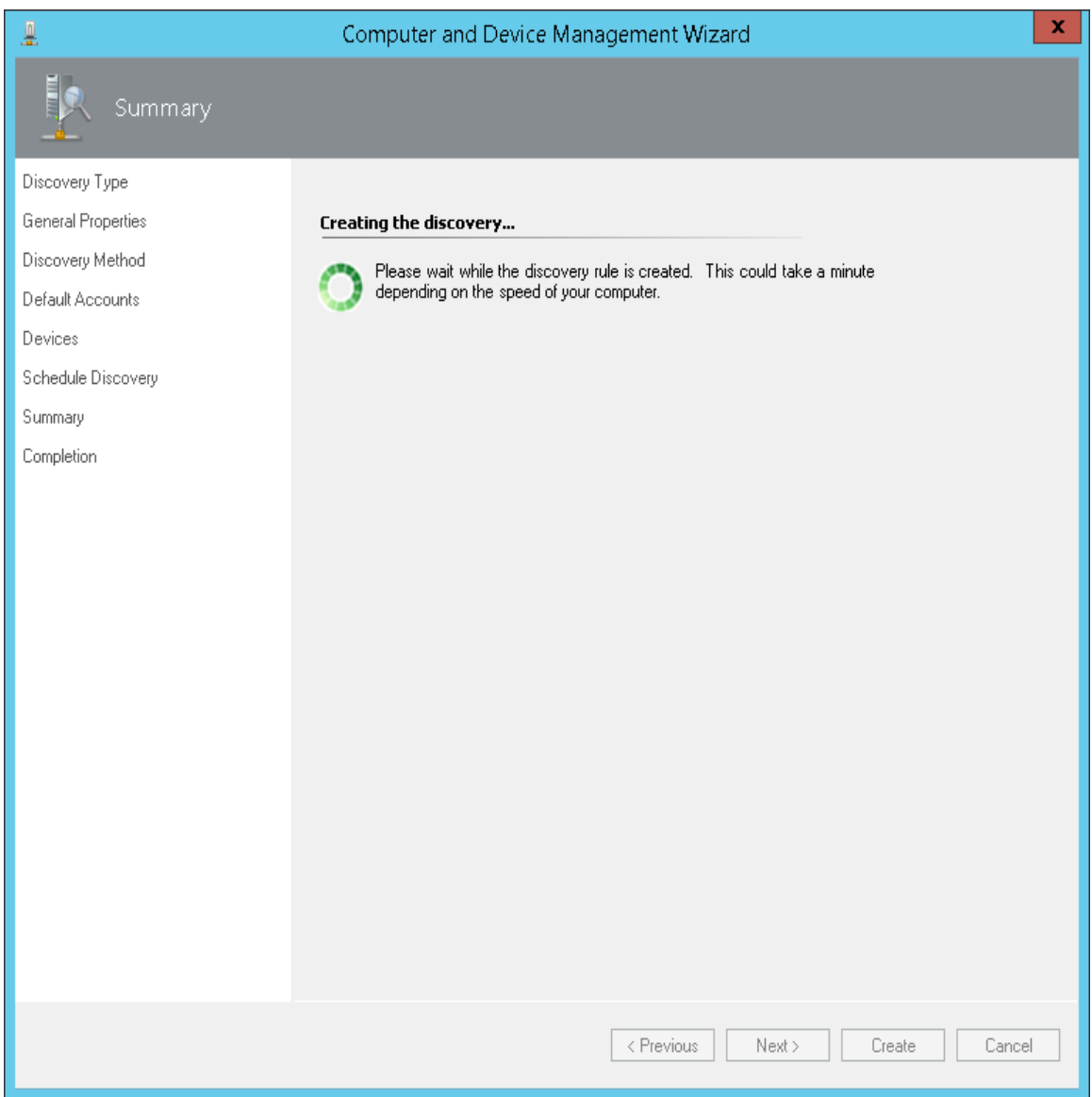

**Summary - Creating the discovery**

16. When the discovery rule creation results screen appears, click on the check-box next to **Run the network discovery rule after the wizard is closed** and click Close, and Finish to complete the configuration.

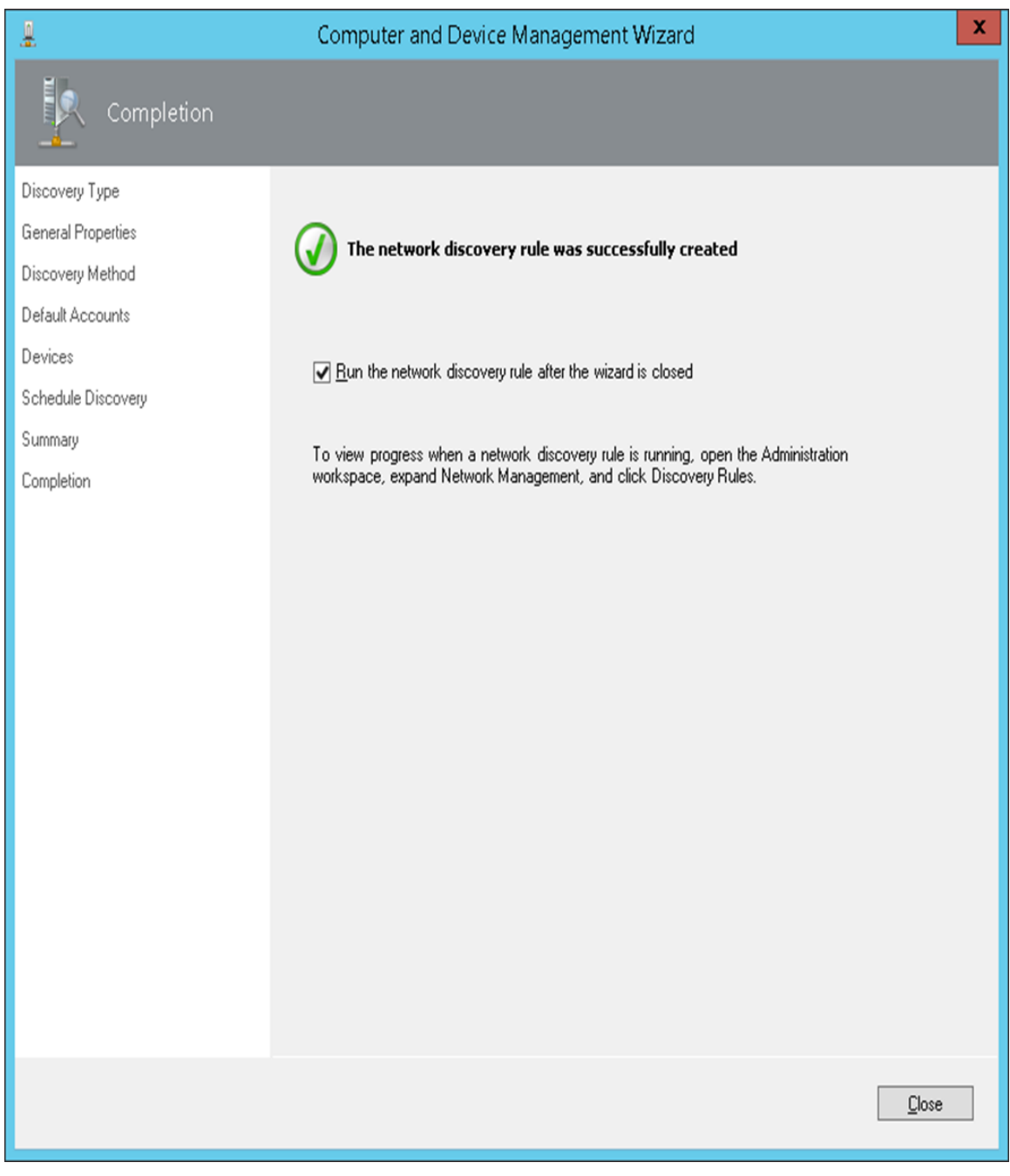

**Completion**

# **Monitoring SNMP trap alerts**

A list of SNMP trap alerts is shown in Alert Views in the following folders:

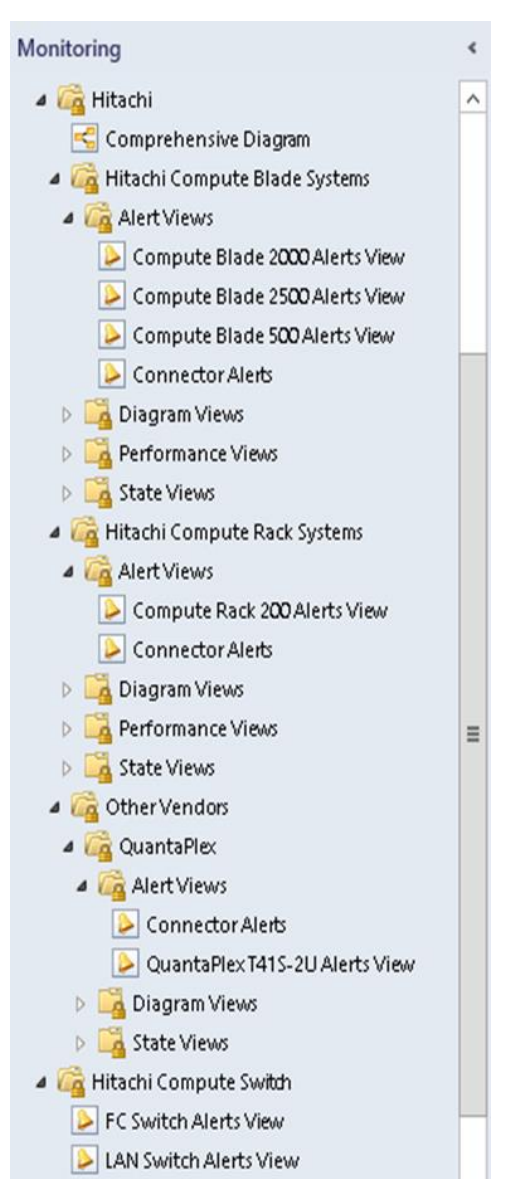

#### **Alert Views**

For the details of each Alert View, refer to later chapters in this user's guide.

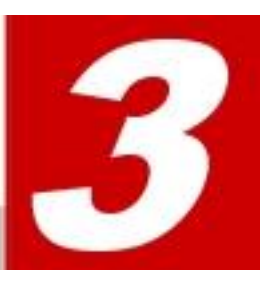

# **Hitachi Compute Systems View**

This chapter provides instructions for performing Hitachi Compute Systems viewing operations with Hitachi Compute Systems Management Packs for Microsoft SCOM.

- [Folder and Folder items](#page-55-0)
- **[Alert Views](#page-56-0)**
- **[Diagram Views](#page-58-0)**
- [State Views](#page-62-0)
- **[Performance Views](#page-86-0)**
- [Groups](#page-88-0)
- **[Monitor](#page-91-0)**
- **El** [Tasks](#page-94-0)
- **[Rules](#page-97-0)**
- [Reports](#page-98-0)
- **[Knowledge articles](#page-99-0)**

# **Notational Conventions**

This section describes how to interpret the tables in this chapter.

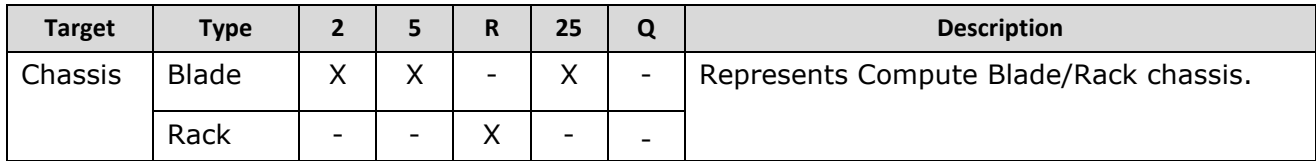

In the above example, the description applies to blades in the "2" and "5" and "25" categories, and Compute Rack servers in the "R" category. The meanings of 2, 5, R, 25, and Q are listed in the next table.

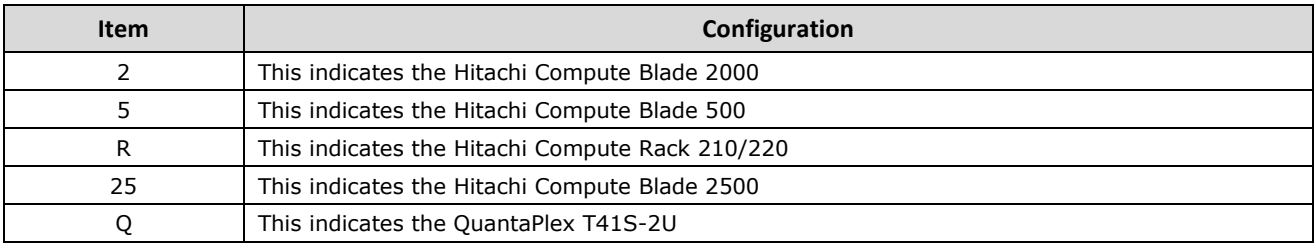

# <span id="page-55-0"></span>**Folders and Folder Items**

Hitachi Compute Systems Management Packs add the following folders and items to the "Monitoring" view. Current information and health status can be checked in these views.

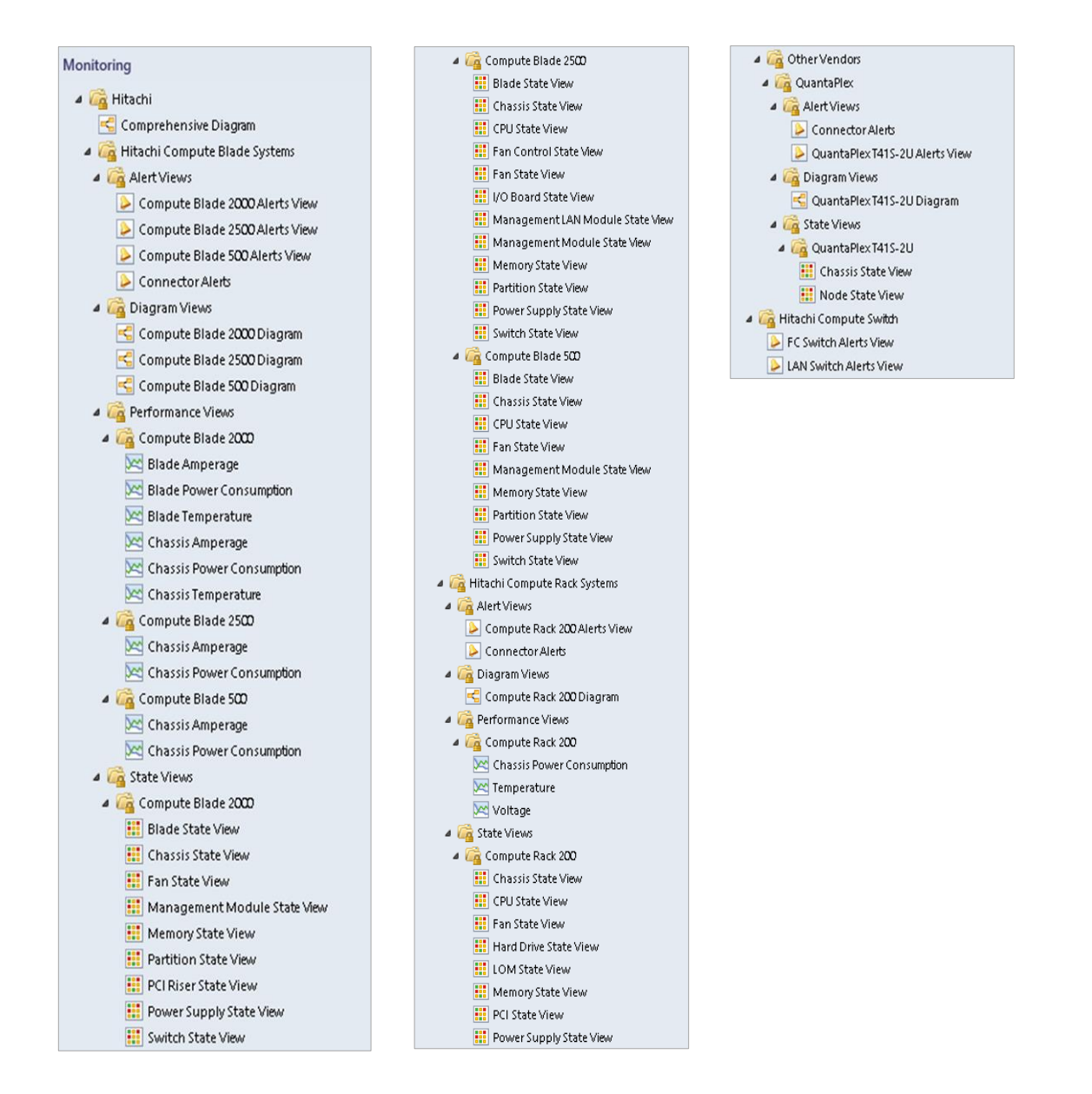

# <span id="page-56-0"></span>**Alert View**

Alert View displays alerts based on the rules defined by the Hitachi Compute Systems Management Packs. Alert View can be accessed from the SCOM console as follows:

- **Monitoring > Hitachi > Hitachi Compute Blade Systems > Alert Views**
- **Monitoring > Hitachi > Hitachi Compute Rack Systems > Alert Views**
- **Monitoring > Hitachi > Other vendors > QuantaPlex > Alert Views**

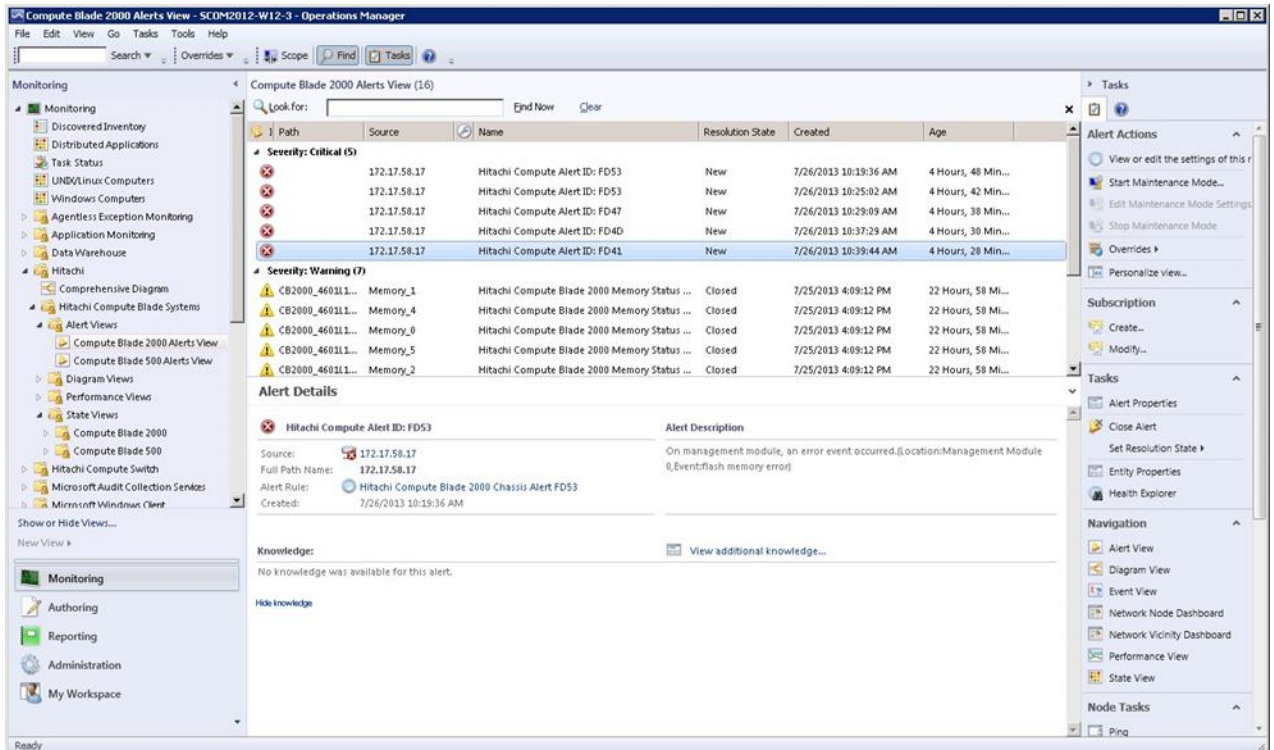

#### **Alert Views properties**

Alert Views and properties are listed in the tables below.

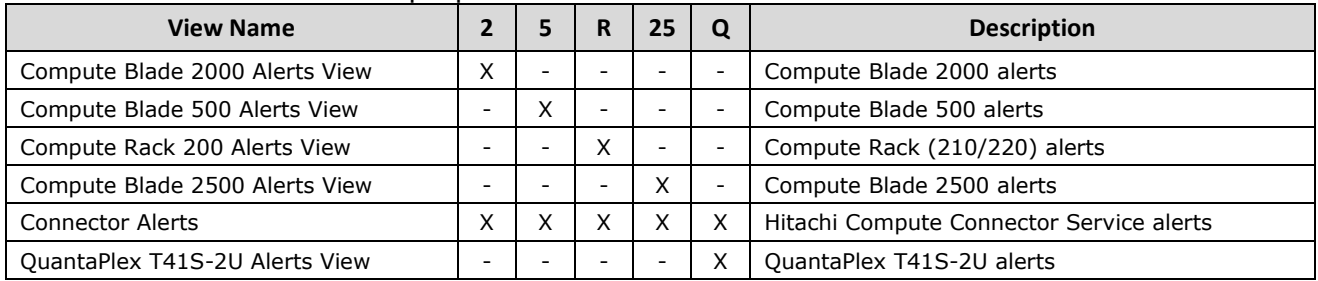

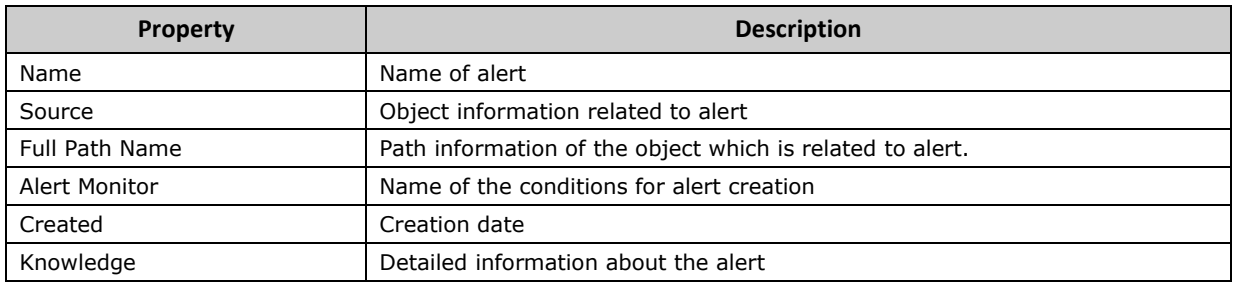

# <span id="page-58-0"></span>**Diagram View**

Diagram View provides hierarchical views of related components. The Diagram View can be accessed from the SCOM console as follows:

- **Monitoring > Hitachi > Comprehensive Diagram**
- **Monitoring > Hitachi > Hitachi Compute Blade Systems > Diagram View**
- **Monitoring > Hitachi > Hitachi Compute Rack Systems > Diagram View**
- **Monitoring > Hitachi > Other vendors > QuantaPlex > Diagram View**

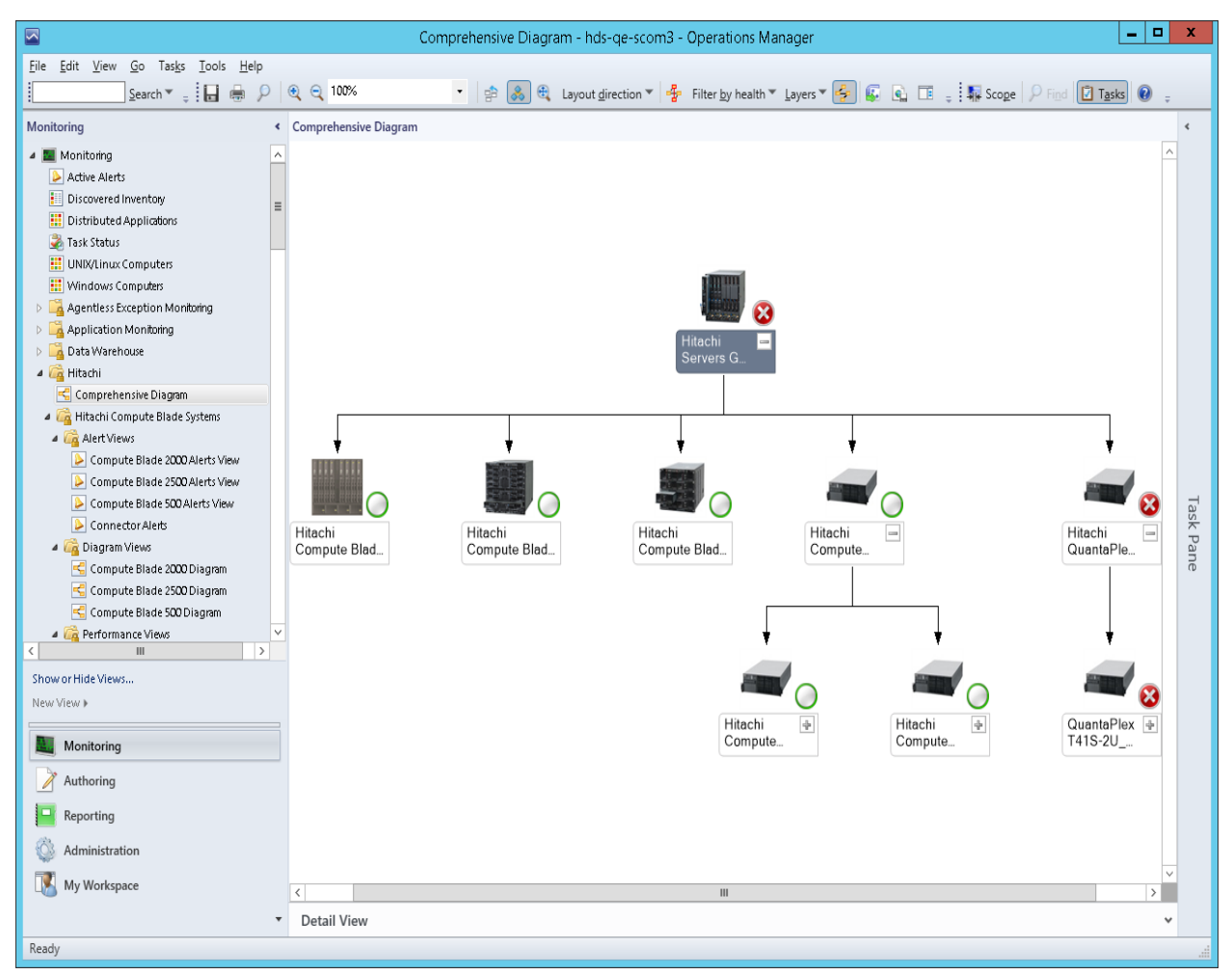

#### **Comprehensive Diagram**

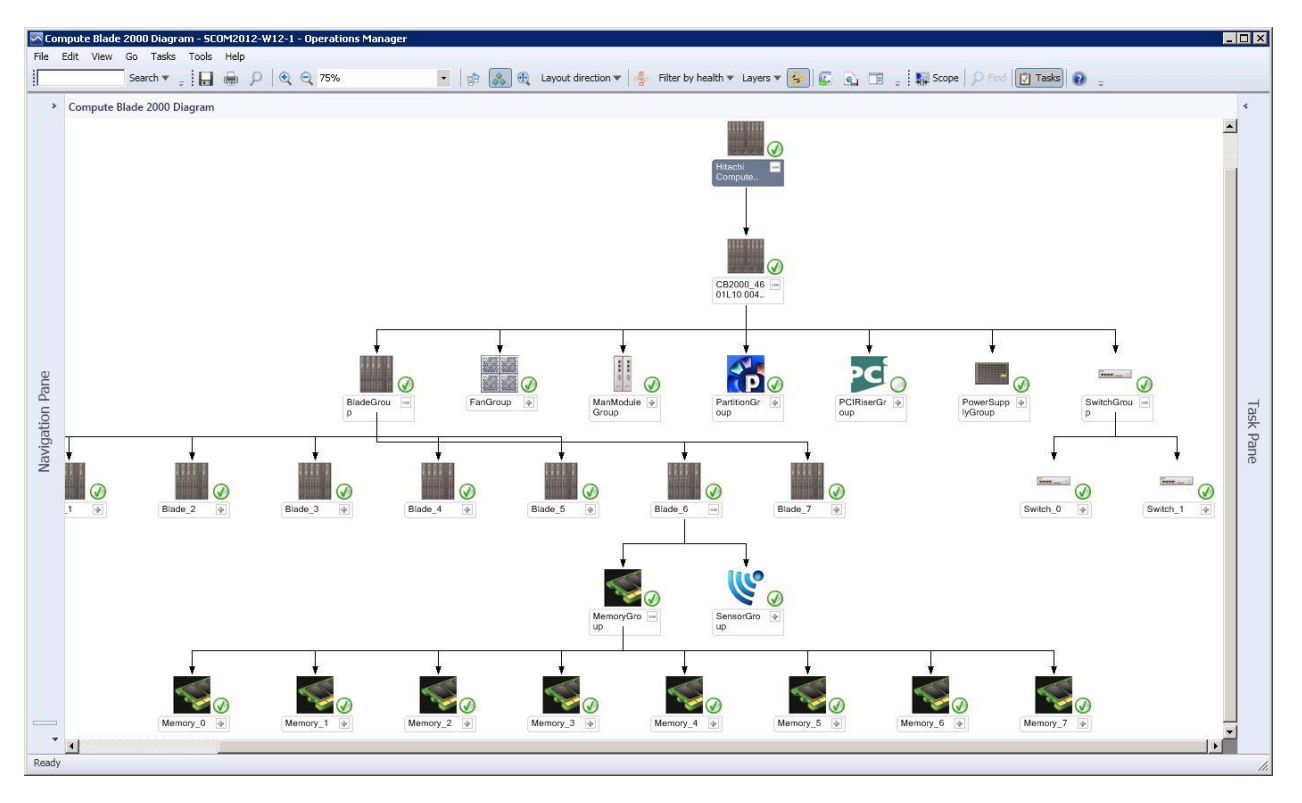

**Compute Blade 2000 Diagram**

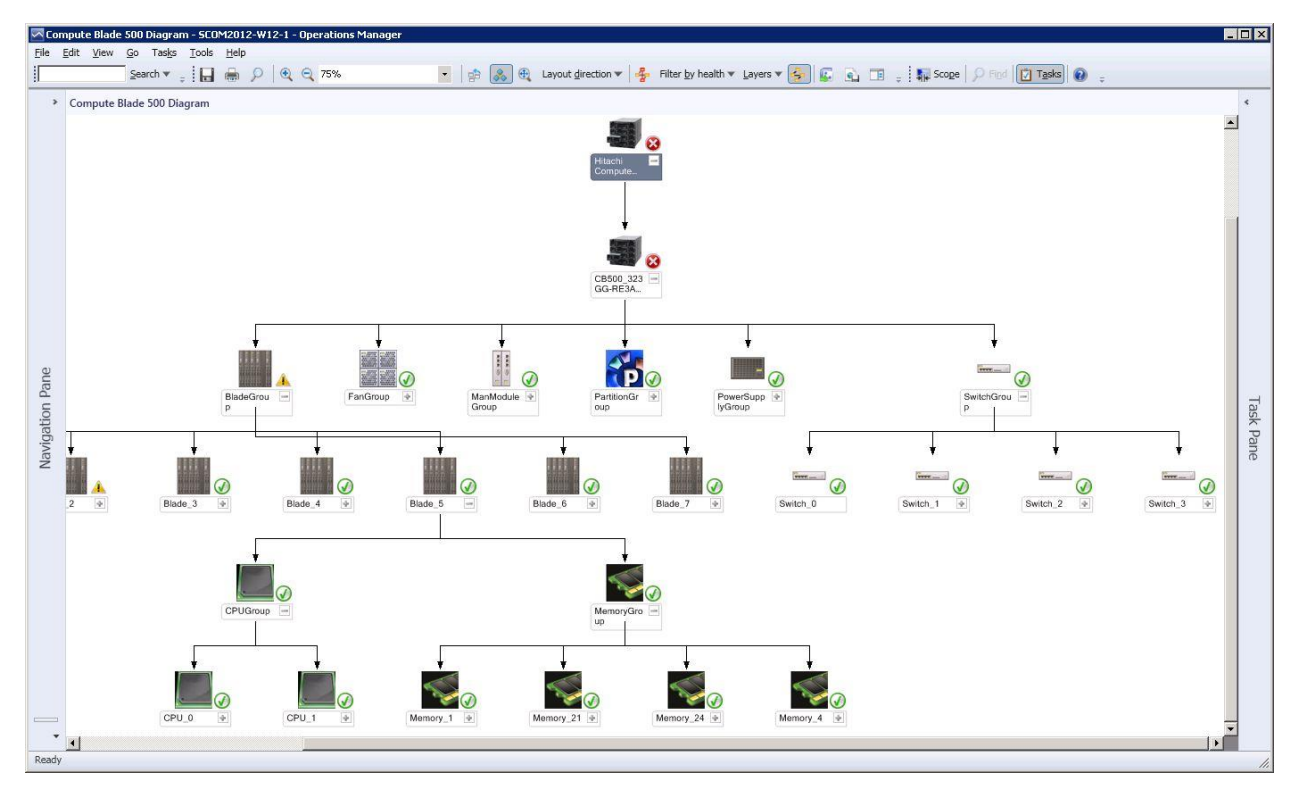

**Compute Blade 500 Diagram**

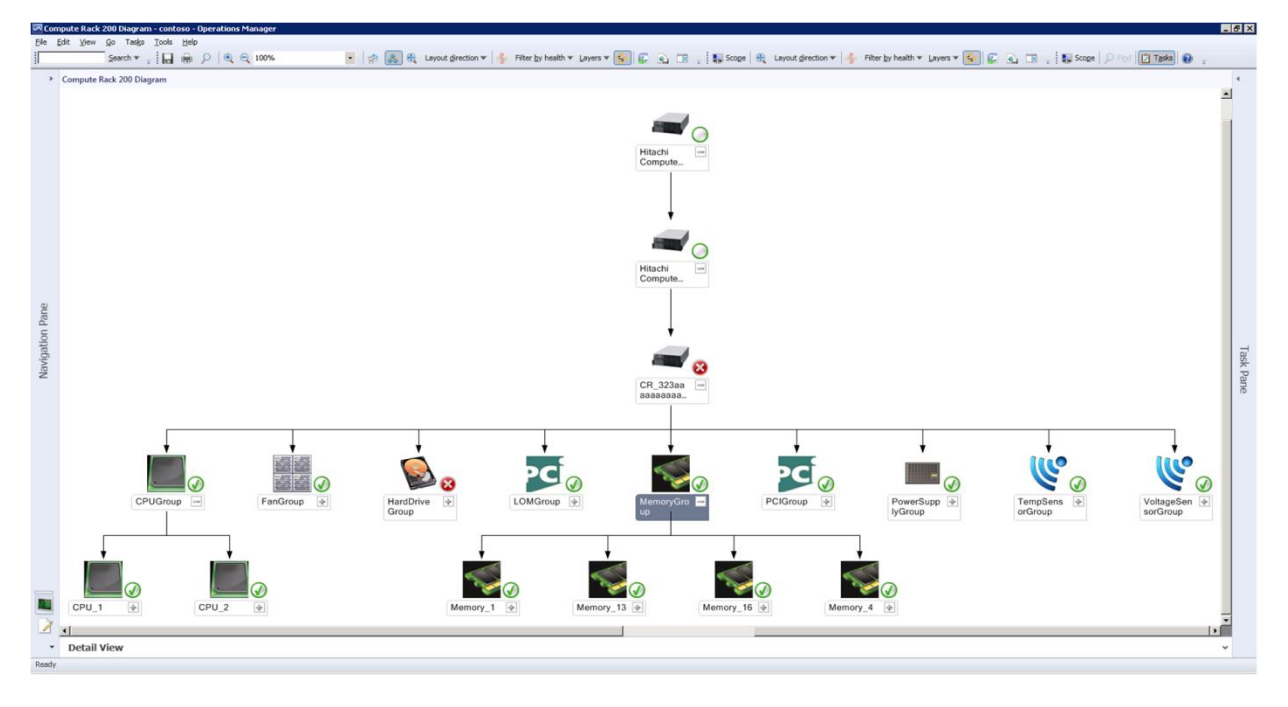

#### **Compute Rack 200 Diagram**

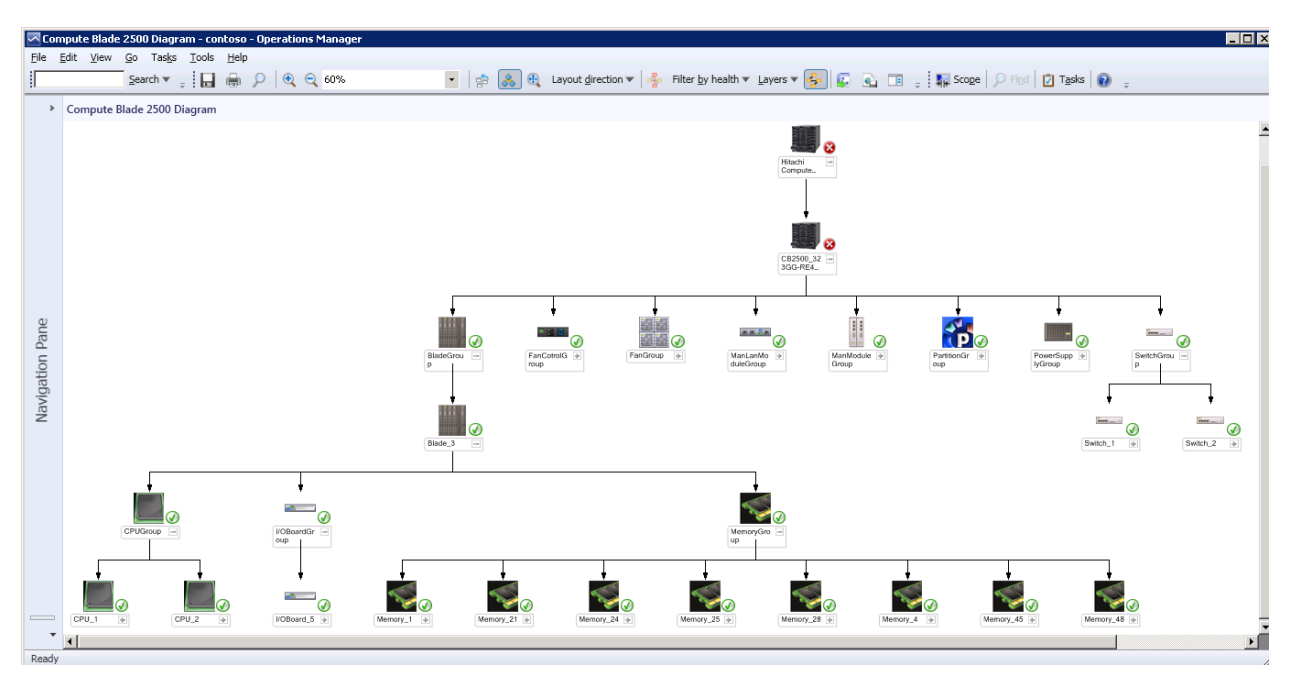

#### **Compute Blade 2500 Diagram**

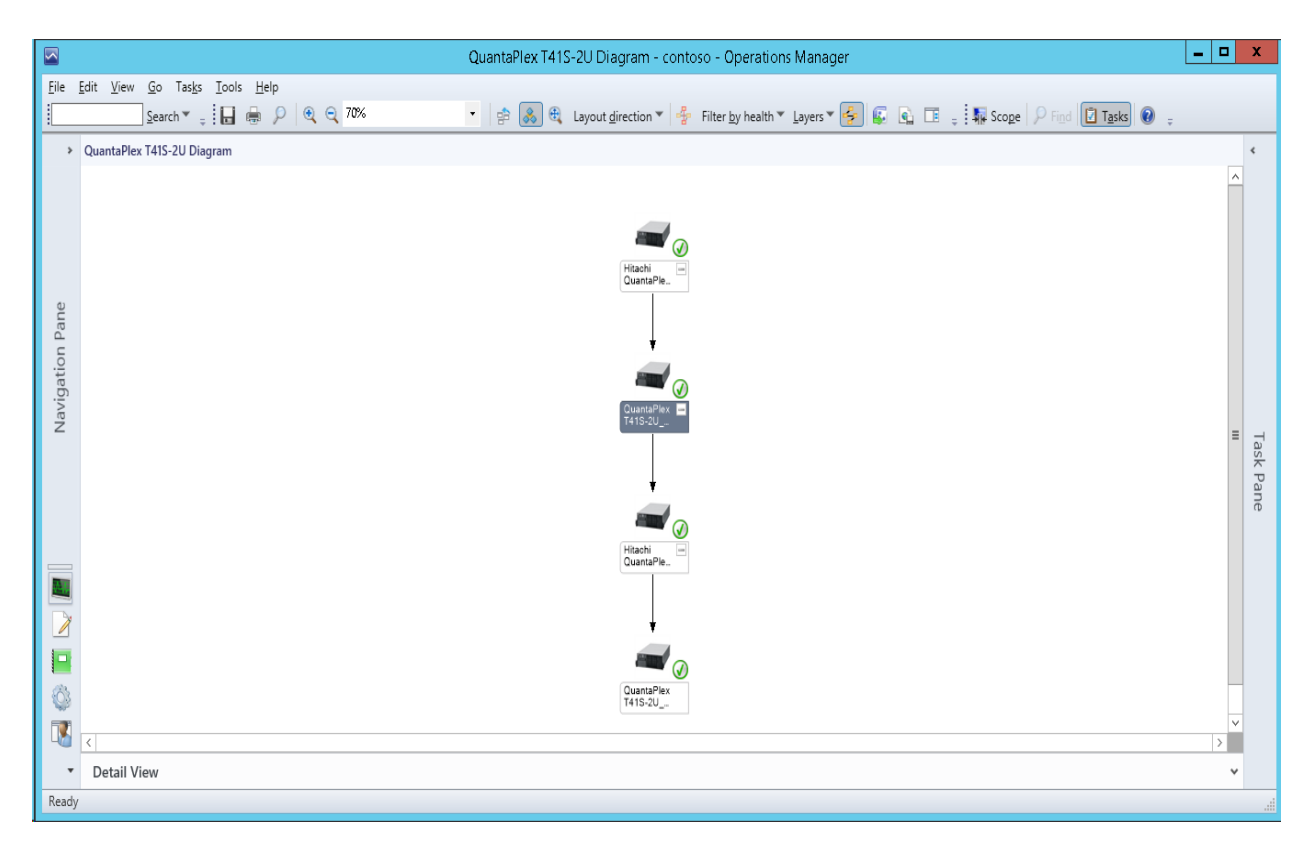

#### **QuantaPlex T41S-2U Diagram**

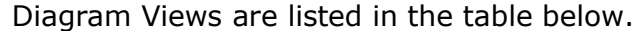

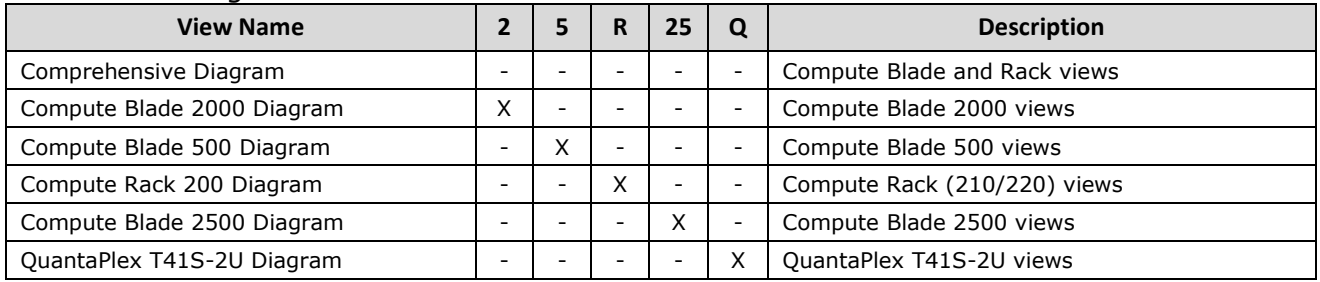

# <span id="page-62-0"></span>**State View**

State View provides component status and property information. State View can be accessed from the SCOM console as follows:

- **Monitoring > Hitachi > Hitachi Compute Blade Systems > State View**
- **Monitoring > Hitachi > Hitachi Compute Rack Systems > State View**
- **Monitoring > Hitachi > Other vendors > QuantaPlex > State View**

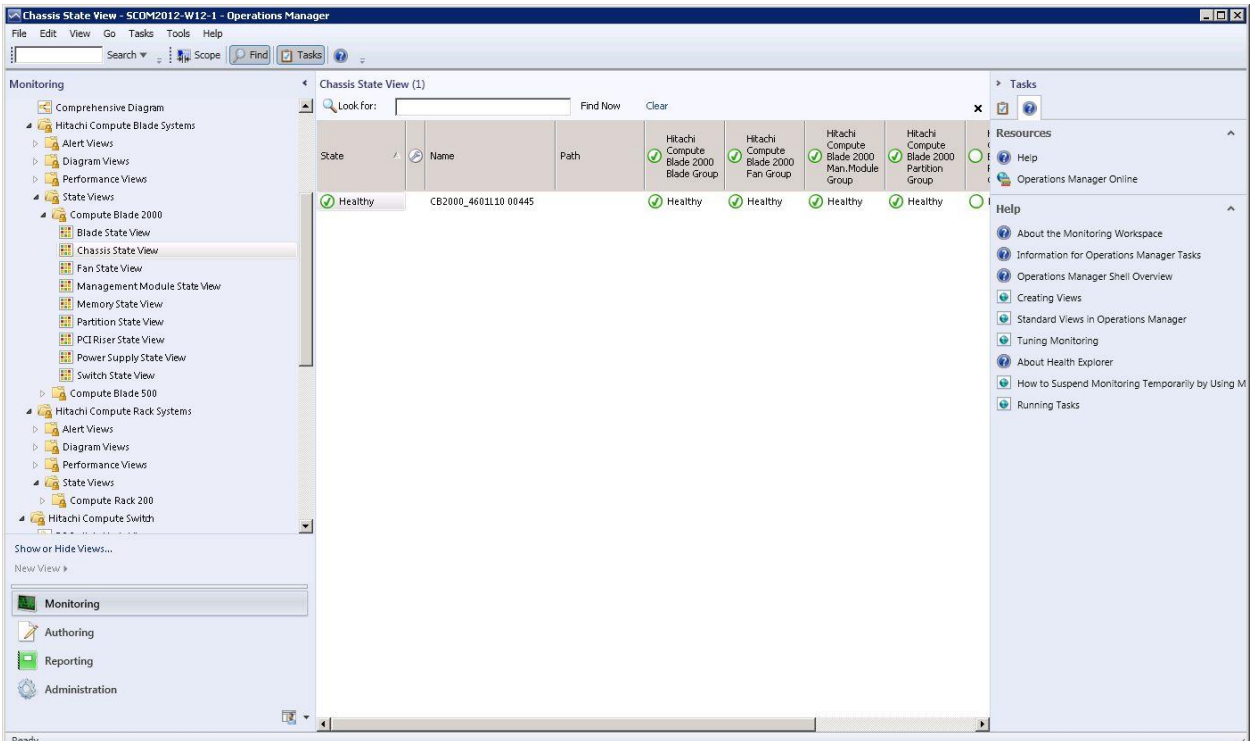

#### **State Views**

#### **Note**

QuantaPlex T41S-2U chassis state and node state have the following limitations:

- The state of the chassis for QuantaPlex T41S-2U servers is not determined by directly monitoring the chassis. Instead, the chassis state is determined and displayed by monitoring the fan redundancy state and the power supply state.
- The state of the node(s) for QuantaPlex T41S-2U servers is not determined by directly monitoring the node(s). Instead, the node state is determined and displayed by monitoring the state of the connection to the node(s).

The State View show the states and properties of a target. The following items are shown in the information pane by default:

- State (Health)
- Maintenance Mode
- Name (Display Name)
- Full Path Name
- State (Health) of child targets

In the Detail View pane, all properties defined for the target class type are displayed. State Views are listed in the table below.

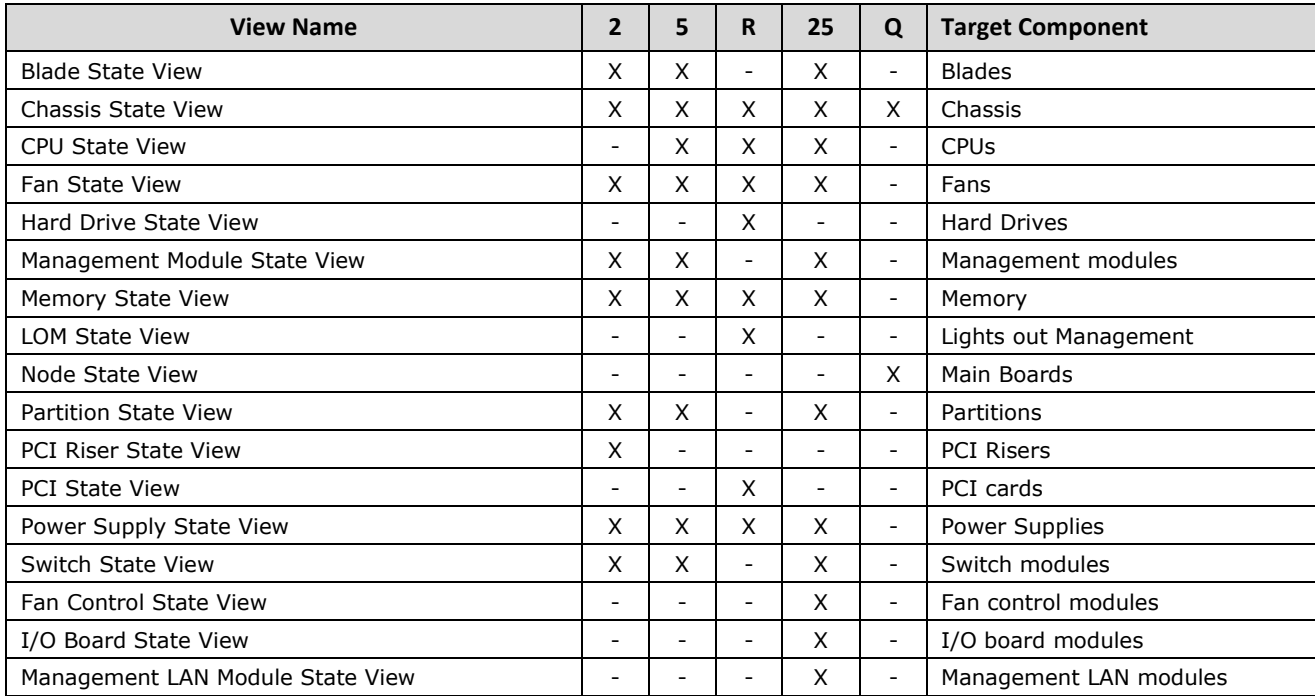

### **Blade State View**

The Blade State View can be accessed from the SCOM console as follows:

- **Monitoring > Hitachi > Hitachi Compute Blade Systems > State Views > Compute Blade 2000 > Blade State View**
- **Monitoring > Hitachi > Hitachi Compute Blade Systems > State Views > Compute Blade 500 > Blade State View**
- **Monitoring > Hitachi > Hitachi Compute Blade Systems > State Views > Compute Blade 2500 > Blade State View**

| Blade State View - SCOM2012-W12-1 - Operations Manager<br>File Edit View Go Tasks Tools Help                                                                                                    |                                                                                                    |                                                                                                    |                                                                                                    |                                             | $\Box$ D $\times$                                                                                                    |
|----------------------------------------------------------------------------------------------------|----------------------------------------------------------------------------------------------------|----------------------------------------------------------------------------------------------------|----------------------------------------------------------------------------------------------------|---------------------------------------------|----------------------------------------------------------------------------------------------------|
| Search v _ \\ \ \ \ Scope   O Find       Tasks   (2)<br>H<br>Monitorina<br>$\left  \bullet \right $<br>4 <b>A</b> Hitachi Compute Blade Systems<br>Alert Views<br>Diagram Views<br>Performance Views<br>4 Lg State Views<br>4 Compute Blade 2000<br><b>Blade State View</b><br>Chassis State View<br>Fan State View<br>Management Module State View<br>Memory State View<br>Partition State View<br>PCI Riser State View<br>Power Supply State View<br><b>Hill</b> Switch State View<br>4 Compute Blade 500<br><b>Blade State View</b><br>Chassis State View<br>CPU State View<br>Fill Fan State View<br>Management Module State View<br>Memory State View<br><b>Ell</b> Partition State View<br>Power Supply State View<br><b>Ell</b> Switch State View | <sup>4</sup> Blade State View (8)<br>Look for:<br>A Name<br><b>State</b><br>Healthy<br>Blade 3<br>C Healthy<br>Blade 7<br>(b) Healthy<br>Blade_1<br>(d) Healthy<br>Blade 4<br>(b) Healthy<br>Blade <sub>5</sub><br>(J) Healthy<br>Blade_0<br>(C) Healthy<br>Blade 6<br>Blade <sub>2</sub><br>(A) Healthy<br>$\left  \cdot \right $<br><b>Detail View</b><br>$\bullet$<br>Display Name<br>Full Path Name<br>ObjectID<br>Slot Number<br>Manufacturer<br>Product Name<br>Part Number | Find Now<br>Clear<br>Path<br>CB2000 4601L10 00445;BladeGroup<br>CB2000_4601L10 00445;BladeGroup<br>CB2000_4601L10 00445;BladeGroup<br>CB2000_4601L10 00445;BladeGroup<br>CB2000_4601L10 00445;BladeGroup<br>CB2000_4601L10 00445;BladeGroup<br>CB2000_4601L10 00445;BladeGroup<br>CB2000_4601L10 00445;BladeGroup<br>Hilachi Compute Blade 2000 Blade properties of Blade_0<br>Blade 0<br>CB2000 4601L10 00445\BladeGroup\Blade 0<br>CB2000_4601L10 00445_Blade_0<br>$\mathbf{0}$<br><b>HITACHI</b><br>Compute Blade E55R3<br>GVAX55R3-NNNX14Y | Display Name<br>Object ID<br>CB2000 4601L1 3<br>Blade 3<br>CB2000_4601L1 7<br>Blade 7<br>Blade_1<br>CB2000_4601L1 1<br>Blade 4<br>CB2000 460111 4<br>Blade <sub>5</sub><br>CB2000_4601L1 5<br>Blade_0<br>CB2000_4601L1 0<br>Blade 6<br>CB2000_4601L1 6<br>Blade <sub>2</sub><br>CB2000_4601L1 2 | ×<br>Slot Number<br>$\cdot$<br>$\checkmark$ | > Tasks<br>$\sqrt{2}$<br>团<br><b>Resources</b><br>$\hat{\phantom{a}}$<br>A Help<br>Operations Manager Online<br>Help<br>$\boldsymbol{\wedge}$<br>About the Monitoring Workspace<br>(c) Information for Operations Manager Tasks<br>Operations Manager Shell Overview<br>Creating Views<br>Standard Views in Operations Manager<br><b>O</b> Tuning Monitoring<br>About Health Explorer<br>How to Suspend Monitoring Temporarily by Using M<br>Running Tasks |
| A La Hitachi Compute Rack Systems<br>Alert Views<br>$\blacksquare$<br>A Disaram Viaux<br>Show or Hide Views<br>New View »<br>Monitoring<br>Authoring                                                                                                    | Version<br>Serial Number<br>Total Memory [GB]<br>EFI/BIOS Version<br><b>BMC</b> Version<br>Management IP Address 172.17.58.18<br>CPU 1 Name<br>CPU 1 Core Num<br>CPU 2 Name<br>CPU 2 Core Num<br>Status                                                                                                    | 0020G55300<br>4600FH0 T247000506<br>32<br>$05 - 30$<br>$09 - 41$<br>Intel(R) Xeon(R) CPU E5-2690 0 @ 2.90GHz<br>8<br>Intel(R) Xeon(R) CPU E5-2690 0 @ 2.90GHz<br>8<br>Normal                                                                                                    |                                                                                                    |                                             |                                                                                                    |
| 目白豆·<br>Ready                                                                                                    | Connector ID                                                                                                    | SCOM2012-W12-1                                                                                                    |                                                                                                    |                                             |                                                                                                    |

**Blade State View Window**

| THE DIGGE State VIEW CONtains the coldiniis iisted in the table below.<br>$\overline{2}$<br>R |   |   |   |    |                          |                                      |  |
|-----------------------------------------------------------------------------------------------|---|---|---|----|--------------------------|--------------------------------------|--|
| <b>Properties</b>                                                                             |   | 5 |   | 25 | Q                        | <b>Description</b>                   |  |
| Display Name                                                                                  | X | X |   | X  | $\overline{\phantom{a}}$ | Blade display name                   |  |
| Slot Number                                                                                   | X | X |   | X  | ۰                        | Blade slot number                    |  |
| Manufacturer                                                                                  | X | X |   | X  | $\overline{\phantom{a}}$ | Blade manufacturer                   |  |
| Product Name                                                                                  | X | X |   | X  | $\overline{\phantom{a}}$ | Blade product name                   |  |
| Part Number                                                                                   | X | X |   | X  | $\overline{\phantom{a}}$ | Blade part number                    |  |
| Version                                                                                       | X | X |   | X  | $\overline{\phantom{a}}$ | Blade product version                |  |
| Serial Number                                                                                 | X | X |   | X  | $\overline{\phantom{a}}$ | Blade serial number                  |  |
| Total Memory [GB]                                                                             | X | X |   | X  | $\overline{\phantom{a}}$ | Blade total physical memory capacity |  |
| <b>Firmware Version</b>                                                                       |   | X |   | X  | $\overline{\phantom{a}}$ | Blade firmware version               |  |
| EFI/BIOS Version                                                                              | X |   |   |    | $\overline{\phantom{a}}$ | Blade EFI/BIOS version               |  |
| <b>BMC Version</b>                                                                            | X |   |   |    |                          | Blade BMC firmware version           |  |
| Management IP Address                                                                         | X | X | ۰ | X  | $\overline{\phantom{a}}$ | Blade management LAN IP address      |  |
| CPU 1 Name                                                                                    | X |   |   |    | $\overline{\phantom{0}}$ | CPU name in the blade                |  |
| CPU 1 Core Num                                                                                | X |   |   | -  | ۰                        | CPU core number in the blade         |  |
| CPU 2 Name                                                                                    | X |   |   |    | ۰                        | CPU name in the blade                |  |
| CPU 2 Core Num                                                                                | X |   |   |    | $\overline{\phantom{m}}$ | CPU core number in the blade         |  |

The Blade State View contains the columns listed in the table below.

### **Chassis State View**

The Chassis State View can be accessed from the SCOM console as follows:

- **Monitoring > Hitachi > Hitachi Compute Blade Systems > State Views > Compute Blade 2000 > Chassis State View**
- **Monitoring > Hitachi > Hitachi Compute Blade Systems > State Views > Compute Blade 500 > Chassis State View**
- **Monitoring > Hitachi > Hitachi Compute Blade Systems > State Views > Compute Blade 2500 > Chassis State View**
- **Monitoring > Hitachi > Hitachi Compute Rack Systems > State Views > Compute Rack 200 > Chassis State View**
- **Monitoring > Hitachi > Other Vendors > QuantaPlex > State Views > QuantaPlex T41S-2U > Chassis State View**

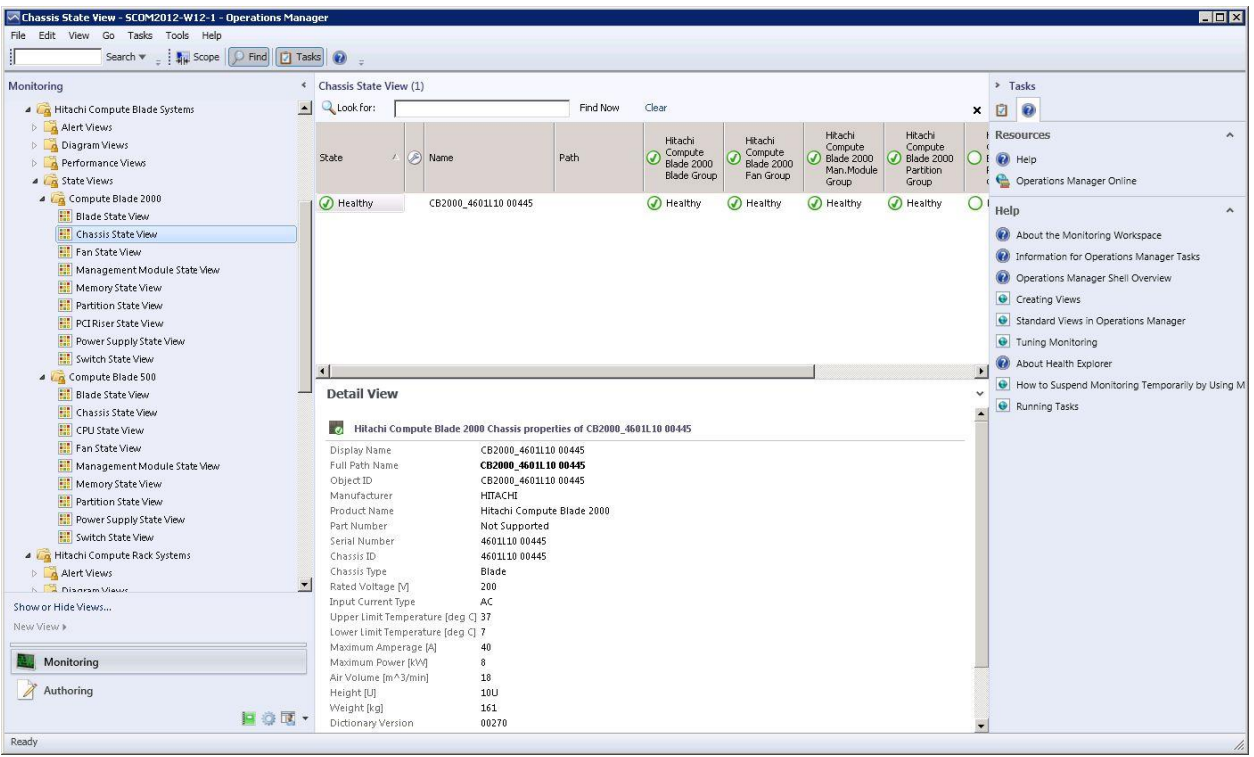

#### **Chassis State View**

The Chassis State View contains the columns listed in the table below.

| <b>Properties</b>   |   |              | R | 25 | Q | <b>Description</b>   |
|---------------------|---|--------------|---|----|---|----------------------|
| Display Name        | X | v            |   |    | Χ | Chassis Display Name |
| Manufacturer        | X | $\checkmark$ |   | X  | - | Chassis manufacturer |
| <b>Product Name</b> | X |              |   |    | v | Chassis product name |
| Part Number         | X |              |   |    | v | Chassis part number  |

Hitachi Compute Systems View 67

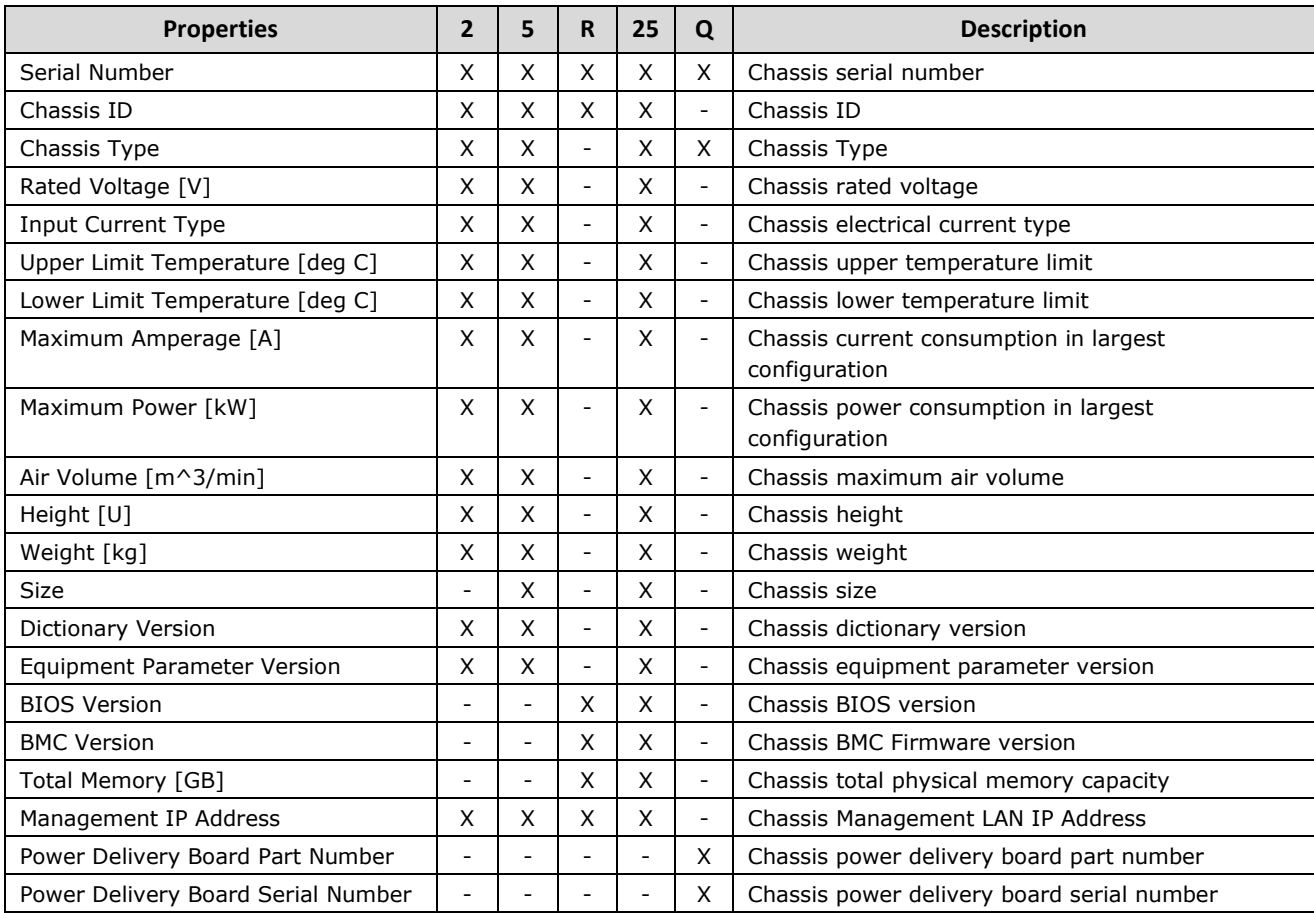

### **CPU State View**

The CPU State View can be accessed from the SCOM console as follows:

- **Monitoring > Hitachi > Hitachi Compute Blade Systems > State Views > Compute Blade 500 > CPU State View**
- **Monitoring > Hitachi > Hitachi Compute Blade Systems > State Views > Compute Blade 2500 > CPU State View**
- **Monitoring > Hitachi > Hitachi Compute Rack Systems > State Views > Compute Rack 200 > CPU State View**

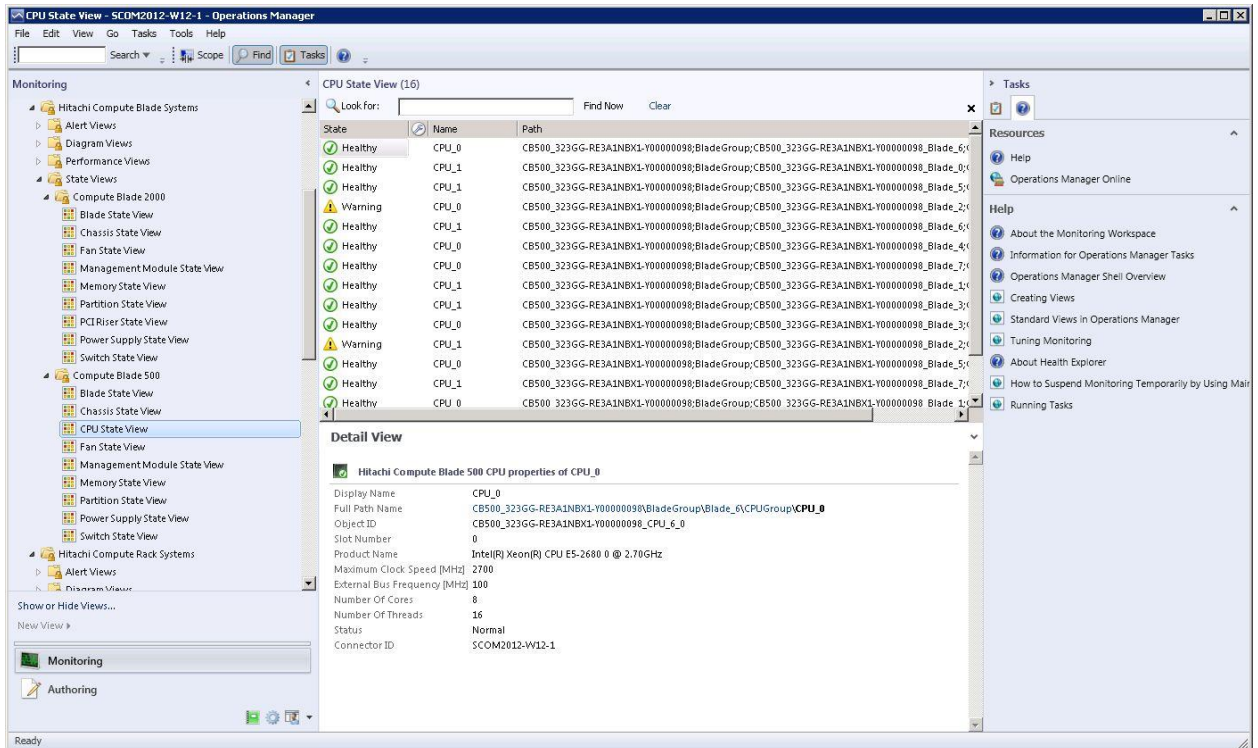

#### **CPU State View**

#### The CPU State View contains the columns listed in the table below.

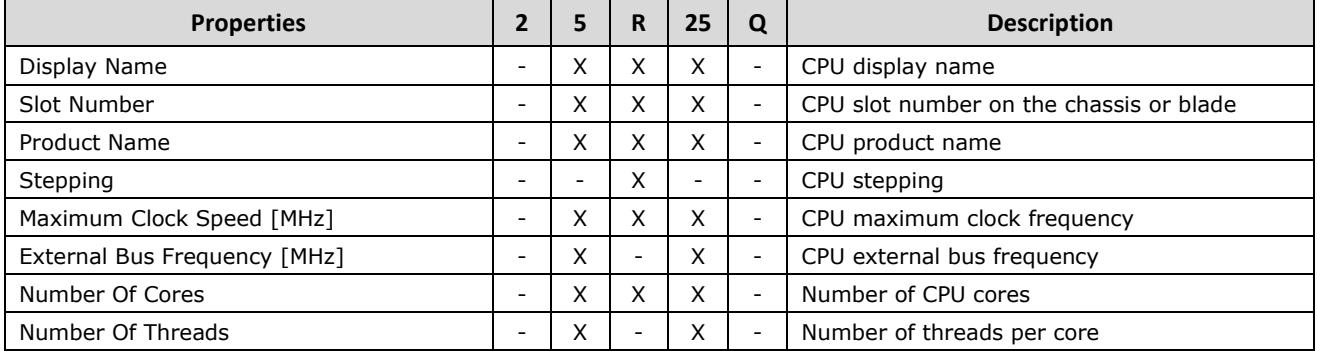

# **Fan Control State View**

The Fan Control State View can be accessed from the SCOM console as follows:

 **Monitoring > Hitachi > Hitachi Compute Blade Systems > State Views > Compute Blade 2500 > Fan Control State View**

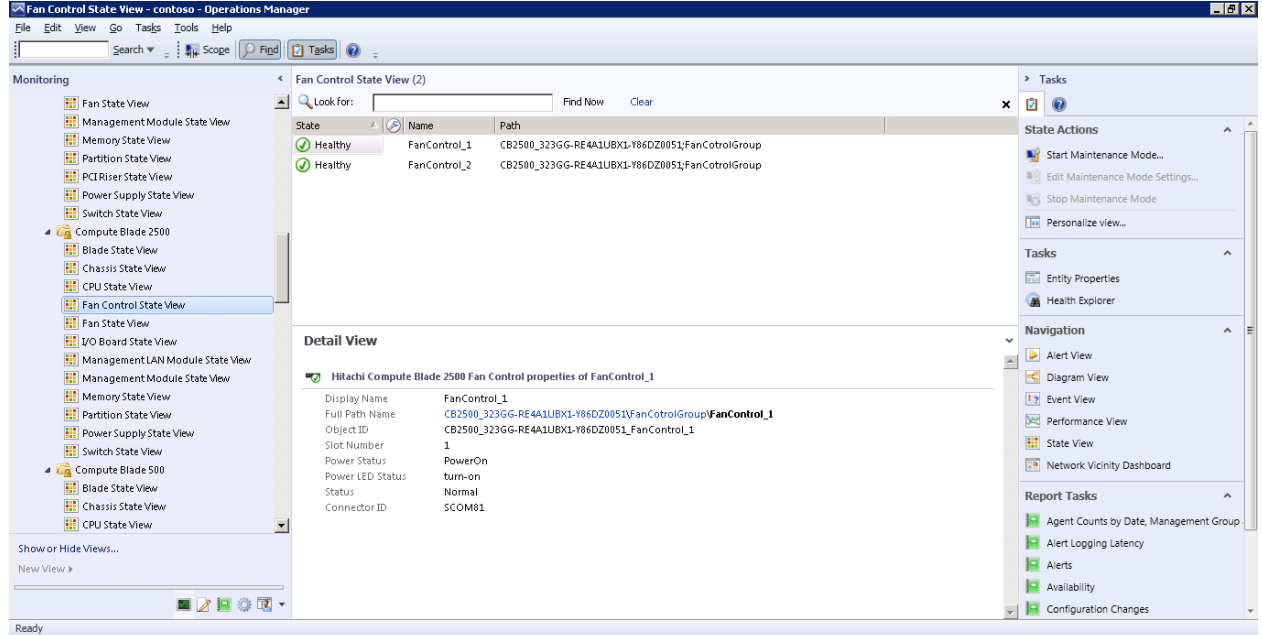

#### **Fan Control State View**

#### The Fan Control State View contains the columns listed in the table below.

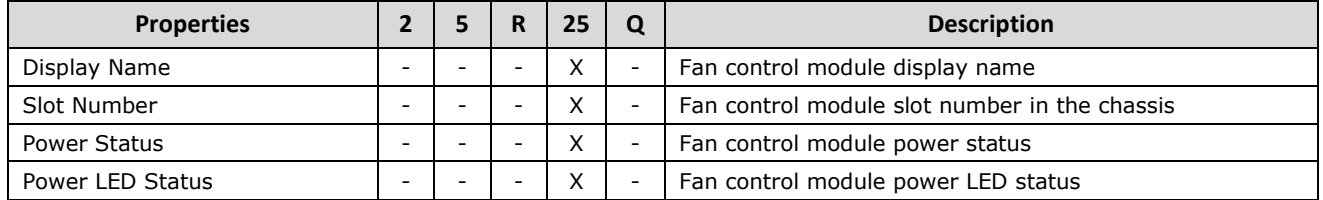

### **Fan State View**

The Fan State View can be accessed from the SCOM console as follows:

- **Monitoring > Hitachi > Hitachi Compute Blade Systems > State Views > Compute Blade 2000 > Fan State View**
- **Monitoring > Hitachi > Hitachi Compute Blade Systems > State Views > Compute Blade 500 > Fan State View**
- **Monitoring > Hitachi > Hitachi Compute Rack Systems > State Views > Compute Rack 200 > Fan State View**
- **Monitoring > Hitachi > Hitachi Compute Blade Systems > State Views > Compute Blade 2500 > Fan State View**

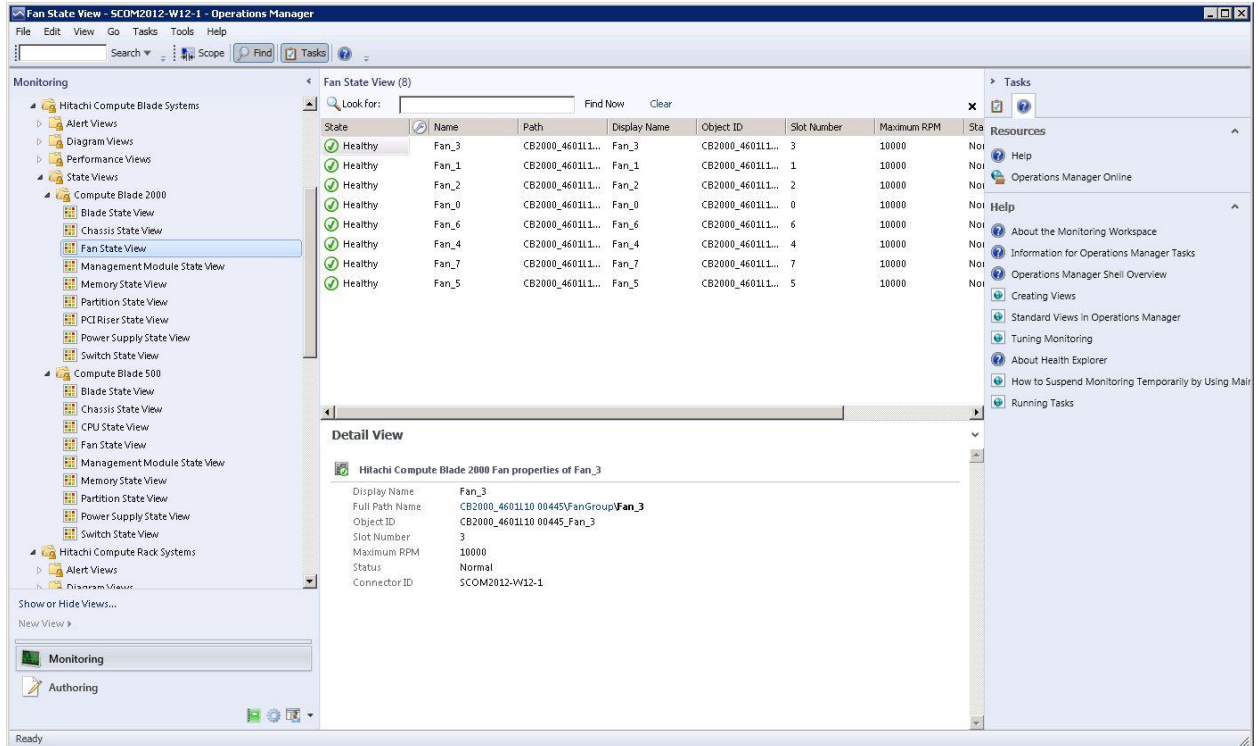

#### **Fan State View**

#### The Fan State View contains the columns listed in the table below.

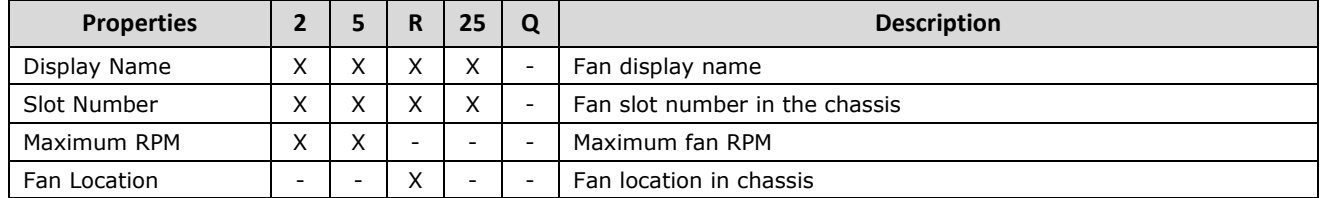

## **Hard Drive State View**

The Hard Drive State View can be accessed from the SCOM console as follows:

 **Monitoring > Hitachi > Hitachi Compute Rack Systems > State Views > Compute Rack 200 > Hard Drive State View**

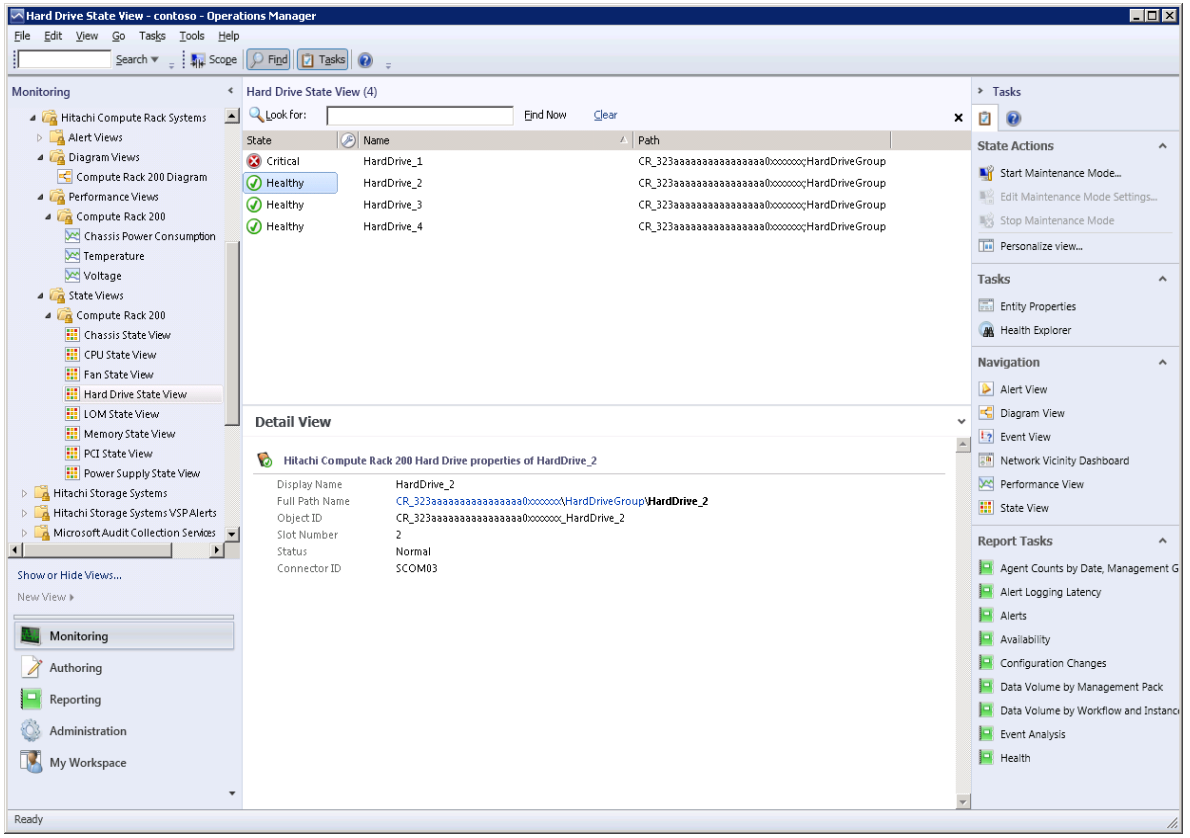

#### **Hard Drive State View**

The Hard Drive State View contains the columns listed in the table below.

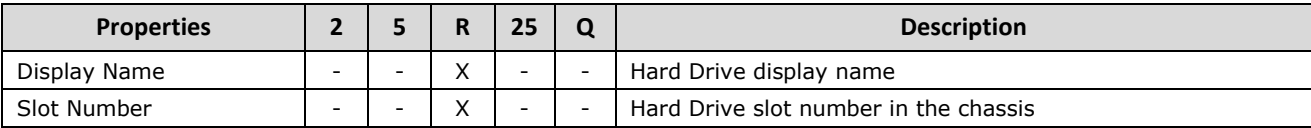
## **I/O Board State View**

The I/O Board State View can be accessed from the SCOM console as follows:

 **Monitoring > Hitachi > Hitachi Compute Blade Systems > State Views > Compute Blade 2500 > I/O Board State View**

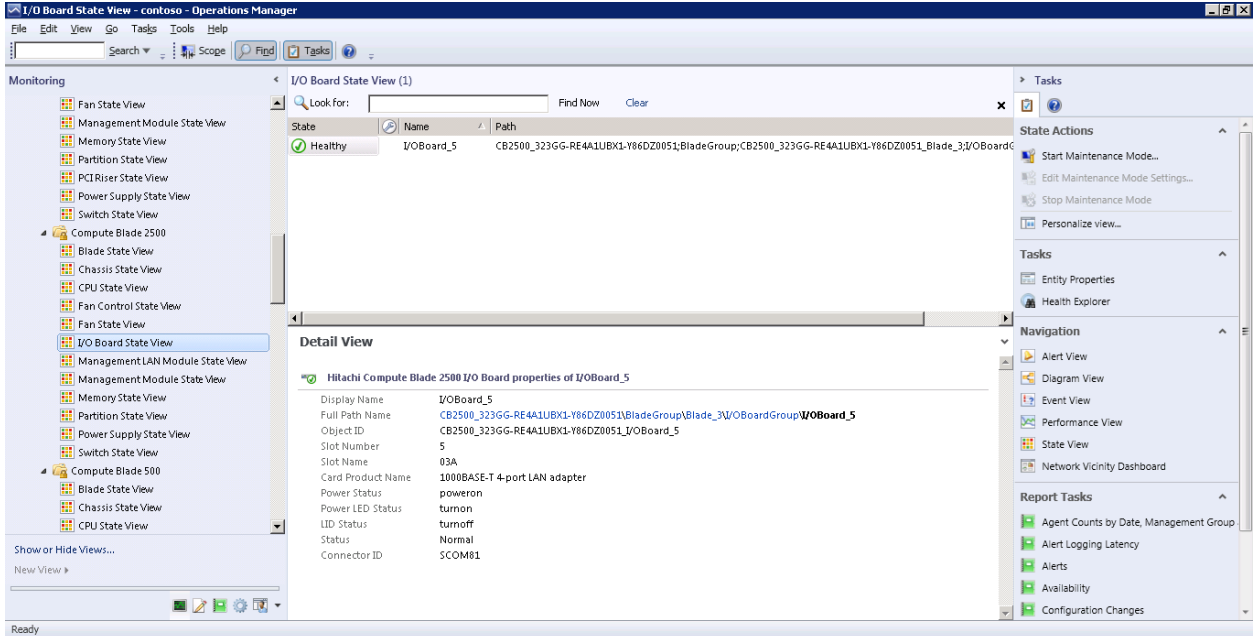

## **I/O Board State View**

The I/O Board State View contains the columns listed in the table below.

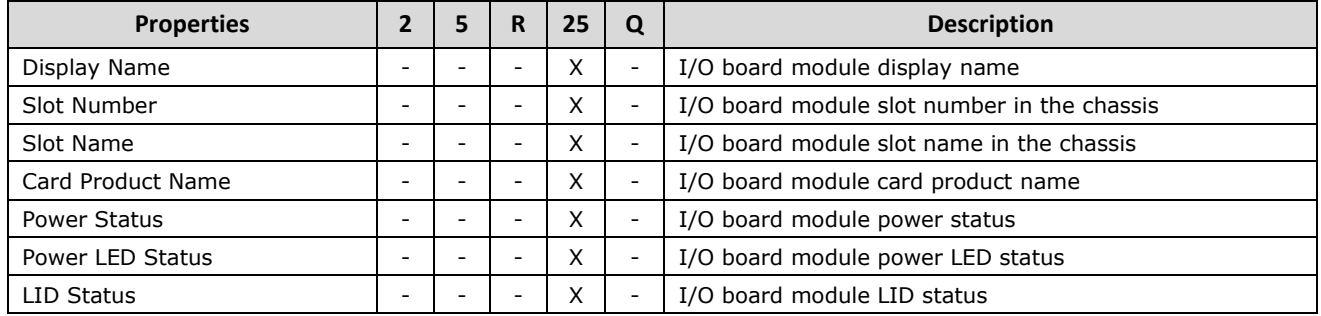

## **LOM State View**

The LOM State View can be accessed from the SCOM console as follows:

 **Monitoring > Hitachi > Hitachi Compute Rack Systems > State Views > Compute Rack 200 > LOM State View**

| $\Box$ o $\Box$<br>IOM State View - contoso - Operations Manager |                                                                                                    |                                                    |  |  |  |  |  |  |  |
|------------------------------------------------------------------|----------------------------------------------------------------------------------------------------|----------------------------------------------------|--|--|--|--|--|--|--|
| File Edit View Go Tasks Tools Help                               |                                                                                                    |                                                    |  |  |  |  |  |  |  |
|                                                                  | Search $\mathbf{v} = \frac{1}{2}$ $\mathbf{v}$ Scope $\left \left[\begin{array}{c c} \mathbf{0} & \mathbf{0} \end{array}\right] \right $ $\left \left[\begin{array}{c c} \mathbf{0} & \mathbf{0} \end{array}\right]$ |                                                    |  |  |  |  |  |  |  |
| Monitoring                                                       | « LOM State View (2)                                                                                                    | > Tasks                                            |  |  |  |  |  |  |  |
| $\left  \right $<br>Data Warehouse                               | <b>Q</b> Look for:<br>Find Now<br>$C$ lear<br>×                                                                                                    | Ø                                                  |  |  |  |  |  |  |  |
| 4 <b>A</b> Hitachi                                               | All Name<br>A Path<br>State<br>Display Name                                                                                                    | <b>State Actions</b><br>$\hat{\phantom{a}}$        |  |  |  |  |  |  |  |
| Comprehensive Diagram                                            | <b>O</b> Healthy<br>LOM_0<br>CR_323aaaaaaaaaaaaaaaa0xxxxxxxcLOMGroup<br>LOM_0                                                                                                    | Start Maintenance Mode                             |  |  |  |  |  |  |  |
| Hitachi Compute Blade Systems                                    | O Healthy<br>LOM_1<br>CR_323aaaaaaaaaaaaaaaa0xxxxxxxclOMGroup<br>LOM_1                                                                                                    |                                                    |  |  |  |  |  |  |  |
| 4 <b>A</b> Hitachi Compute Rack Systems                          |                                                                                                    | Edit Maintenance Mode Settings                     |  |  |  |  |  |  |  |
| 4 <b>Alert Views</b><br>Compute Rack 200 Alerts View             |                                                                                                    | Stop Maintenance Mode                              |  |  |  |  |  |  |  |
| 4 Diagram Views                                                  |                                                                                                    | THE Personalize view                               |  |  |  |  |  |  |  |
| Compute Rack 200 Diagram                                         |                                                                                                    | Tasks<br>$\hat{\phantom{a}}$                       |  |  |  |  |  |  |  |
| <b>4 <i>A</i></b> Performance Views                              |                                                                                                    |                                                    |  |  |  |  |  |  |  |
| 4 Compute Rack 200                                               |                                                                                                    | <b>Entity Properties</b>                           |  |  |  |  |  |  |  |
| Chassis Power Consumption                                        |                                                                                                    | Health Explorer                                    |  |  |  |  |  |  |  |
| <b>X</b> Temperature                                             |                                                                                                    | Navigation<br>$\hat{\phantom{a}}$                  |  |  |  |  |  |  |  |
| <b>Voltage</b>                                                   |                                                                                                    |                                                    |  |  |  |  |  |  |  |
| 4 4 State Views                                                  |                                                                                                    | Alert View                                         |  |  |  |  |  |  |  |
| 4 Compute Rack 200                                               |                                                                                                    | Diagram View                                       |  |  |  |  |  |  |  |
| <b>ED</b> Chassis State View                                     |                                                                                                    | 12 Event View                                      |  |  |  |  |  |  |  |
| <b>III</b> CPU State View                                        | <b>Detail View</b><br>$\ddot{\phantom{0}}$                                                                                                    | Ra Network Vicinity Dashboard                      |  |  |  |  |  |  |  |
| <b>Hill</b> Fan State View<br><b>HI</b> Hard Drive State View    | $\blacktriangle$                                                                                                    | Performance View                                   |  |  |  |  |  |  |  |
| <b>III</b> LOM State View                                        | 26.<br>Hitachi Compute Rack 200 LOM properties of LOM 0                                                                                                    | <b>HI</b> State View                               |  |  |  |  |  |  |  |
| <b>Hill</b> Memory State View                                    | Display Name<br>LOM 0                                                                                                    |                                                    |  |  |  |  |  |  |  |
| <b>HI</b> PCI State View                                         | Full Path Name<br>CR 323aaaaaaaaaaaaaaaa0xxxxxxxLOMGroup\LOM 0                                                                                                    | <b>Report Tasks</b><br>$\hat{\phantom{a}}$         |  |  |  |  |  |  |  |
| <b>HI</b> Power Supply State View                                | CR_323aaaaaaaaaaaaaaaa0xxxxxxxc_LOM_0<br>Object ID<br>Slot Number<br>0                                                                                                    | Agent Counts by Date, Management Group and Version |  |  |  |  |  |  |  |
| Hitachi Compute Switch                                           | Type<br>$\mathbf{1}$                                                                                                    | Alert Logging Latency                              |  |  |  |  |  |  |  |
| Hitachi Storage Systems                                          | MAC Address<br>8C:89:A5:9C:5A:88                                                                                                    | Alerts                                             |  |  |  |  |  |  |  |
| Hitachi Storage Systems VSP Alerts                               | Status<br>Normal                                                                                                    | Availability                                       |  |  |  |  |  |  |  |
| Microsoft Audit Collection Services                              | SCOM04<br>Connector ID                                                                                                    | Configuration Changes                              |  |  |  |  |  |  |  |
| $\left  \cdot \right $                                           |                                                                                                    | Data Volume by Management Pack                     |  |  |  |  |  |  |  |
| Show or Hide Views                                               |                                                                                                    |                                                    |  |  |  |  |  |  |  |
| New View »                                                       |                                                                                                    | Data Volume by Workflow and Instance               |  |  |  |  |  |  |  |
|                                                                  |                                                                                                    | Event Analysis                                     |  |  |  |  |  |  |  |
| Monitoring                                                       |                                                                                                    | Health                                             |  |  |  |  |  |  |  |
| Authoring                                                        |                                                                                                    |                                                    |  |  |  |  |  |  |  |
| 日の図・                                                             |                                                                                                    |                                                    |  |  |  |  |  |  |  |
| Ready                                                            |                                                                                                    |                                                    |  |  |  |  |  |  |  |

**LOM State View**

| <b>Properties</b> |                          |   | D      | 25 | Q | <b>Description</b>                         |
|-------------------|--------------------------|---|--------|----|---|--------------------------------------------|
| Display Name      |                          |   | X      | -  | - | LOM display name                           |
| Slot Number       | $\overline{\phantom{a}}$ | ۰ | Χ      | ۰. | ۰ | Memory slot number in the chassis or blade |
| Type              | $\overline{\phantom{a}}$ | - | ⋏      |    | ۰ | Memory type                                |
| MAC Address       |                          |   | v<br>⋏ |    | - | Memory MAC address                         |

The LOM State View contains the columns listed in the table below.

## **Management LAN Module State View**

The Management LAN Module State View can be accessed from the SCOM console as follows:

 **Monitoring > Hitachi > Hitachi Compute Blade Systems > State Views > Compute Blade 2500 > Management LAN Module State View**

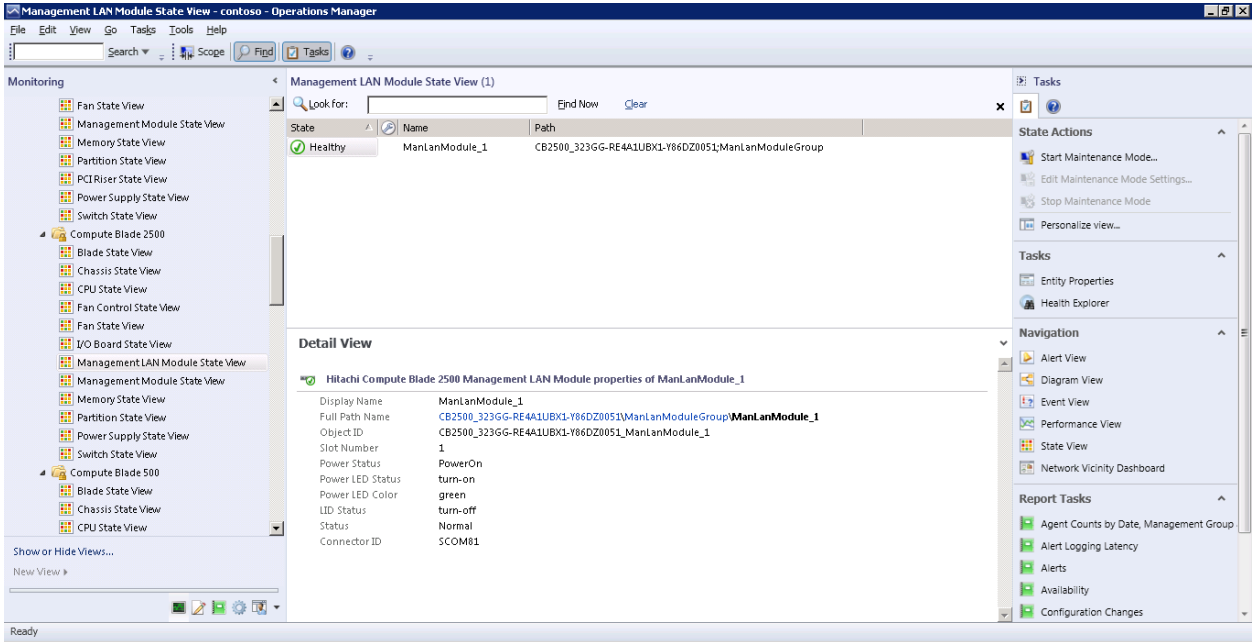

## **Management LAN Module State View**

The Management LAN Module State View contains the columns listed in the table below.

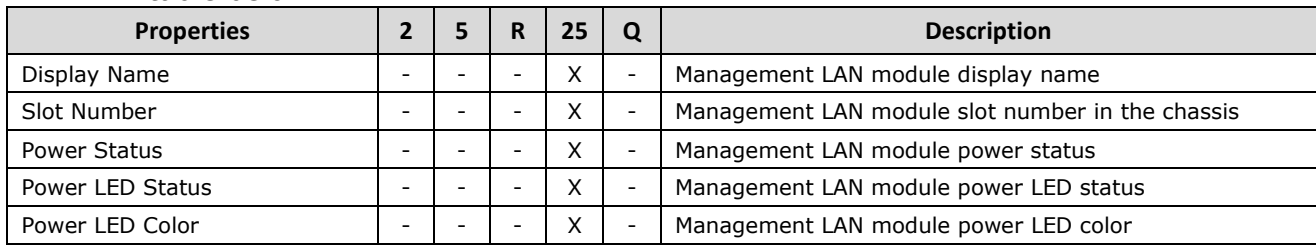

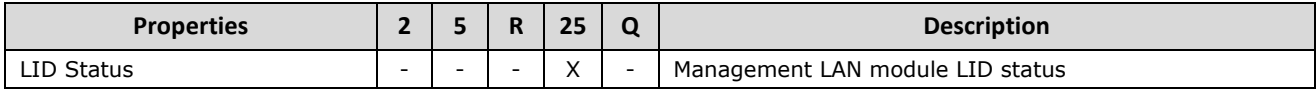

## **Management Module State View**

The Management Module State View can be accessed from the SCOM console as follows:

- **Monitoring > Hitachi > Hitachi Compute Blade Systems > State Views > Compute Blade 2000 > Management Module State View**
- **Monitoring > Hitachi > Hitachi Compute Blade Systems > State Views > Compute Blade 500 > Management Module State View**
- **Monitoring > Hitachi > Hitachi Compute Blade Systems > State Views > Compute Blade 2500 > Management Module State View**

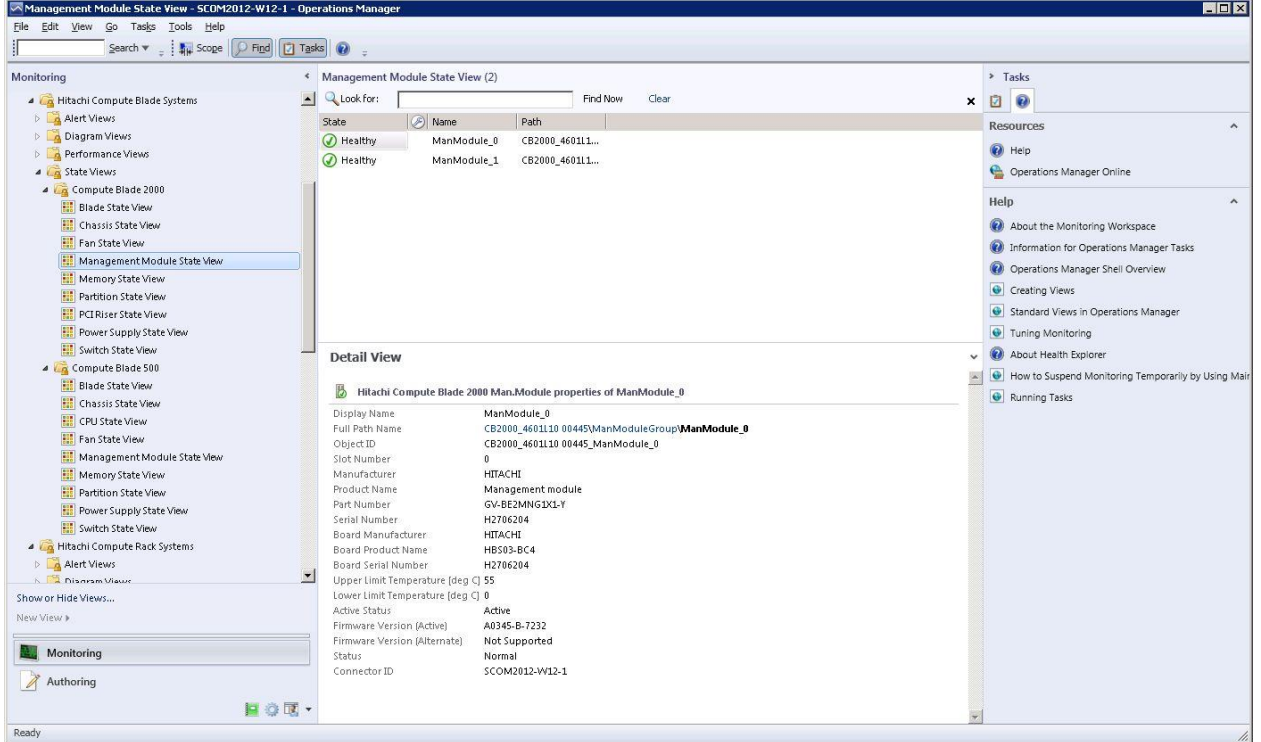

#### **Management Module State View**

The Management Module View contains the columns listed in the table below.

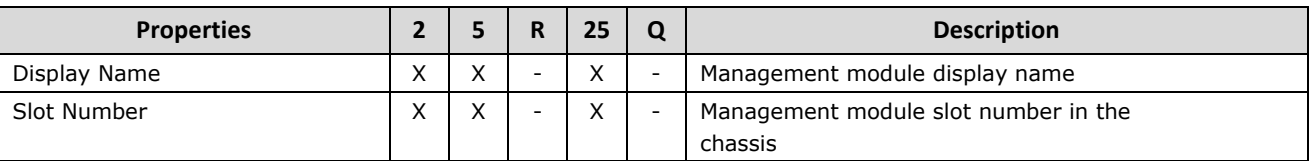

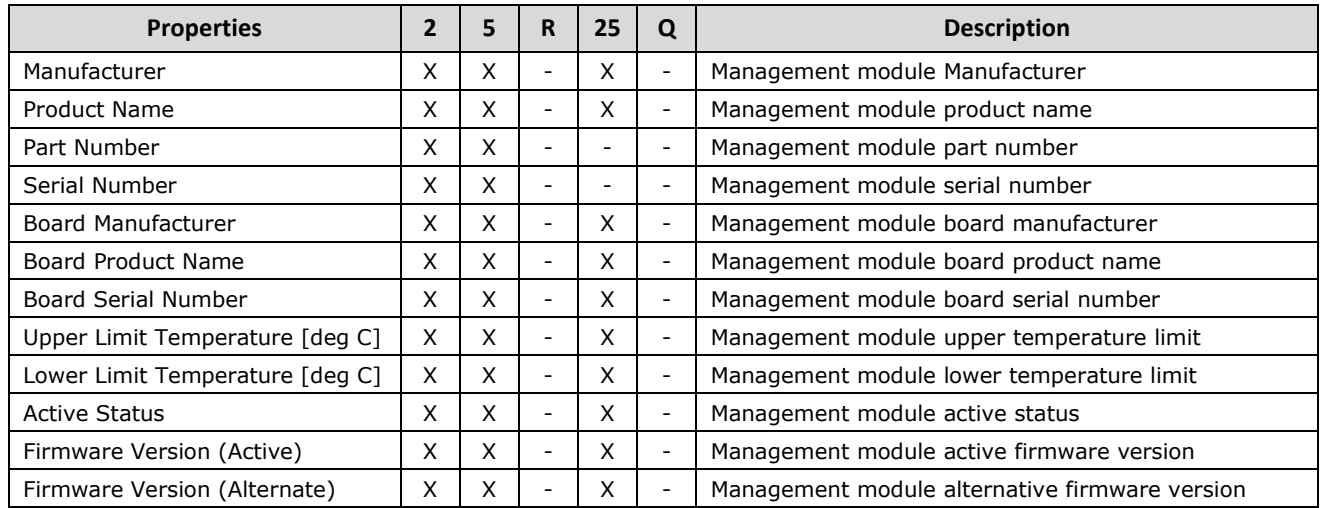

## **Memory State View**

The Memory State View can be accessed from the SCOM console as follows:

- **Monitoring > Hitachi > Hitachi Compute Blade Systems > State Views > Compute Blade 2000 > Memory State View**
- **Monitoring > Hitachi > Hitachi Compute Blade Systems > State Views > Compute Blade 500 > Memory State View**
- **Monitoring > Hitachi > Hitachi Compute Rack Systems > State Views > Compute Rack 200 > Memory State View**
- **Monitoring > Hitachi > Hitachi Compute Blade Systems > State Views > Compute Blade 2500 > Memory State View**

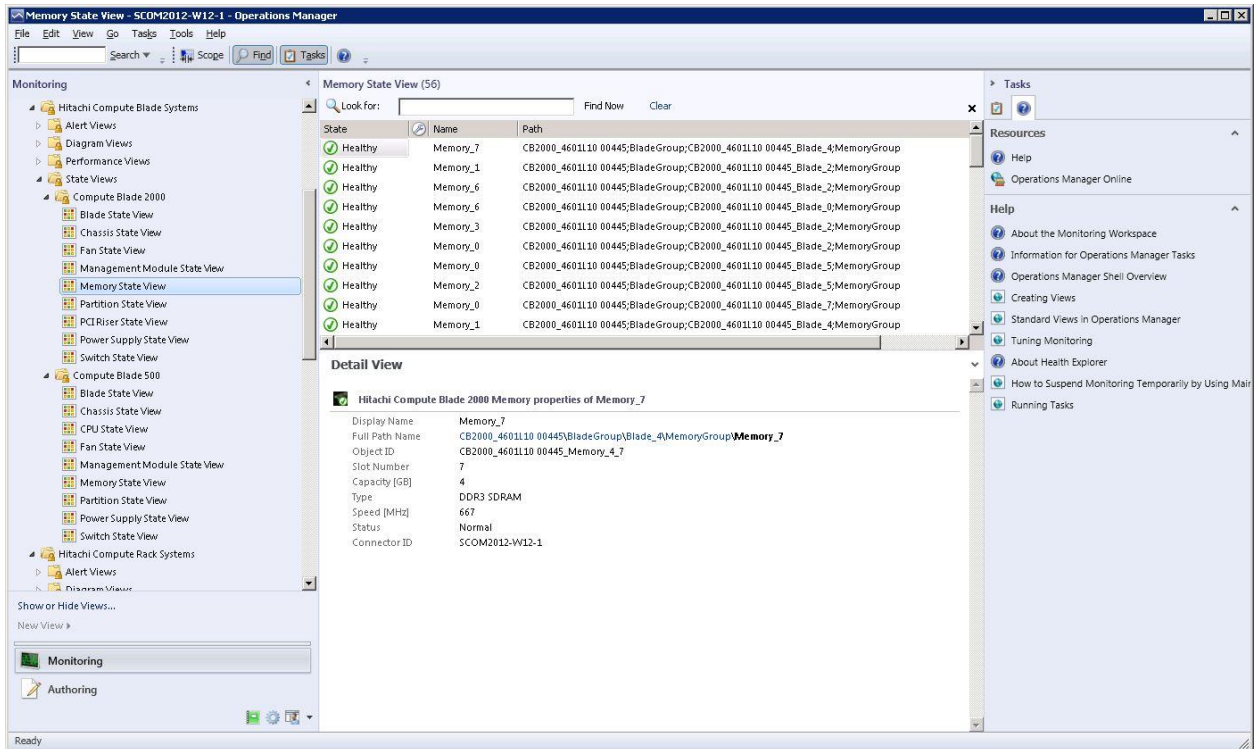

#### **Memory State View**

The Memory State View contains the columns listed in the table below.

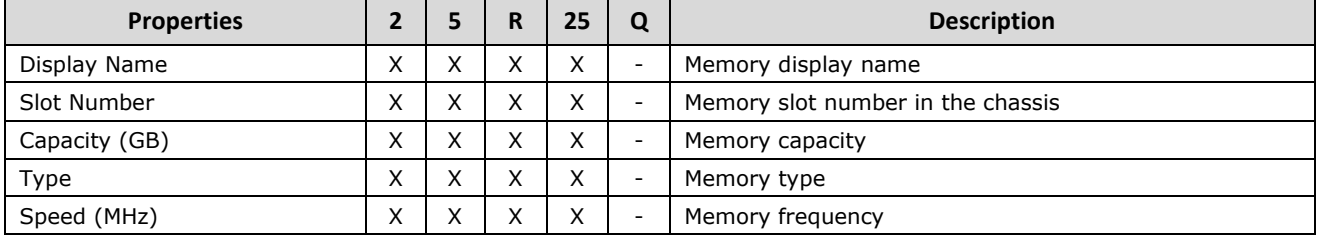

## **Node State View**

The Node State View can be accessed from the SCOM console as follows:

 **Monitoring > Hitachi > Other vendors > QuantaPlex > State Views > QuantaPlex T41S-2U > Node State View**

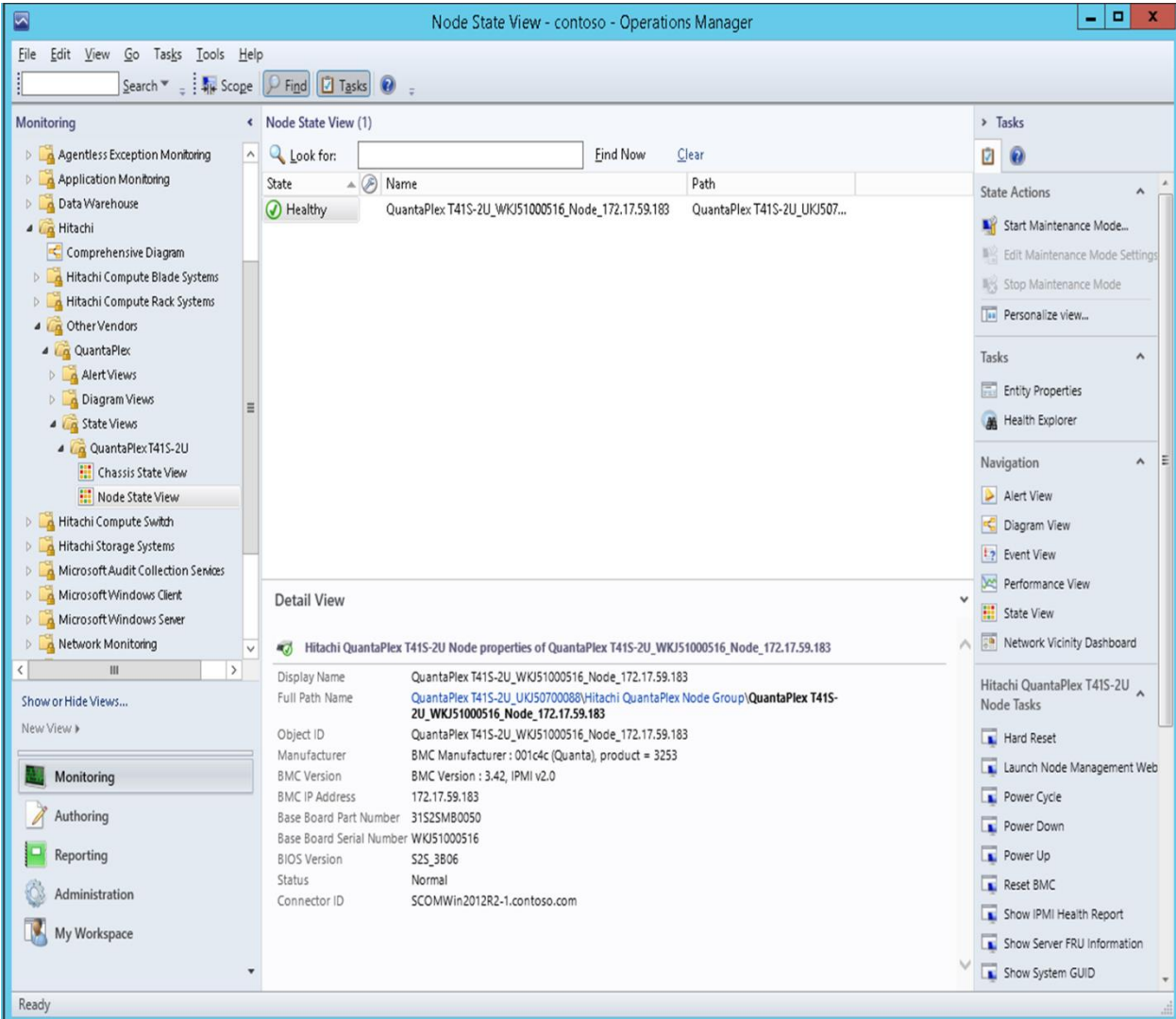

#### **Node State View Window**

#### The Node State View contains the columns listed in the table below.

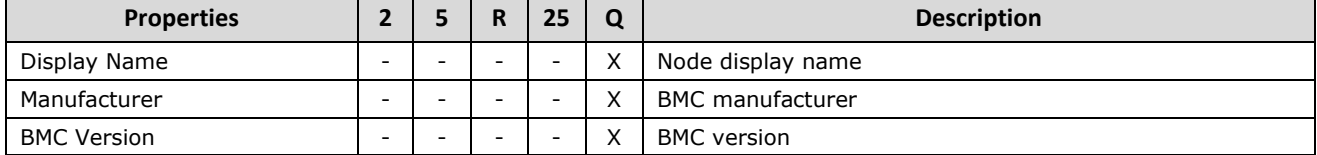

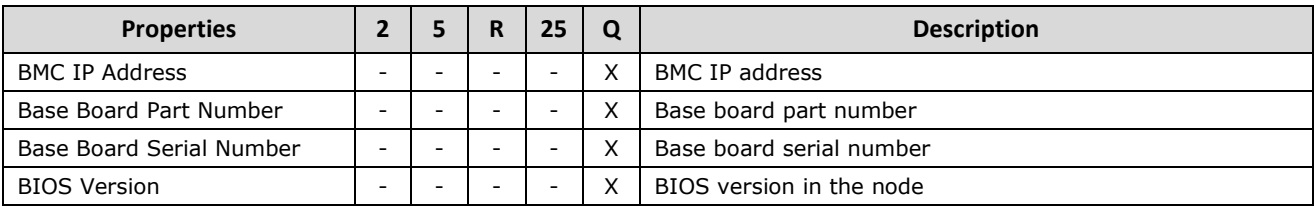

## **Partition State View**

The Partition State View can be accessed from the SCOM console as follows:

- **Monitoring > Hitachi > Hitachi Compute Blade Systems > State Views > Compute Blade 2000 > Partition State View**
- **Monitoring > Hitachi > Hitachi Compute Blade Systems > State Views > Compute Blade 500 > Partition State View**
- **Monitoring > Hitachi > Hitachi Compute Blade Systems > State Views > Compute Blade 2500 > Partition State View**

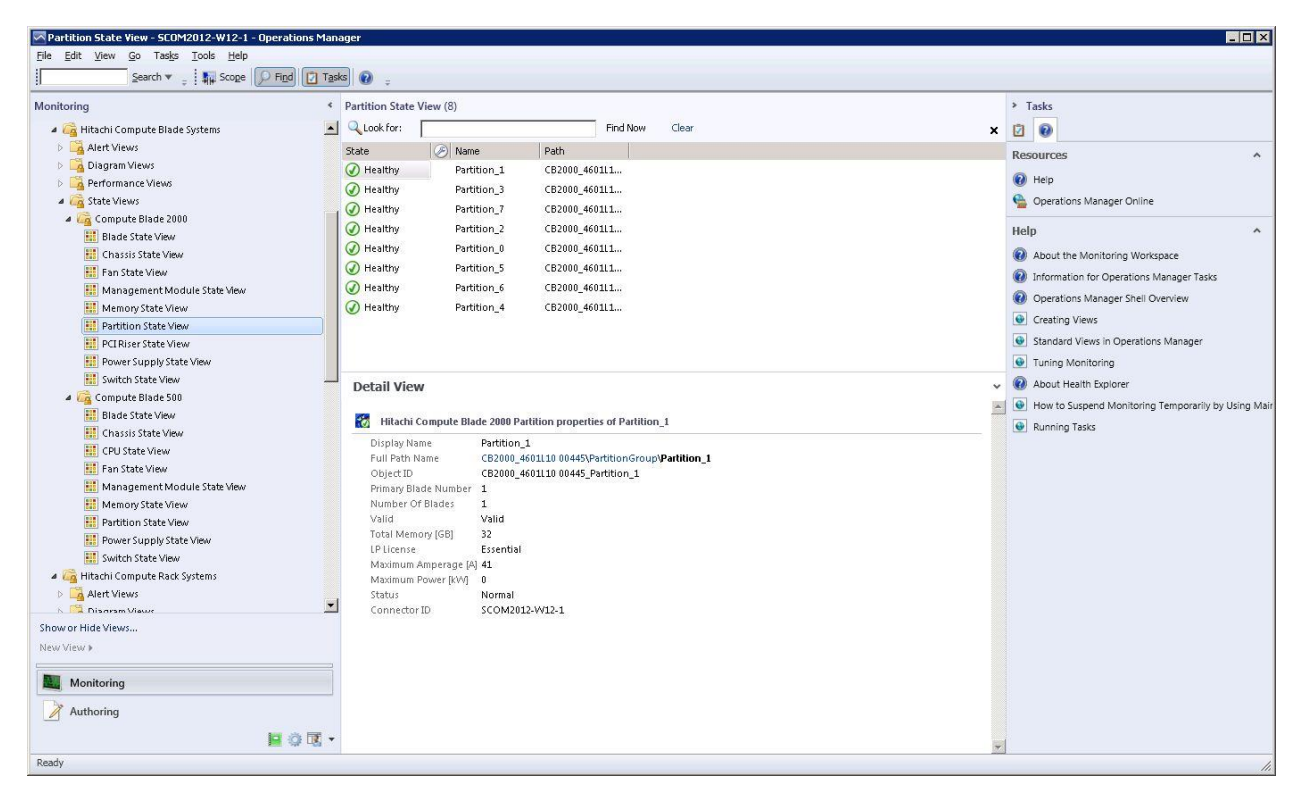

**Partition State View**

| <b>Properties</b>    |    | 5. | R                        | 25       | Q  | <b>Description</b>                                                   |  |
|----------------------|----|----|--------------------------|----------|----|----------------------------------------------------------------------|--|
| Display Name         | X  | X  | $\overline{\phantom{0}}$ | X        |    | Partition display name                                               |  |
| Primary Blade Number | X  | X  | $\overline{\phantom{a}}$ | X        |    | Primary Blade slot number of the partition                           |  |
| Number Of Blades     | X  | X  | $\overline{\phantom{a}}$ | X        |    | Number of Blades that belong to the partition                        |  |
| Valid                | X  | X  | $\overline{\phantom{a}}$ | X        |    | Partition validity information                                       |  |
| Total Memory [GB]    | X  | X  | $\overline{\phantom{a}}$ | X        |    | Partition total physical memory capacity                             |  |
| LP License           | X  | X  |                          | X        |    | LP manager model license information of the partition                |  |
| LP License Version   | Ξ. | X  | $\overline{\phantom{a}}$ | X        | Ξ. | LP manager available version license information of the<br>partition |  |
| Maximum Amperage [A] | X  | X  | $\overline{\phantom{a}}$ | $\times$ |    | Maximum current consumption of the partition                         |  |
| Maximum Power [kW]   | X  | x  |                          | X        |    | Maximum power consumption of the partition                           |  |

The Partition State View contains the columns listed in the table below.

## **PCI Riser State View**

The PCI Riser State View can be accessed from the SCOM console as follows:

 **Monitoring > Hitachi > Hitachi Compute Blade Systems > State Views > Compute Blade 2000 > PCI Riser State View**

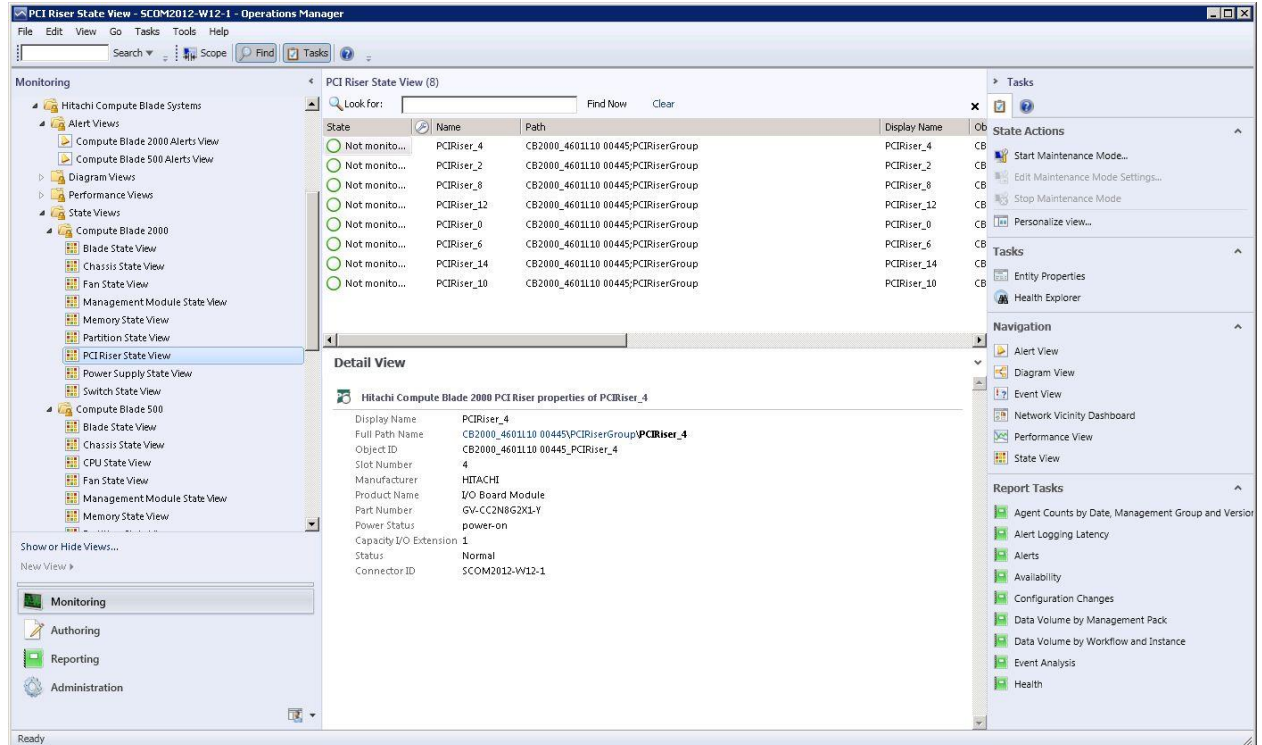

#### **PCI Riser State View**

The PCI Riser State View contains the columns listed in the table below.

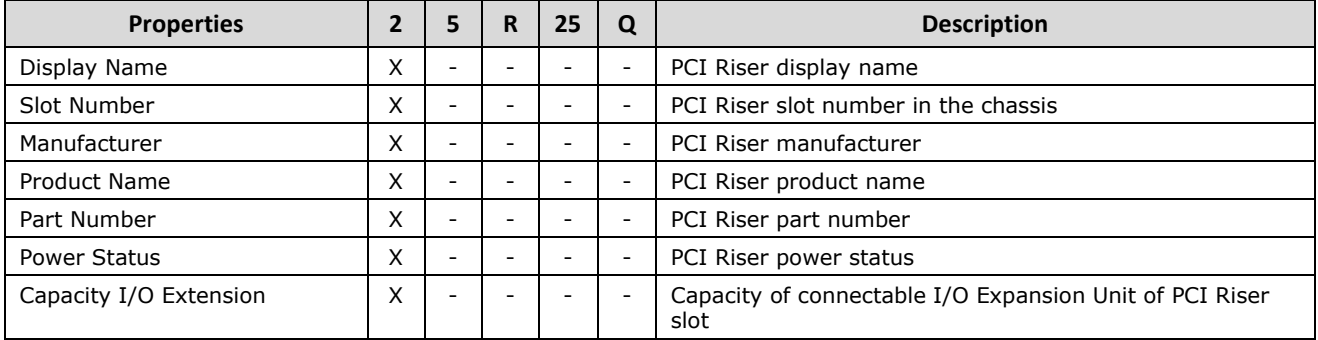

## **PCI State View**

The PCI State View can be accessed from the SCOM console as follows:

- **NPCI State View contoso Operations Manager**  $H<sub>II</sub>$ File Edit View Go Tasks Tools Hel ſ  $\fbox{Search $\blacktriangledown$} \begin{center} \begin{picture}(100,10) \put(0,0){\line(1,0){10}} \put(10,0){\line(0,1){10}} \put(10,0){\line(0,1){10}} \put(10,0){\line(0,1){10}} \put(10,0){\line(0,1){10}} \put(10,0){\line(0,1){10}} \put(10,0){\line(0,1){10}} \put(10,0){\line(0,1){10}} \put(10,0){\line(0,1){10}} \put(10,0){\line(0,1){10}} \put(10,0){\line(0$ Monitoring PCI State View (6)  $\rightarrow$  Tasks  $\Box$  Q Look for: Eind Now Clear Data Warehouse  $\times$  0 4 a Hitachi State *D* Name A Path State Actions  $\lambda$ Comprehensive Diagram  $\boxed{\odot}$  Healthy  $PCL1$ CR 323aaaaaaaaaaaaaaaa0xxxxxxxcPCIGroup Start Maintenance Mode... Hitachi Compute Blade Systems  $\overline{\bigcirc}$  Healthy  $PCL\_10$ CR 323aaaaaaaaaaaaaaaa0xxxxxxxPCIGroup A **Ca** Hitachi Compute Rack Systems Edit Maintenance Mode Setting  $\overline{\mathcal{O}}$  Healthy  $PCL<sub>2</sub>$ CR\_323aaaaaaaaaaaaaaaa0xxxxxxxCIGroup 4 **Alert** Views Stop Maintenance Mode  $\overline{\mathcal{O}}$  Healthy CR\_323aaaaaaaaaaaaaaaa0xxxxxxxxCCCCroup  $PCL_3$ Compute Rack 200 Alerts View CR\_323aaaaaaaaaaaaaaaa0xxxxxxxcPCIGroup Tail Personalize view  $\bigcirc$  Healthy  $PCI_4$ 4 **Ca** Diagram Views Healthy  $PCL6$ CR\_323aaaaaaaaaaaaaaaa0xxxxxxxcpCIGroup -<br>└ Compute Rack 200 Diagram Tasks  $\hat{\phantom{a}}$ **4 Ca** Performance Views  $\overline{\mathbb{R}}$  Entity Properties 4 Compute Rack 200 Health Explorer Chassis Power Consumption Temperature Navigation Voltage Alert View 4 **a** State Views Diagram View ⊿ Compute Rack 200 Chassis State View **13** Event View CPU State View Sa Network Vicinity Dashboard Detail View **III** Fan State View A Performance View Hard Drive State View Hitachi Compute Rack 200 PCI properties of PCI\_1 **HI** State View **III** LOM State View Display Name PCI<sub>1</sub> Memory State View **Report Tasks** Full Path Name CR\_323aaaaaaaaaaaaaaaa0xxxxxxxQPCIGroupVPCI\_1 **HI** PCI State View CR\_323aaaaaaaaaaaaaaaa0xxxxxx, PCI\_1  $ObjectID$ Agent Counts by Date, Management Group and Version Power Supply State View Slot Number  $\mathbf 1$ Alert Logging Latency **Executive** Hitachi Compute Switch .<br>VGA-compatible controller Type Hitachi Storage Systems Status Normal  $A$  alerts Connector ID **SCOMBA** ▷ ■ Hitachi Storage Systems VSP Alerts **Availability** Microsoft Audit Collection Services Configuration Changes  $\left| \cdot \right|$  $\Box$  $\overline{\phantom{a}}$ Data Volume by Management Pack Show or Hide Views... **Data Volume by Workflow and Instance** New View ▶ **D** Event Analysis **Nonitoring P** Health  $\mathbb Z$  Authoring 日治同。  $\overline{\mathcal{A}}$ Ready
- **Monitoring > Hitachi > Hitachi Compute Rack Systems > State Views > Compute Rack 200 > PCI State View**

#### **PCI State View**

The PCI State View contains the columns listed in the table below.

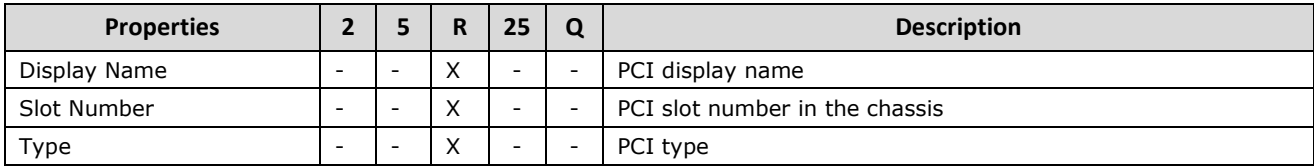

## **Power Supply State View**

The Power Supply State View can be accessed from the SCOM console as follows:

- **Monitoring > Hitachi > Hitachi Compute Blade Systems > State Views > Compute Blade 2000 > Power Supply State View**
- **Monitoring > Hitachi > Hitachi Compute Blade Systems > State Views > Compute Blade 500 > Power Supply State View**
- **Monitoring > Hitachi > Hitachi Compute Rack Systems > State Views > Compute Rack 200 > Power Supply State View**
- **Monitoring > Hitachi > Hitachi Compute Blade Systems > State Views > Compute Blade 2500 > Power Supply State View**

| Monitoring                                                                                                    | * PCI Riser State View (8)                                                                                                    | > Tasks                                                                                                    |
|----------------------------------------------------------------------------------------------------|----------------------------------------------------------------------------------------------------|----------------------------------------------------------------------------------------------------|
| A Hitachi Compute Blade Systems                                                                                                    | Look for:<br>Find Now<br>Clear                                                                                                    | Ø<br>$\bullet$<br>×                                                                                                    |
| Alert Views                                                                                                    | A) Name<br>Path<br>State<br>Display Name                                                                                                    | Ob State Actions<br>$\boldsymbol{\wedge}$                                                                                                    |
| Diagram Views<br><b>D</b> Performance Views<br>4 G State Views<br>4 Compute Blade 2000<br>Blade State View<br>Chassis State View<br>Fan State View<br>围<br>Management Module State View<br>Memory State View<br>Partition State View<br>PCI Riser State View<br>Power Supply State View<br>Switch State View<br>4 Compute Blade 500<br><b>Blade State View</b><br>Chassis State View<br>騍<br>CPU State View<br>里<br>Fan State View<br>Management Module State View<br>Memory State View<br>Partition State View<br>Power Supply State View<br><b>Ell</b> Switch State View<br>4 <b>A</b> Hitachi Compute Rack Systems<br>Alert Views<br>A Disaram Views<br>Show or Hide Views<br>New View a<br>Monitoring | Not monito<br>PCIRiser 4<br>CB2000 4601L10 00445;PCIRiserGroup<br>PCIRiser 4<br>Not monito<br>PCIRiser_2<br>PCIRiser_2<br>CB2000_4601L10 00445;PCIRiserGroup<br>Not monito<br>PCIRiser_8<br>PCIRiser 8<br>CB2000_4601L10 00445;PCIRiserGroup<br>Not monito<br>PCIRiser 12<br>PCIRiser <sub>12</sub><br>CB2000_4601L10_00445;PCIRiserGroup<br>PCIRiser 0<br>Not monito<br>PCIRiser 0<br>CB2000_4601L10 00445;PCIRiserGroup<br>Not monito<br>PCIRiser_6<br>PCIRiser 6<br>CB2000 4601L10 00445;PCIRiserGroup<br>Not monito<br>PCIRiser_14<br>PCIRiser_14<br>CB2000_4601L10 00445;PCIRiserGroup<br>Not monito<br>PCIRiser 10<br>PCIRiser_10<br>CB2000_4601L10 00445;PCIRiserGroup | CB<br>Start Maintenance Mode<br>CB<br>Edit Maintenance Mode Settings<br>CB<br>Stop Maintenance Mode<br>CB<br>CB THE Personalize view<br>CB<br>Tasks<br>CB<br><b>Entity Properties</b><br>CB.<br><b>AL</b> Health Explorer<br>Navigation             |
|                                                                                                    | $\blacksquare$<br><b>Detail View</b><br>26<br>Hitachi Compute Blade 2000 PCI Riser properties of PCIRiser_4<br>PCIRiser <sub>4</sub><br>Display Name<br>Full Path Name<br>CB2000 4601L10 00445\PCIRiserGroup\PCIRiser 4<br>CB2000_4601L10 00445_PCIRiser_4<br>Object ID<br>Slot Number<br>$\overline{4}$<br>Manufacturer                                                                                                    | Alert View<br>Diagram View<br>$\hat{\phantom{a}}$<br><b>12</b> Event View<br><b>Ray Network Vicinity Dashboard</b><br>Performance View<br><b>Hill</b> State View<br><b>Report Tasks</b>                                                             |
|                                                                                                    | Product Name<br><b>I/O Board Module</b><br>Part Number<br>GV-CC2N8G2X1-Y<br>Power Status<br>power-on<br>Capacity I/O Extension 0<br>Status<br>Normal<br>SCOM2012-W12-1<br>Connector ID<br>$\blacktriangledown$                                                                                                    | $\boldsymbol{\wedge}$<br>Agent Counts by Date, Management Group and Version<br>Alert Logging Latency<br>Alerts<br>Availability<br>Configuration Changes<br>Data Volume by Management Pack<br>Data Volume by Workflow and Instance<br>Event Analysis |

**Power Supply State View**

|                                    | The Fower Supply State View contains the columns iisted in the table below. |   |                          |    |                              |                                                  |
|------------------------------------|-----------------------------------------------------------------------------|---|--------------------------|----|------------------------------|--------------------------------------------------|
| <b>Properties</b>                  | 2                                                                           | 5 | R.                       | 25 | Q                            | <b>Description</b>                               |
| Display Name                       | X                                                                           | X | X                        | X  | $\overline{\phantom{a}}$     | Power supply display name                        |
| Slot Number                        | X                                                                           | X | X                        | X  | $\overline{\phantom{a}}$     | Power supply slot number in the chassis          |
| Manufacturer                       | X                                                                           | X | Ξ.                       | X  | $\overline{\phantom{a}}$     | Power supply manufacturer                        |
| <b>Product Name</b>                | X                                                                           | X | $\overline{\phantom{a}}$ | X  | $\overline{\phantom{a}}$     | Power supply product name                        |
| Part Number                        | X                                                                           | X | X                        | X  | $\overline{\phantom{a}}$     | Power supply part number                         |
| Version                            | X                                                                           | X |                          | X  | $\overline{\phantom{a}}$     | Power supply product version                     |
| Serial Number                      | X                                                                           | X | Ξ.                       |    | $\overline{\phantom{a}}$     | Power supply serial number                       |
| Upper Limit Temp (Ambient) [deg C] | X                                                                           |   |                          |    | $\qquad \qquad \blacksquare$ | Power supply upper ambient<br>temperature limit  |
| Lower Limit Temp (Ambient) [deg C] | X                                                                           |   |                          |    |                              | Power supply lower ambient<br>temperature limit  |
| Upper Limit Temp (Hotspot) [deg C] | X                                                                           | X |                          |    | $\overline{\phantom{a}}$     | Power supply upper hot spot<br>temperature limit |
| Lower Limit Temp (Hotspot) [deg C] | X                                                                           |   |                          |    | $\overline{\phantom{a}}$     | Power supply lower hot spot temperature limit    |
| Upper Limit Temp (Exhaust) [deq C] | X                                                                           | X | Ξ.                       |    | $\overline{\phantom{a}}$     | Power supply upper exhaust temperature limit     |
| Lower Limit Temp (Exhaust) [deg C] | X                                                                           |   |                          |    |                              | Power supply lower exhaust temperature limit     |

The Power Supply State View contains the columns listed in the table below.

## **Switch State View**

The Switch State View can be accessed from the SCOM console as follows:

- **Monitoring > Hitachi > Hitachi Compute Blade Systems > State Views > Compute Blade 2000 > Switch State View**
- **Monitoring > Hitachi > Hitachi Compute Blade Systems > State Views > Compute Blade 500 > Switch State View**
- **Monitoring > Hitachi > Hitachi Compute Blade Systems > State Views > Compute Blade 2500 > Switch State View**

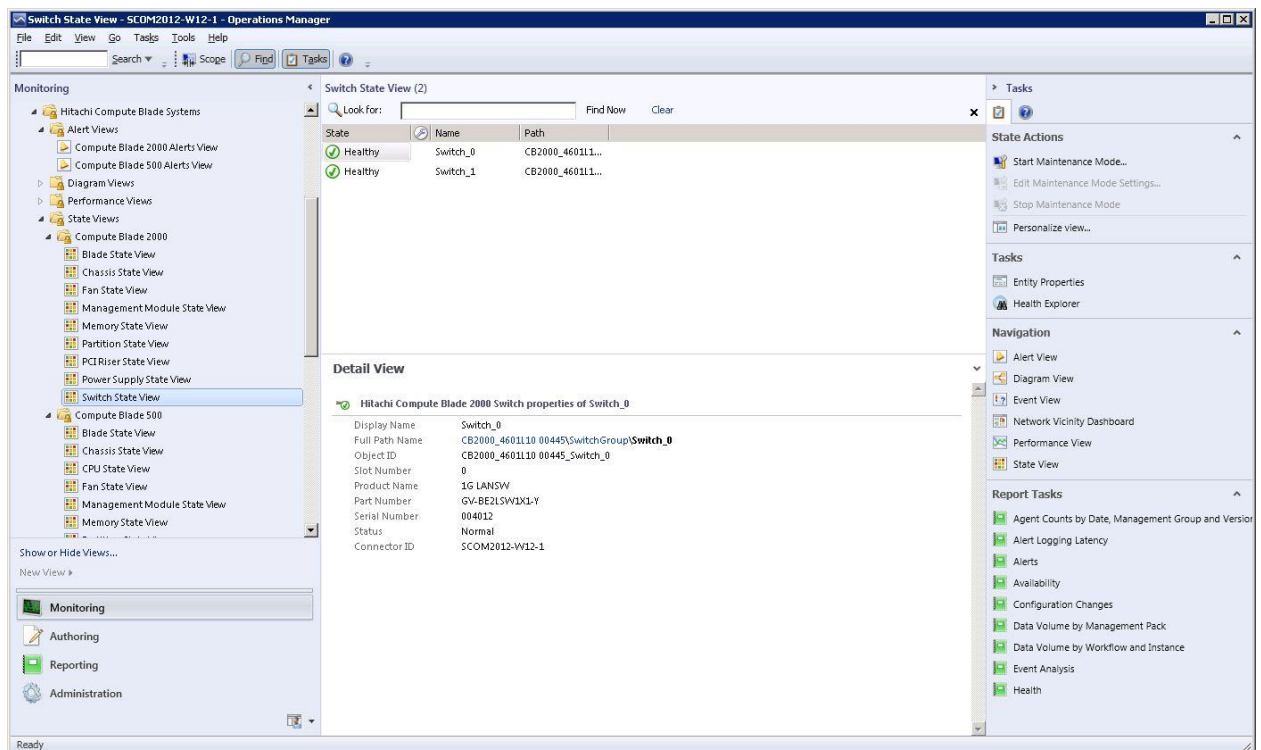

#### **Switch State View**

The Switch State View contains the columns listed in the table below.

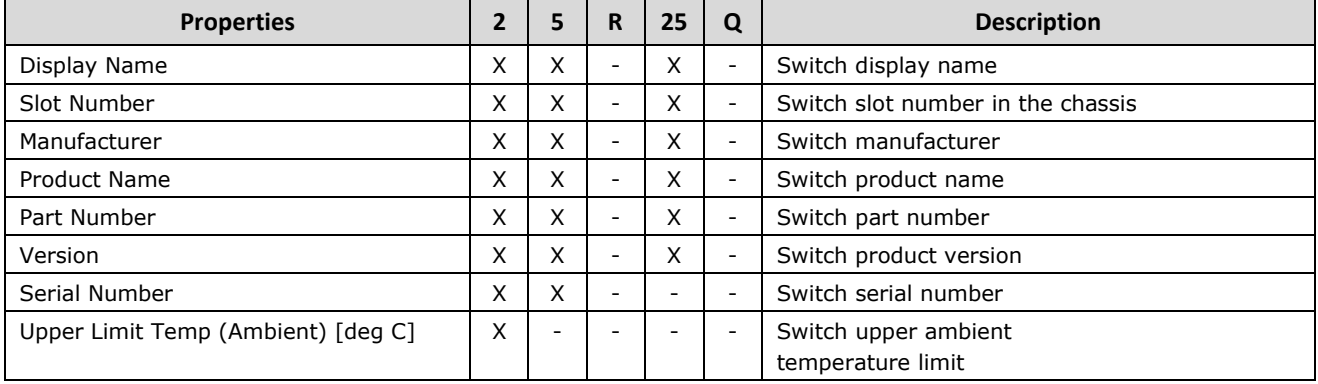

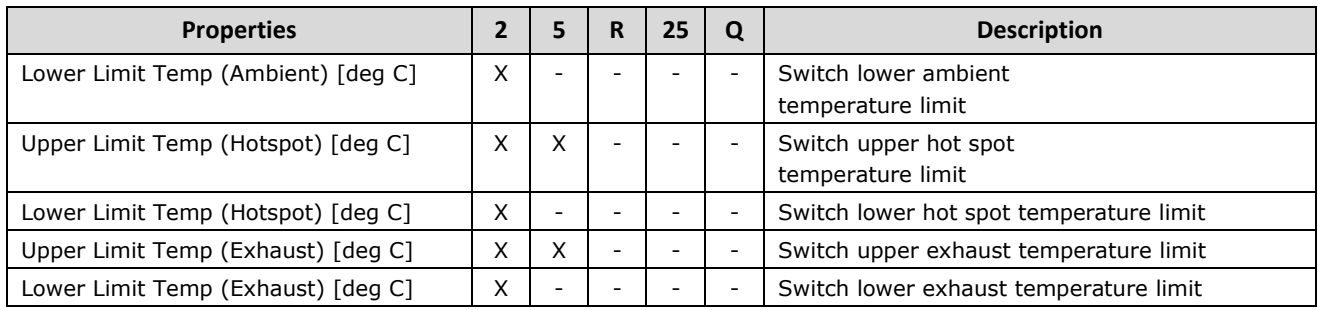

# **Performance View**

Performance View provides graphical display of performance information, and can be accessed in the following folders:

- **Monitoring > Hitachi > Hitachi Compute Blade Systems > Performance View**
- **Monitoring > Hitachi > Hitachi Compute Rack Systems > Performance View**

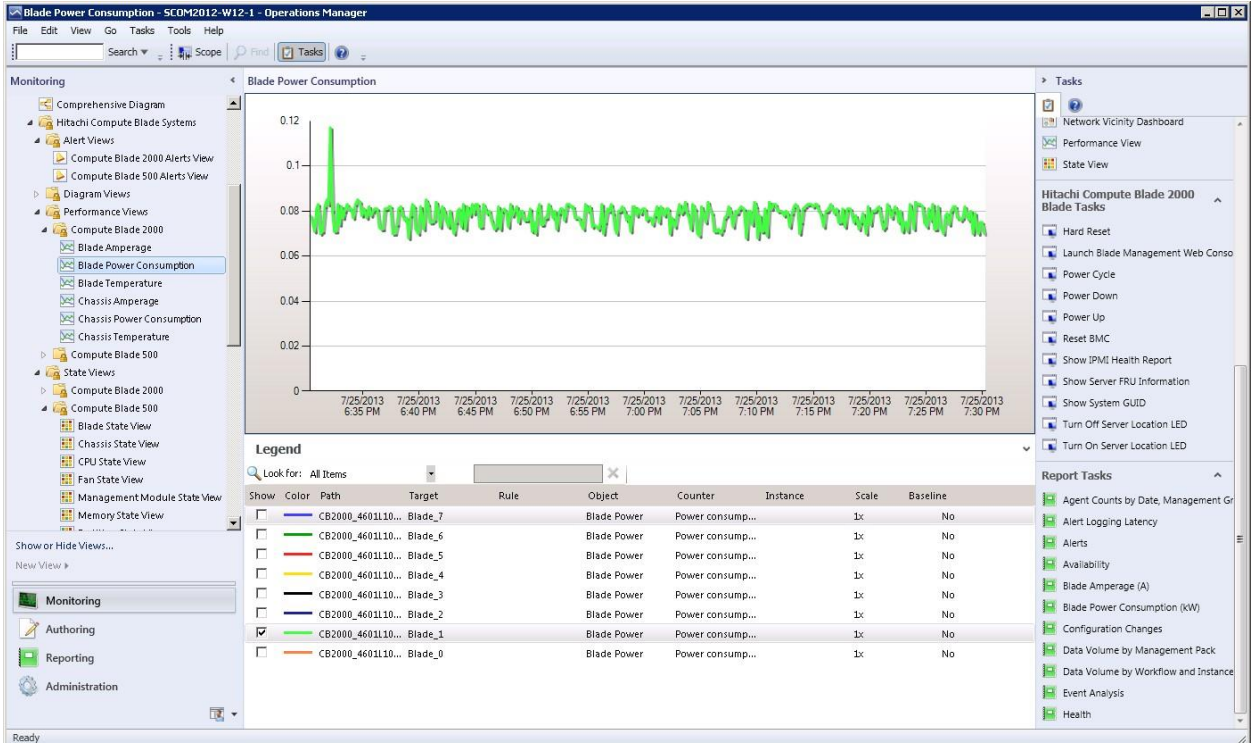

#### **Performance View Example**

The information provided by Performance View is listed in the table below.

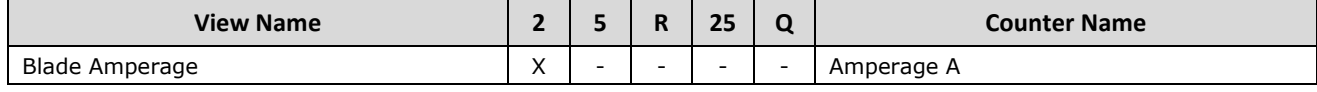

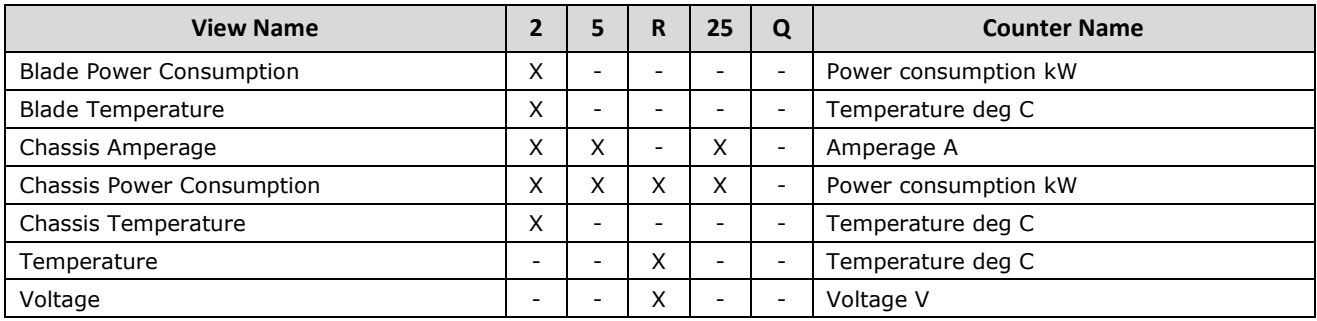

The Performance Views contains the columns listed in the table below.

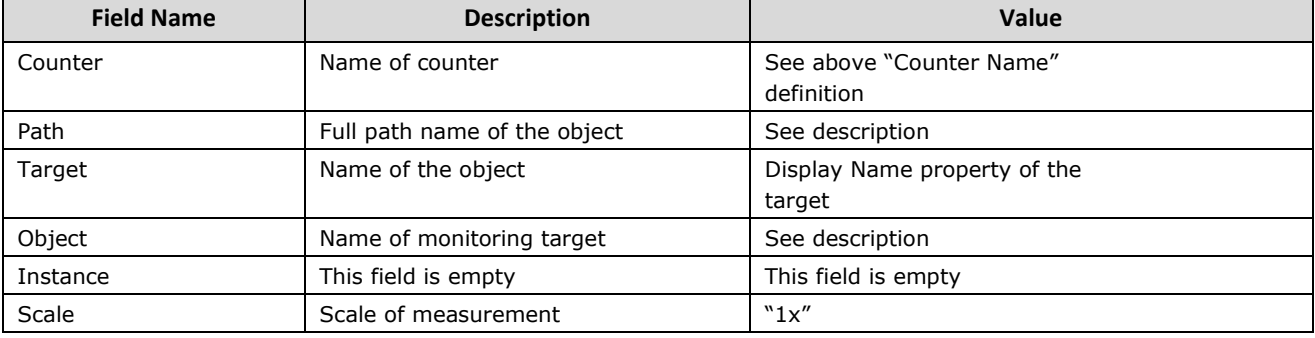

88 **Billion Compute Systems View** Hitachi Compute Systems View

# **Groups**

Groups displays instance objects of the monitored servers that can be checked for each model.

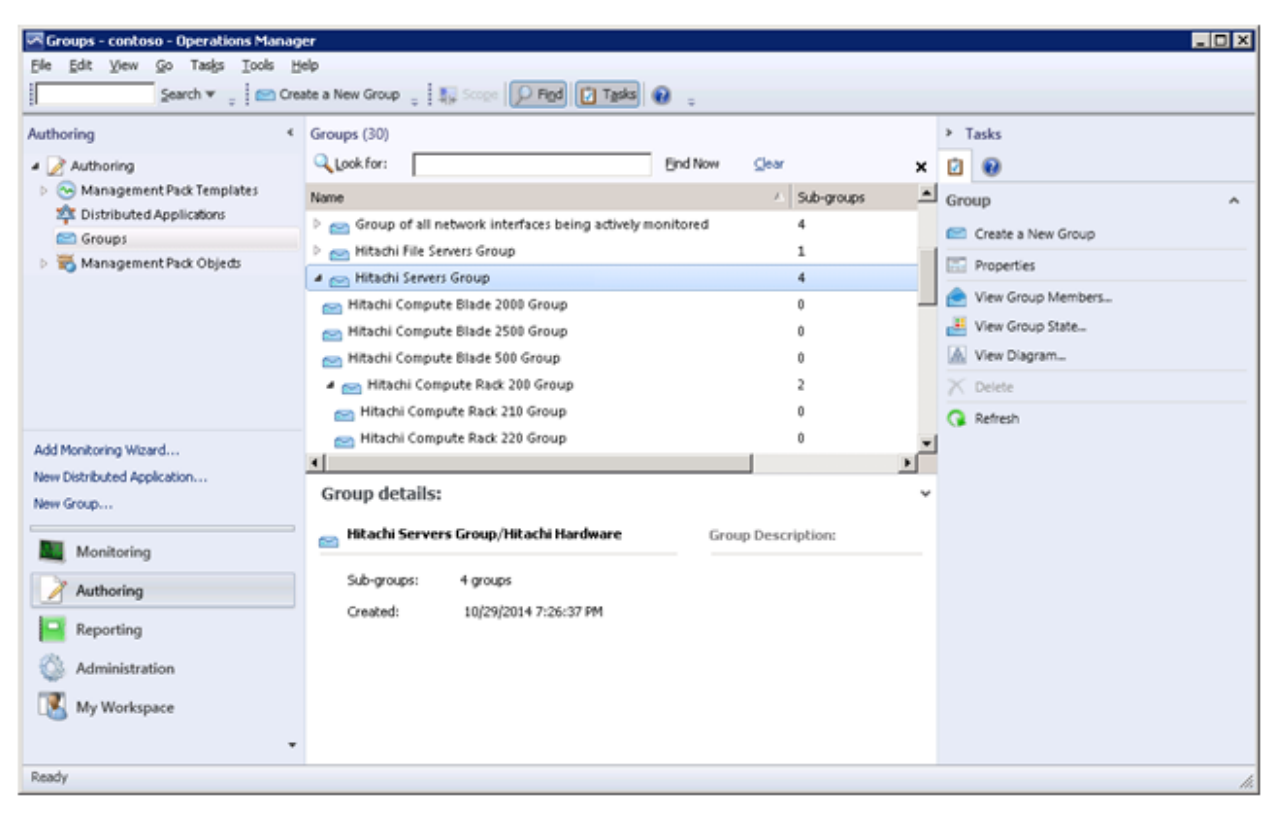

**Authoring > Groups > Hitachi Servers Group**

To see if an object belongs to a group, click **View Group Members**.

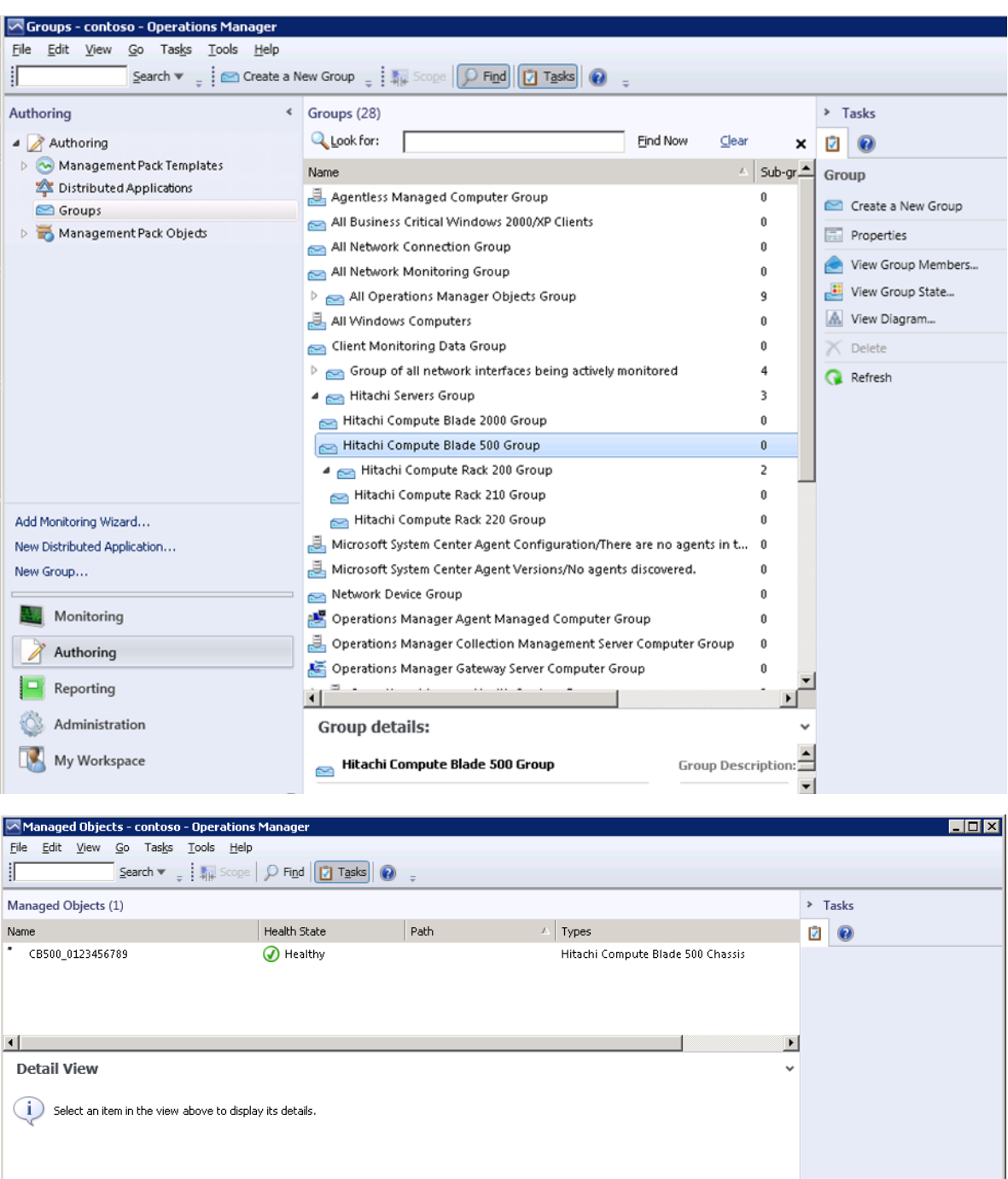

To see an object which belongs to a group, click **View Group State**.

90 **Hitachi Compute Systems View** 

Ready

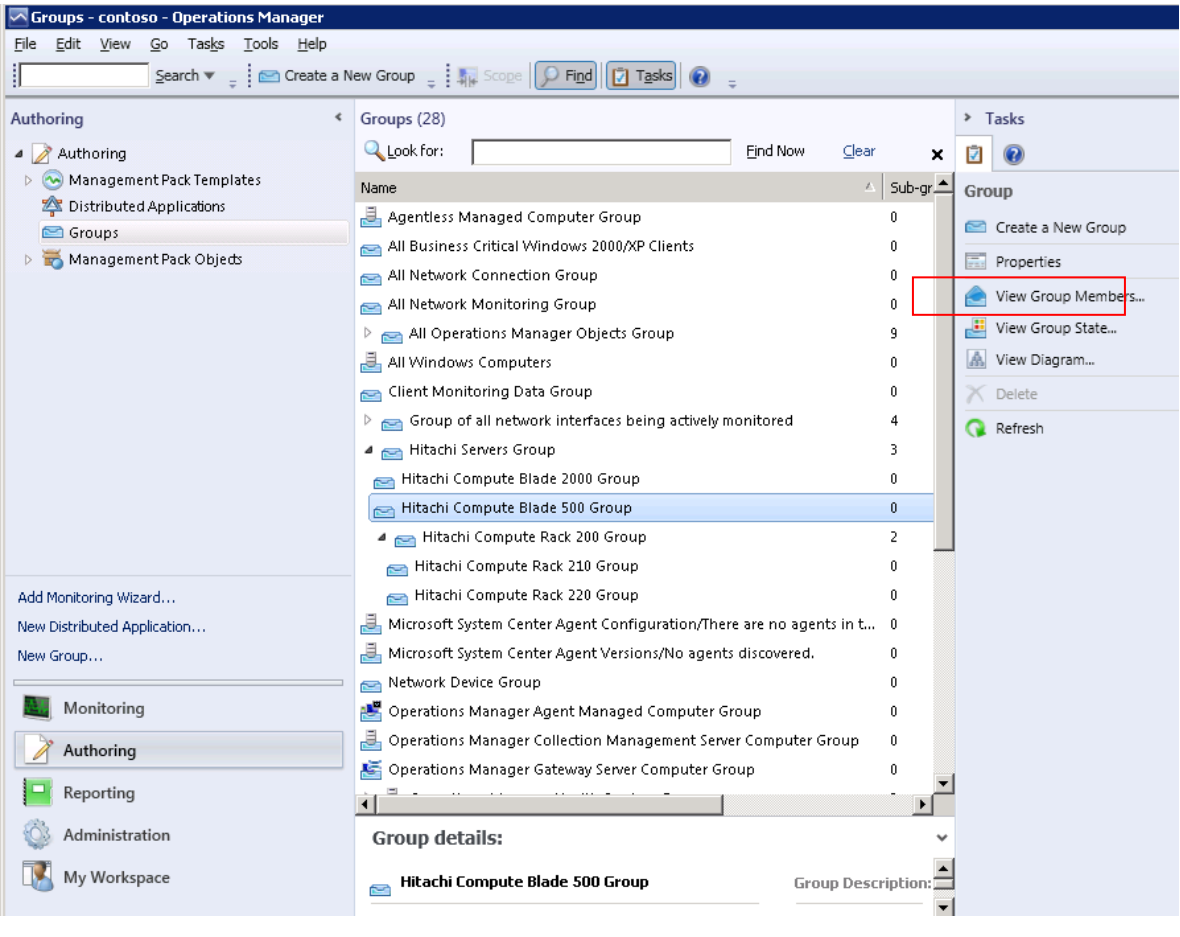

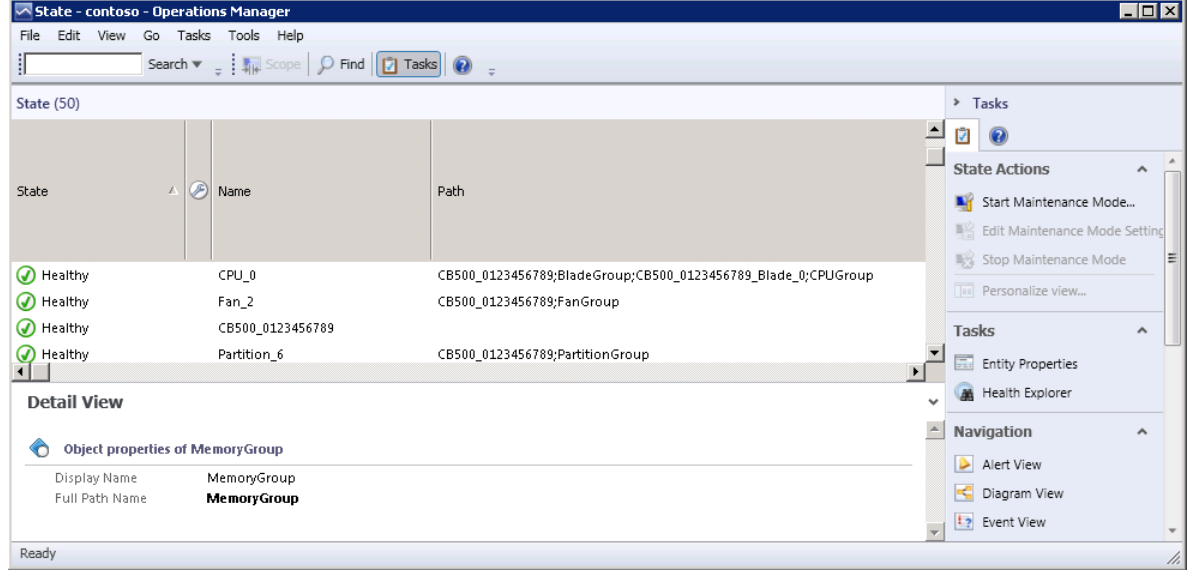

# **Monitors**

Hitachi Compute Systems Management Packs provide failure status information for all monitored components. The failure status can be checked by observing the icons displayed in the State property column for each component.

## **Unit Monitor**

Unit Monitor displays the conditions used to determine the failure status of each component. Unit Monitor monitors the status of all monitored object failures and chooses the failure status based on the conditions listed in the table below.

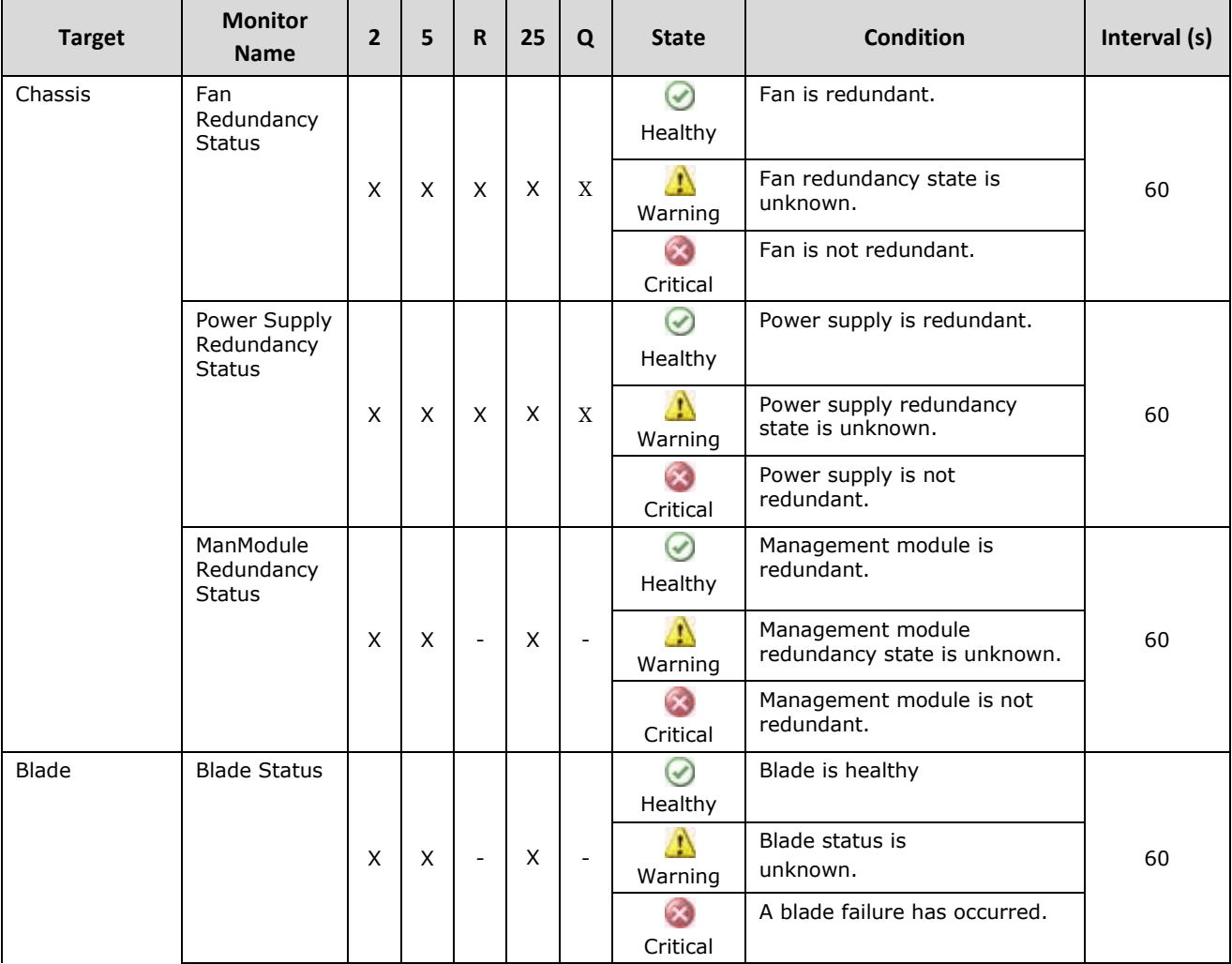

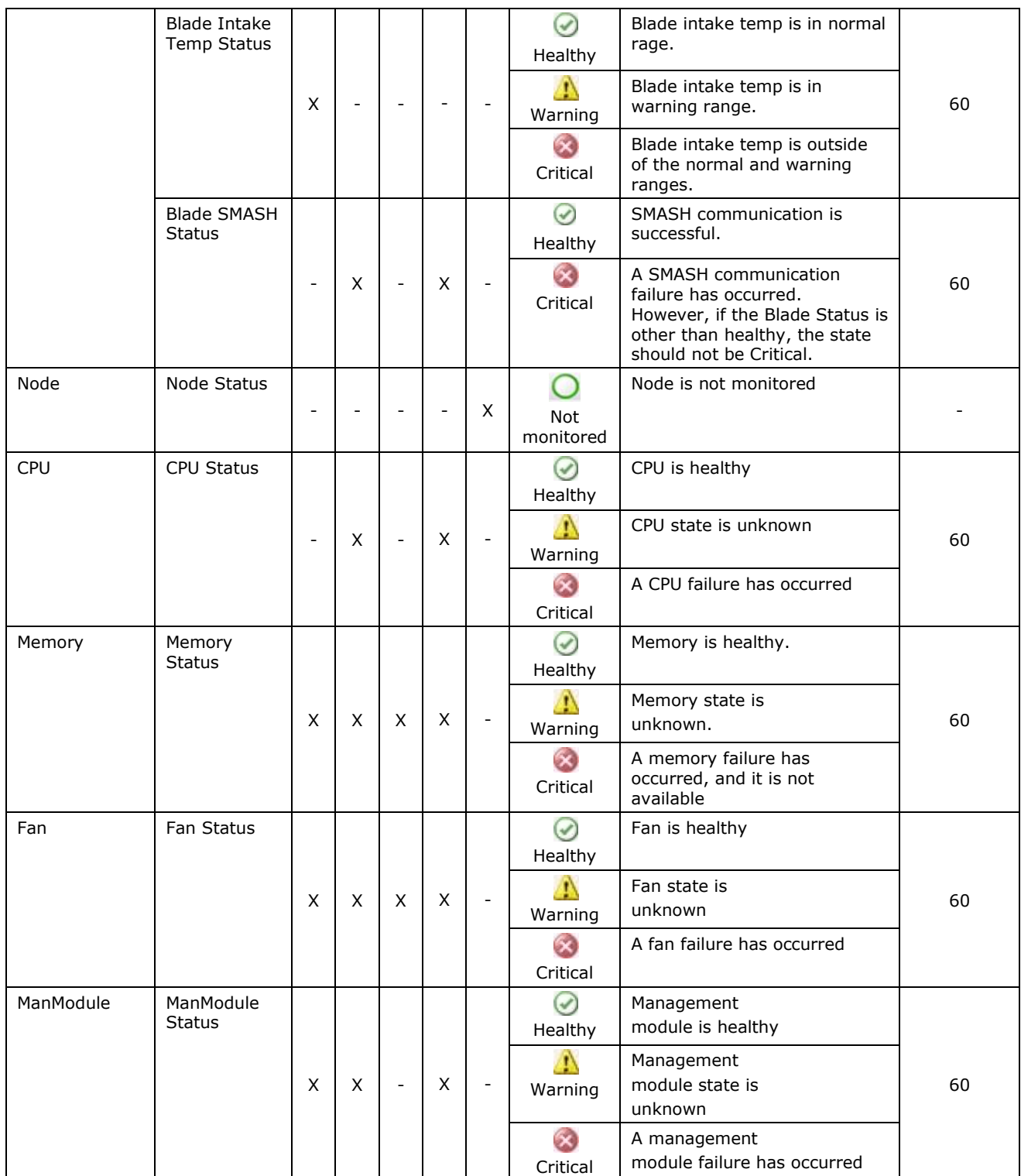

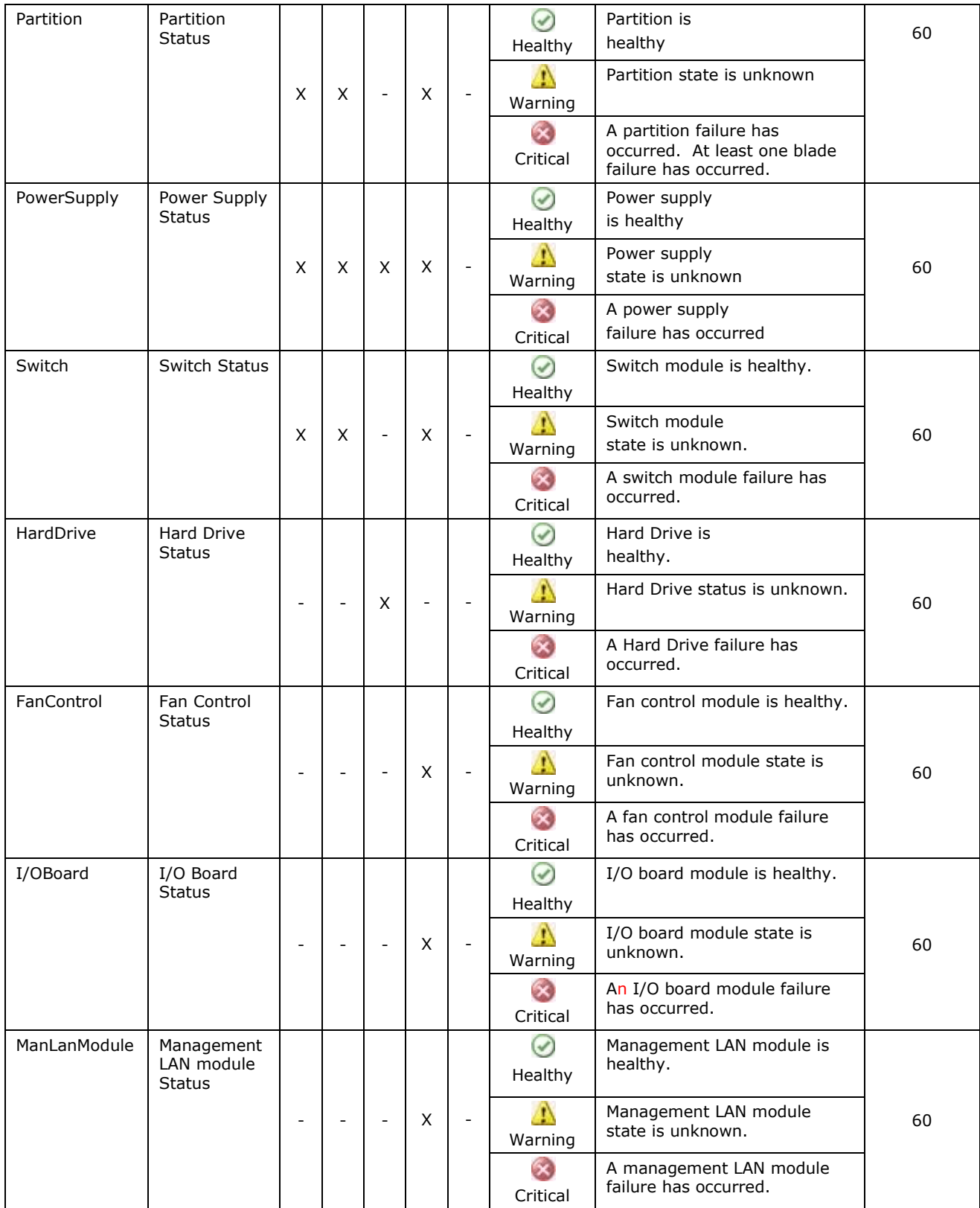

## **Dependency Monitor**

Dependency monitors allow the health of one object be affected by the health of another object. This allows specific related components to have a combined health status.

Targets have their availability dependency monitors for each relationship of which source component is that target. The dependency monitor source is the root availability aggregate monitor of the source component.

All dependency monitors supported by Hitachi Compute Systems Management Packs are configured to use a "worst state" health policy.

# **Tasks**

When a component is selected in a view, tasks that can be run that are related to that component are displayed in the Task pane in the SCOM console. Tasks for each component respectively are listed in the tables below.

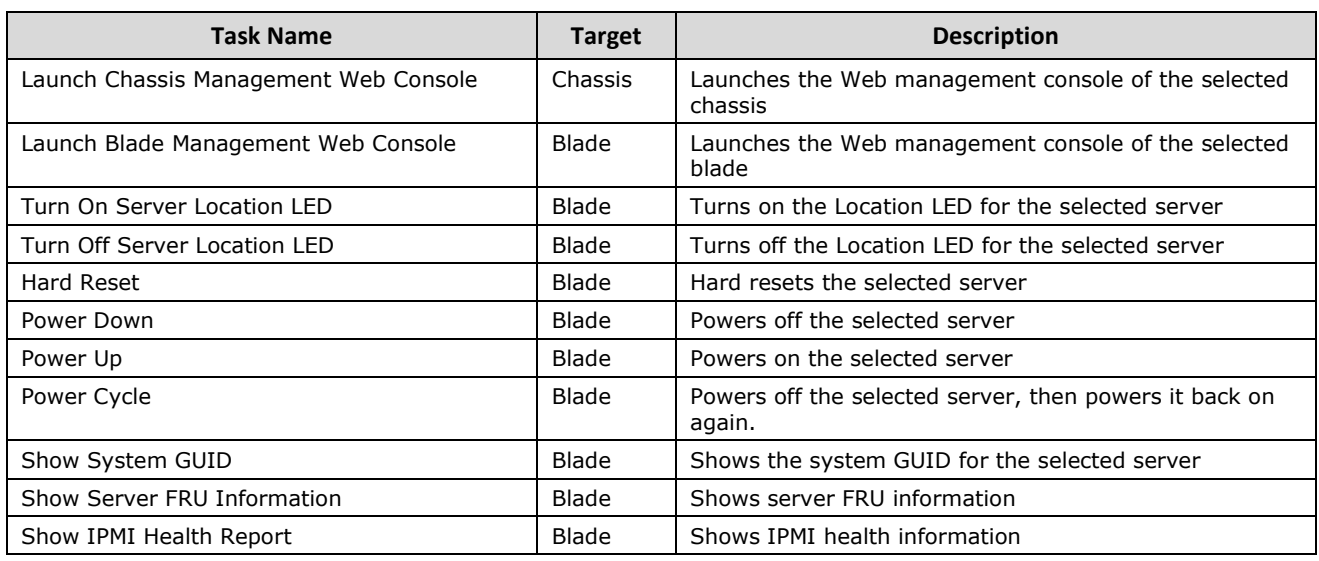

#### **Hitachi Compute Blade 2000**

#### **Hitachi Compute Blade 500**

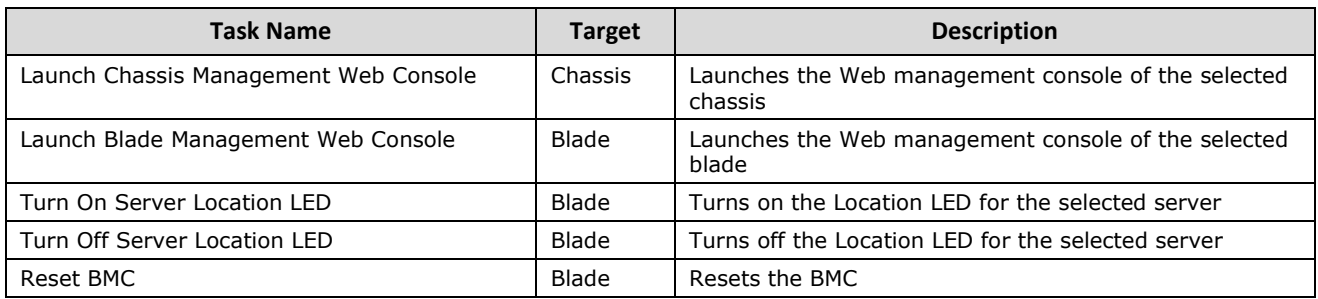

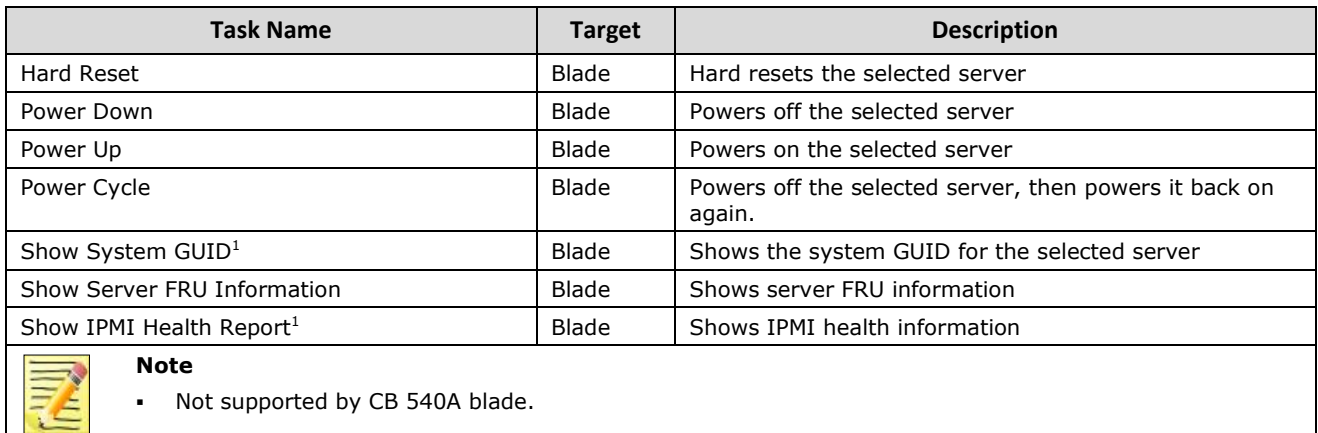

#### **Hitachi Compute Rack 210/220**

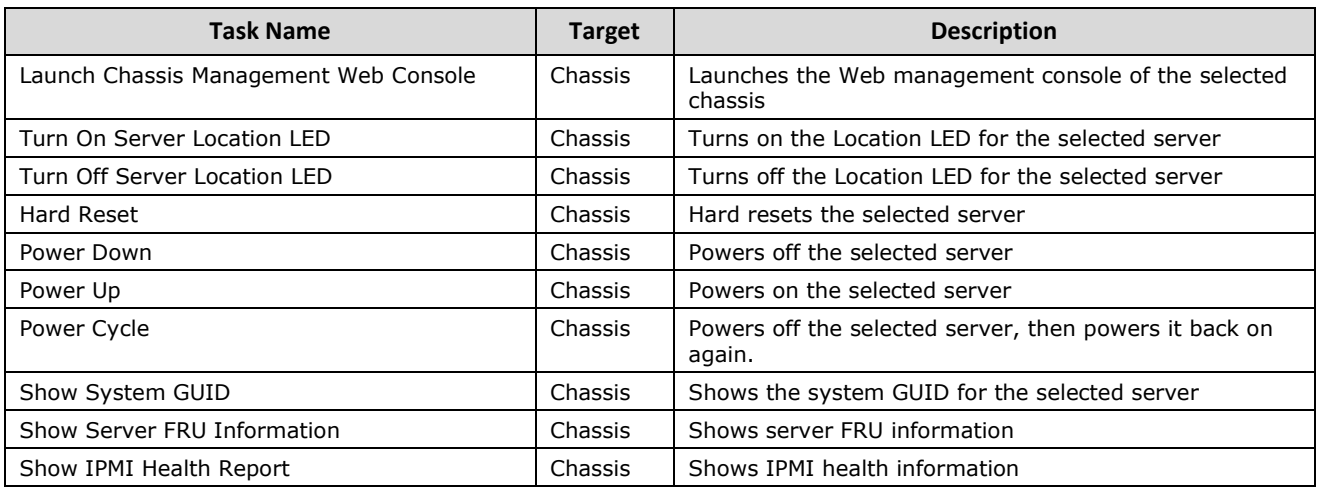

## **Hitachi Compute Blade 2500**

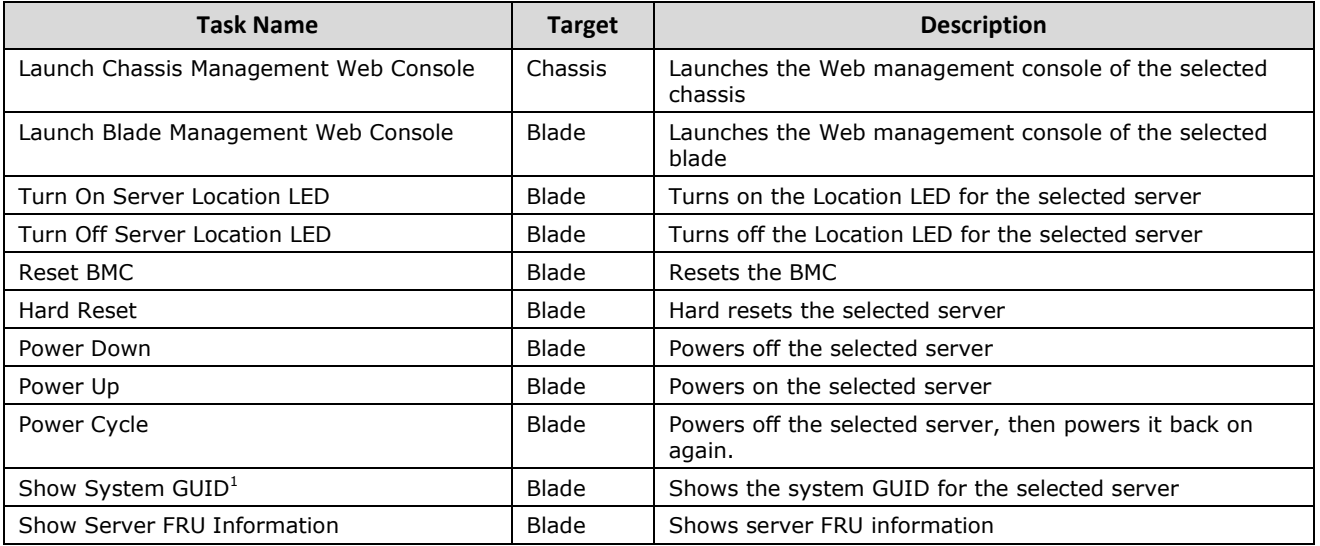

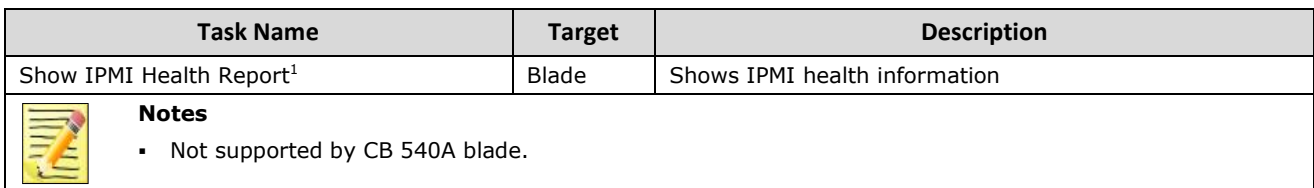

## **QuantaPlex T41S-2U**

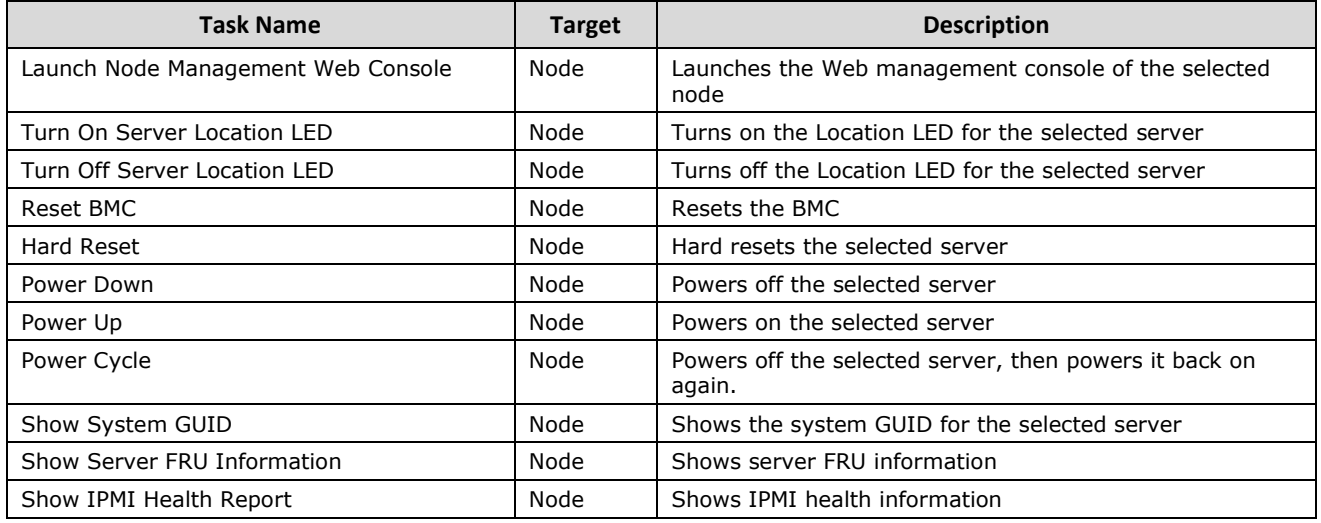

Error message appears or correct value is not displayed.

Some console tasks use IPMI over LAN to control the BMC. Such tasks prompt for IPMI credentials, as shown below:

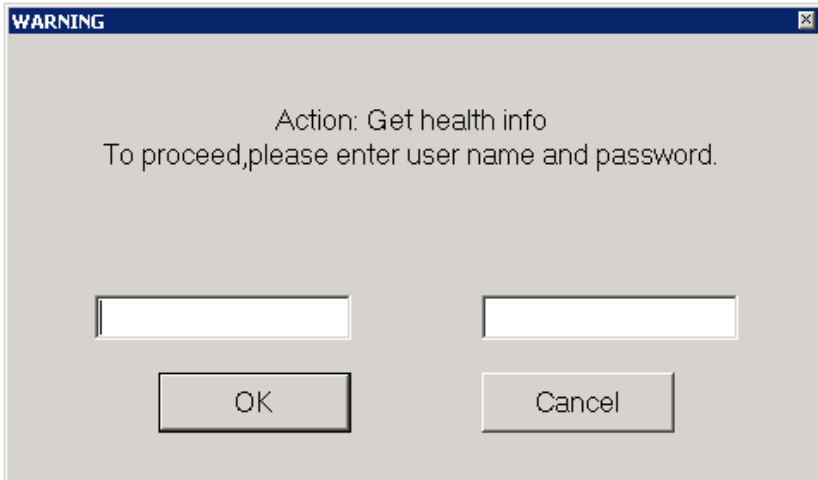

## **IPMI credential dialog**

When an IP address is not available, an error message is displayed.

## **Rules**

## **Creating Alerts by Detecting Failure Status of Monitored Devices**

Hitachi Compute Systems Management Packs create alerts based on the component failure status defined in the Unit Monitor of Monitor. Alerts are created when the component status is either "Warning" or "Critical."

## **SNMP Trap to Alert Conversion**

Hitachi Compute Systems Management Packs provide a set of SNMP Trap-to-SCOM Alert conversion rules.

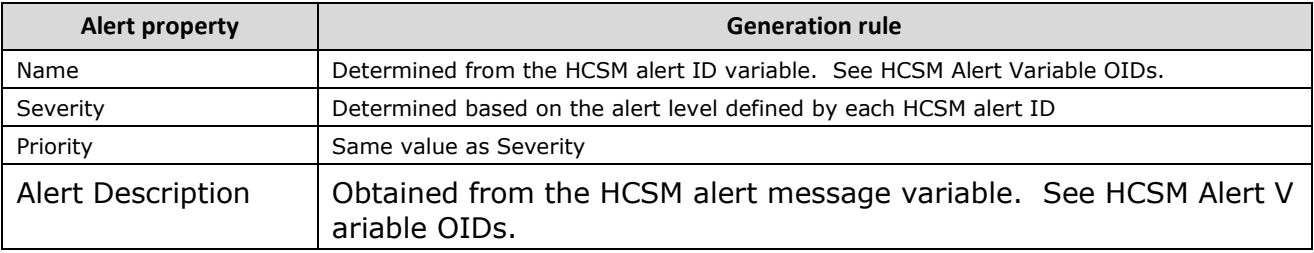

HCSM Alert Variable OIDs are listed in the table below.

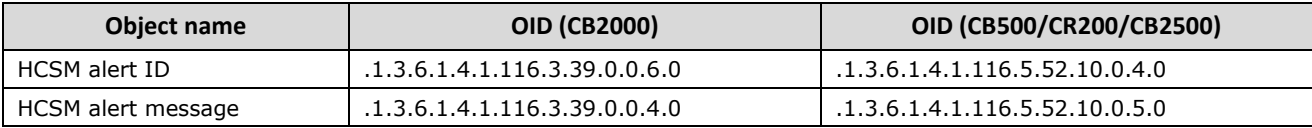

#### QuantaPlex T41S-2U

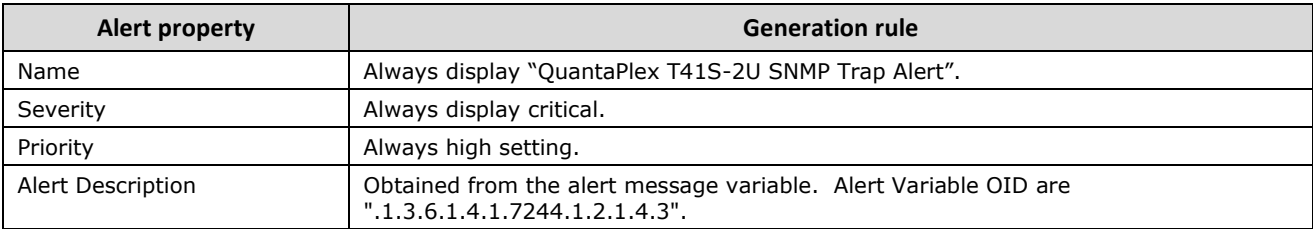

# **Reports**

Hitachi Compute Systems Management Packs provide reporting functionality. The report folders listed in the table below are created under the Report folder root.

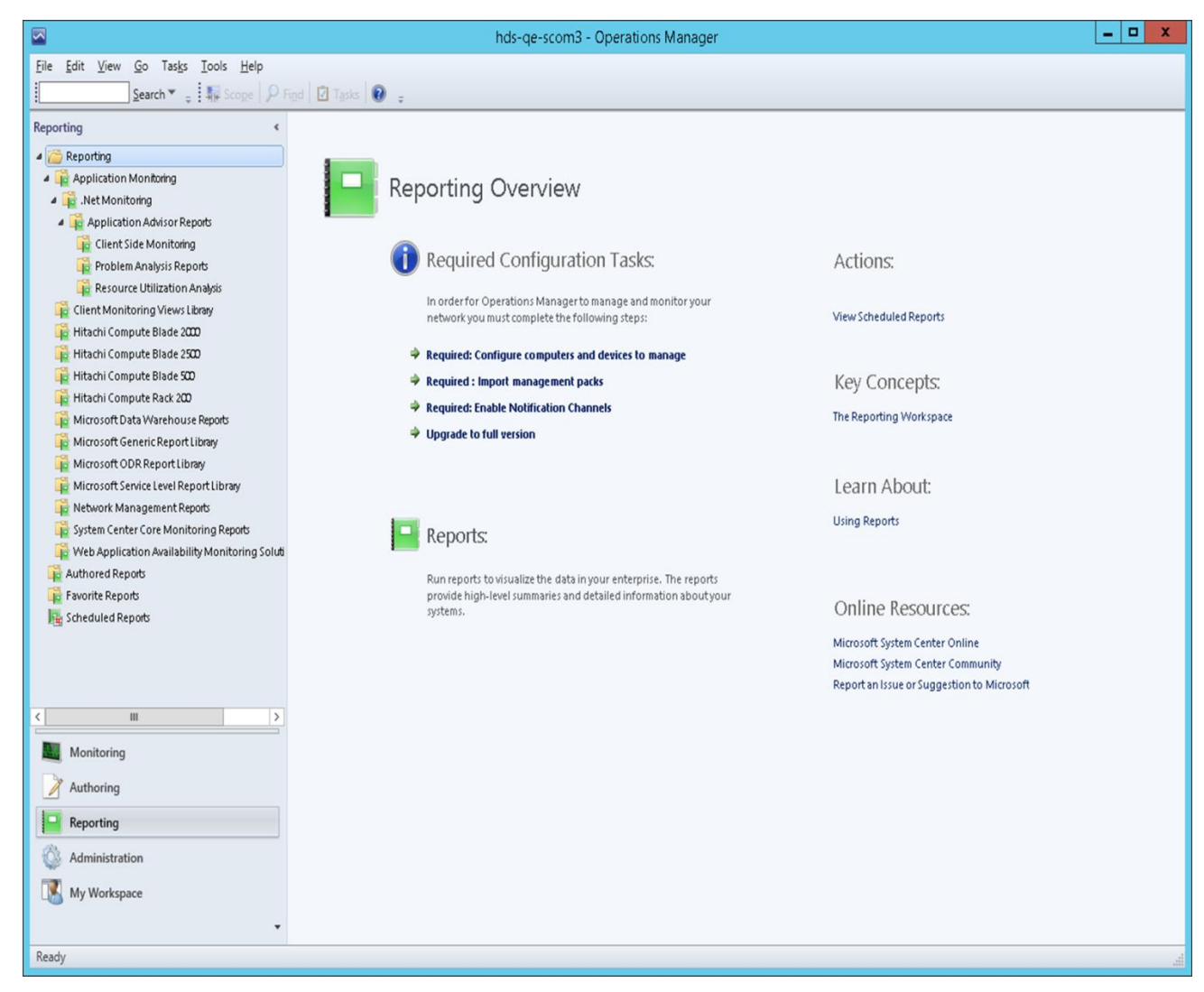

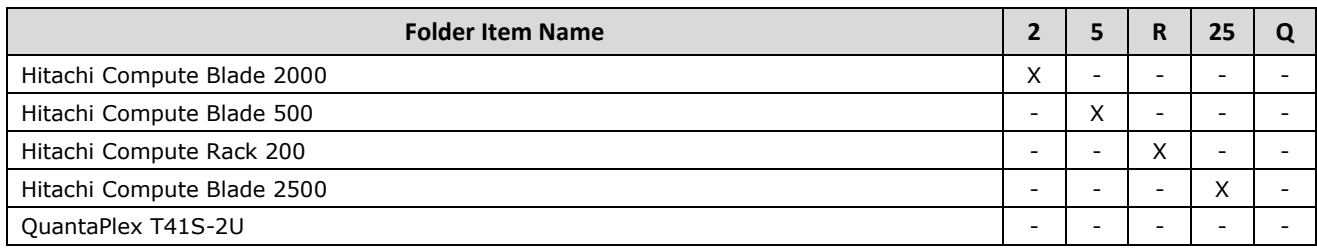

The reports listed in the table below are supported. The report name is printed in the report.

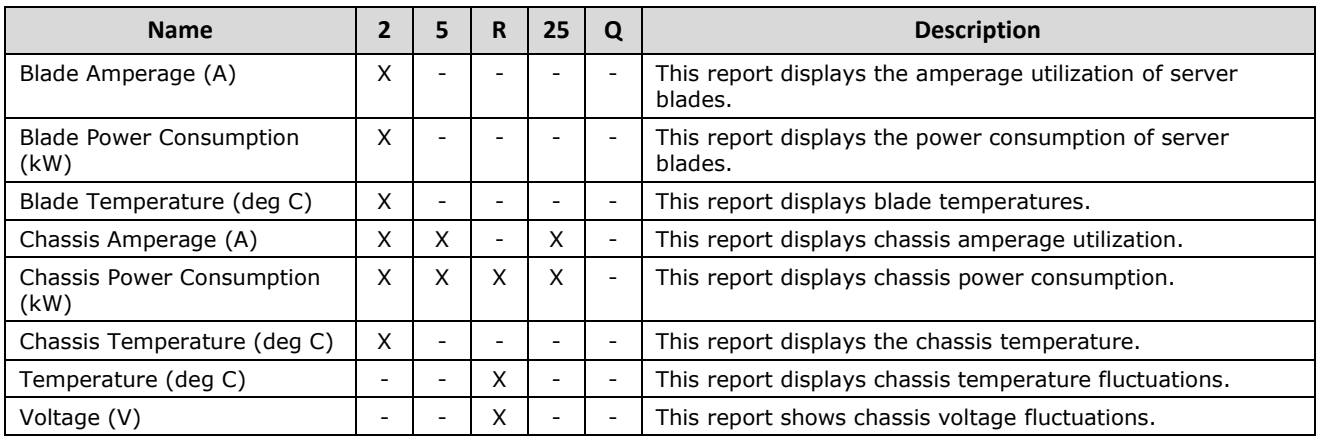

# **Knowledge articles**

The following knowledge articles are provided by Hitachi Compute Systems management packs:

- "Summary" of status monitors
- "Resolution" of alerts generated by SNMP Trap conversions

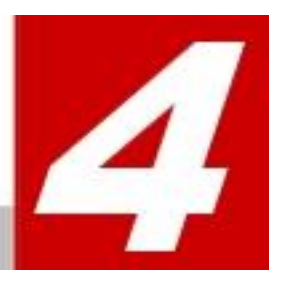

# **Hitachi Compute Switch View**

This chapter provides instructions for performing Hitachi Compute Switch view operations with Hitachi Compute Switch Management Packs for Microsoft SCOM.

- **[LAN Switch Alerts View](#page-101-0)**
- [FC Switch Alerts View](#page-104-0)

# <span id="page-101-0"></span>**LAN Switch Alerts View**

The LAN Switch Alerts View displays SNMP traps received from LAN switches. This view displays alerts based on their severity level.

The Hitachi Compute Switch View folder (located in the Hitachi folder) contains the LAN Switch Alerts View.

The LAN Switch Alerts View provides the alert, or trap, information as listed in the table below.

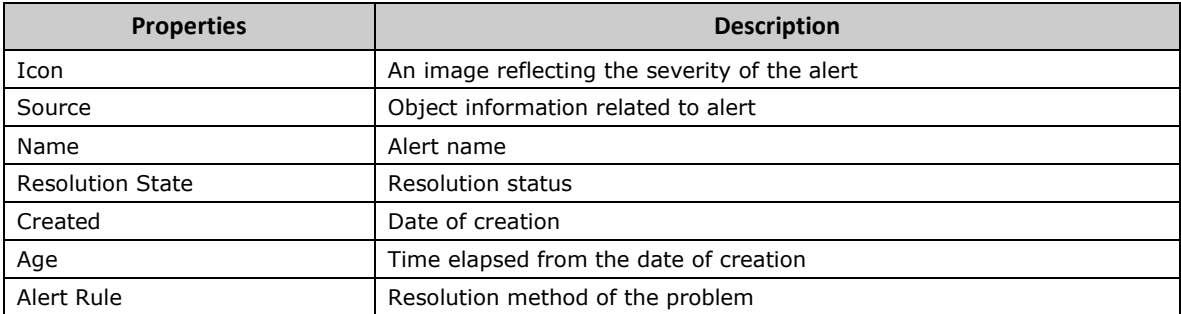

The detailed screen properties for the LAN Switch Alerts View are listed in the table below.

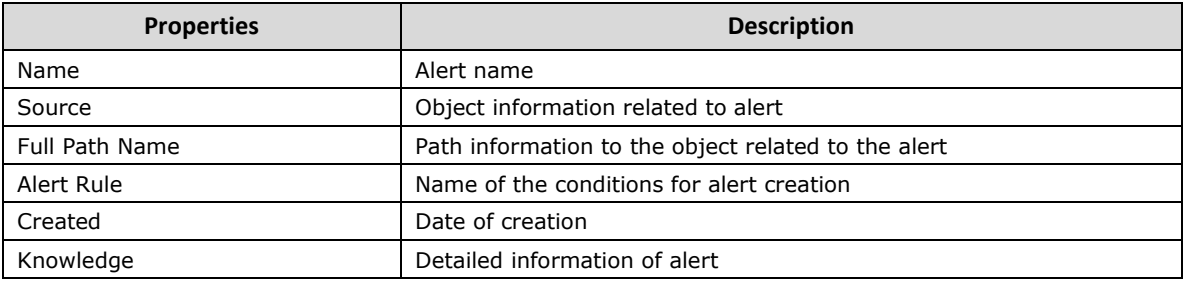

The following screenshot shows an alert which indicates a LAN switch reboot:

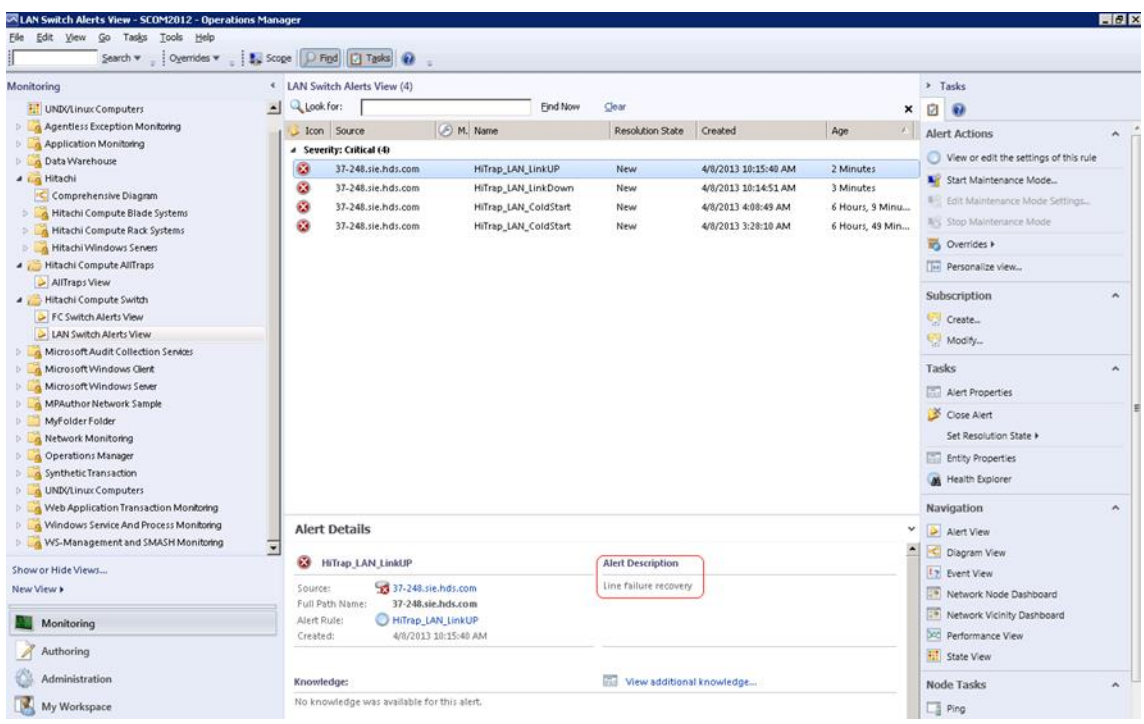

**LAN Switch Alerts View**

Alert properties contain more information, such as the OID. Click on "Edit" to view the condition filter.

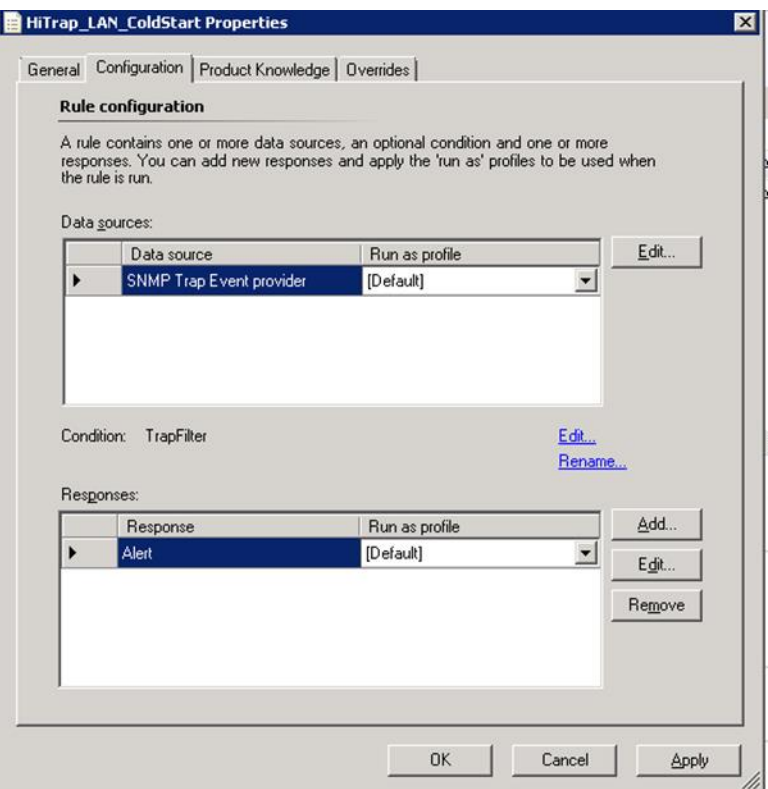

**Alert Property**

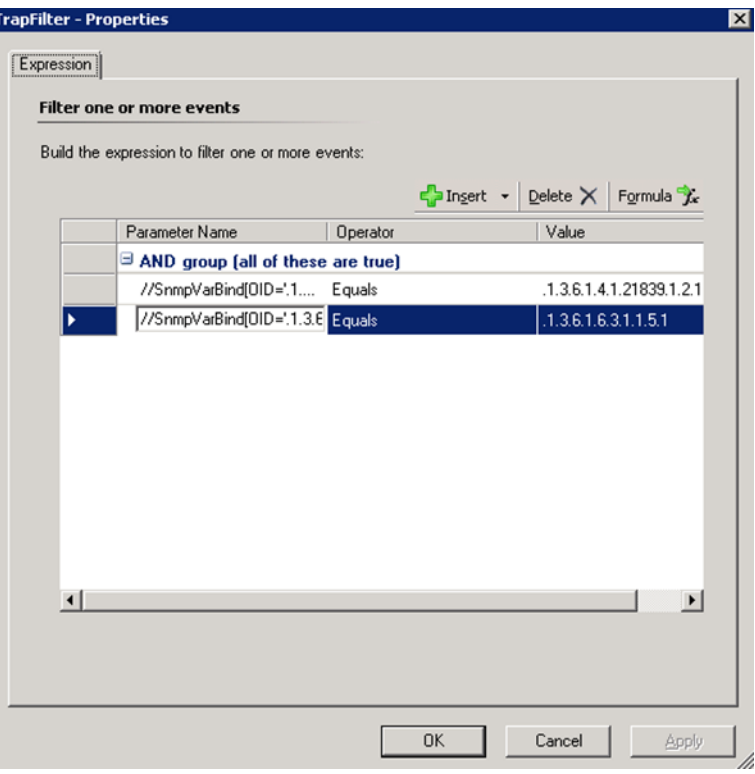

#### **Trap Filter Properties**

## <span id="page-104-0"></span>**FC Switch Alerts View**

The FC Switch Alerts View displays SNMP traps received from Fibre Channel switches. The alerts are displayed based on their severity levels.

The FC Switch Alerts View is located in the Hitachi Compute Switch View folder (which is inside of the Hitachi folder).

The FC Switch Alerts view provides the information listed in the table below regarding Alerts (or traps):

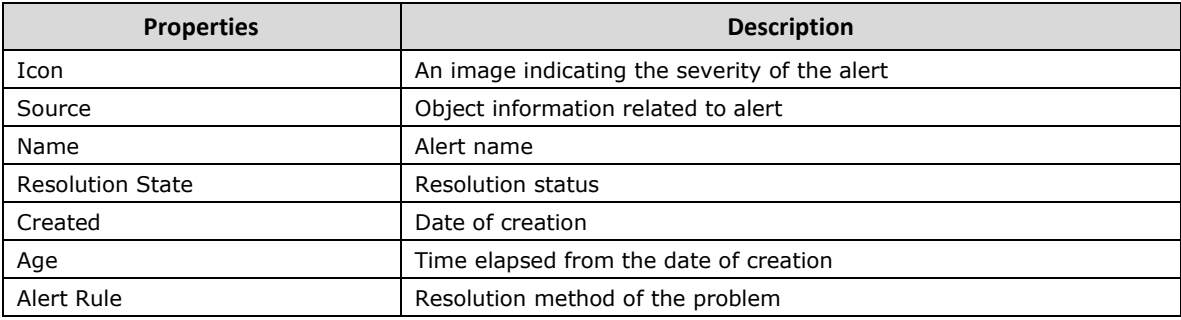

The detail properties of the FC Switch Alerts View are listed in the table below.

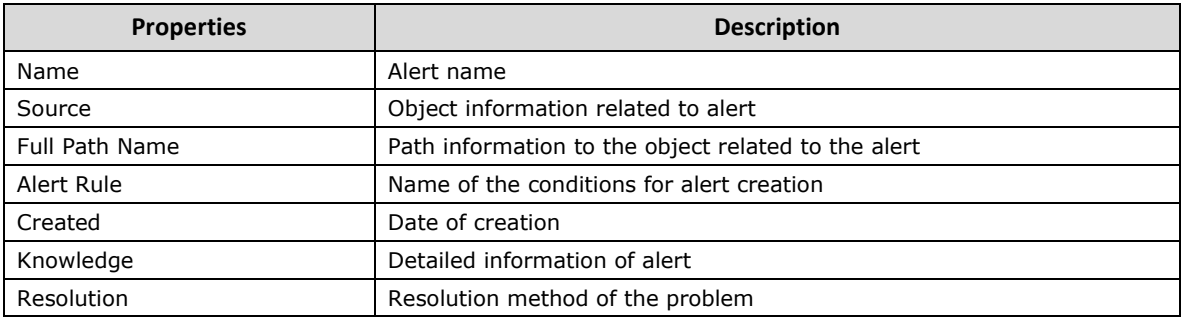

#### An FC Switch Alerts View screenshot is shown below:

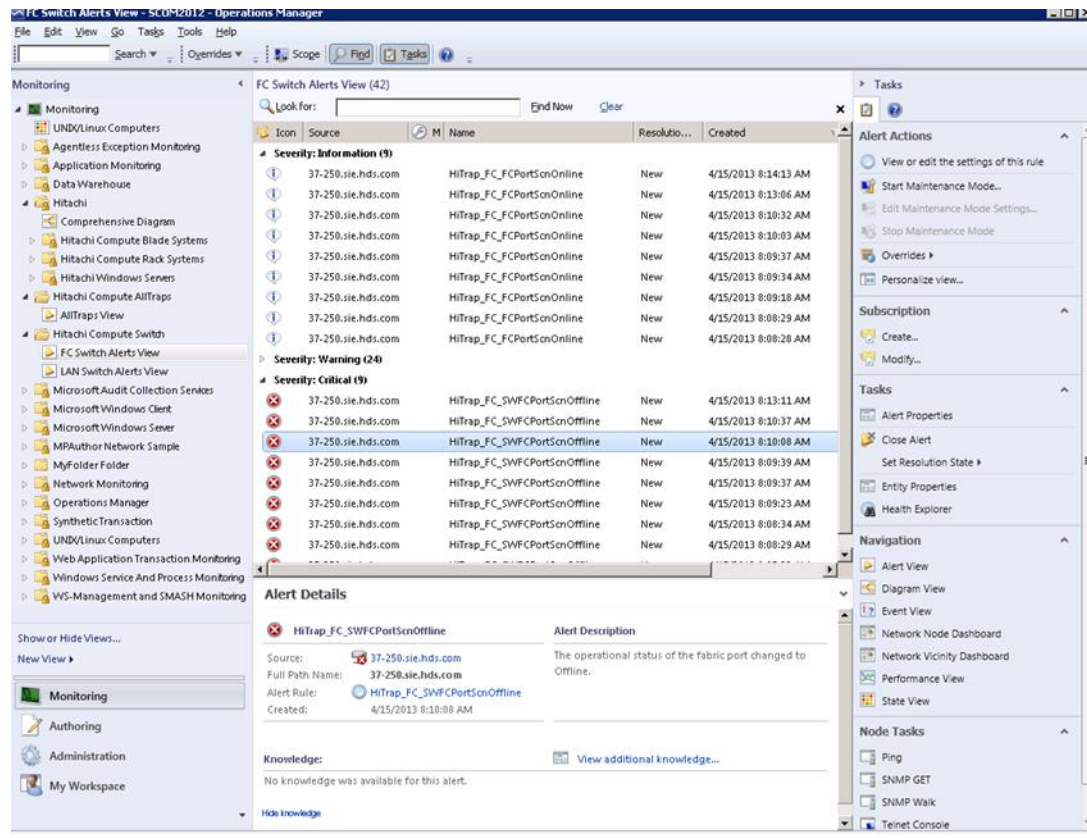

#### **FC Switch Alerts View**

# **Supported Alerts/Traps**

The table below lists the FC and LAN switch traps supported by Hitachi Compute Switch management packs. By convention, the rule names contain the trap names.

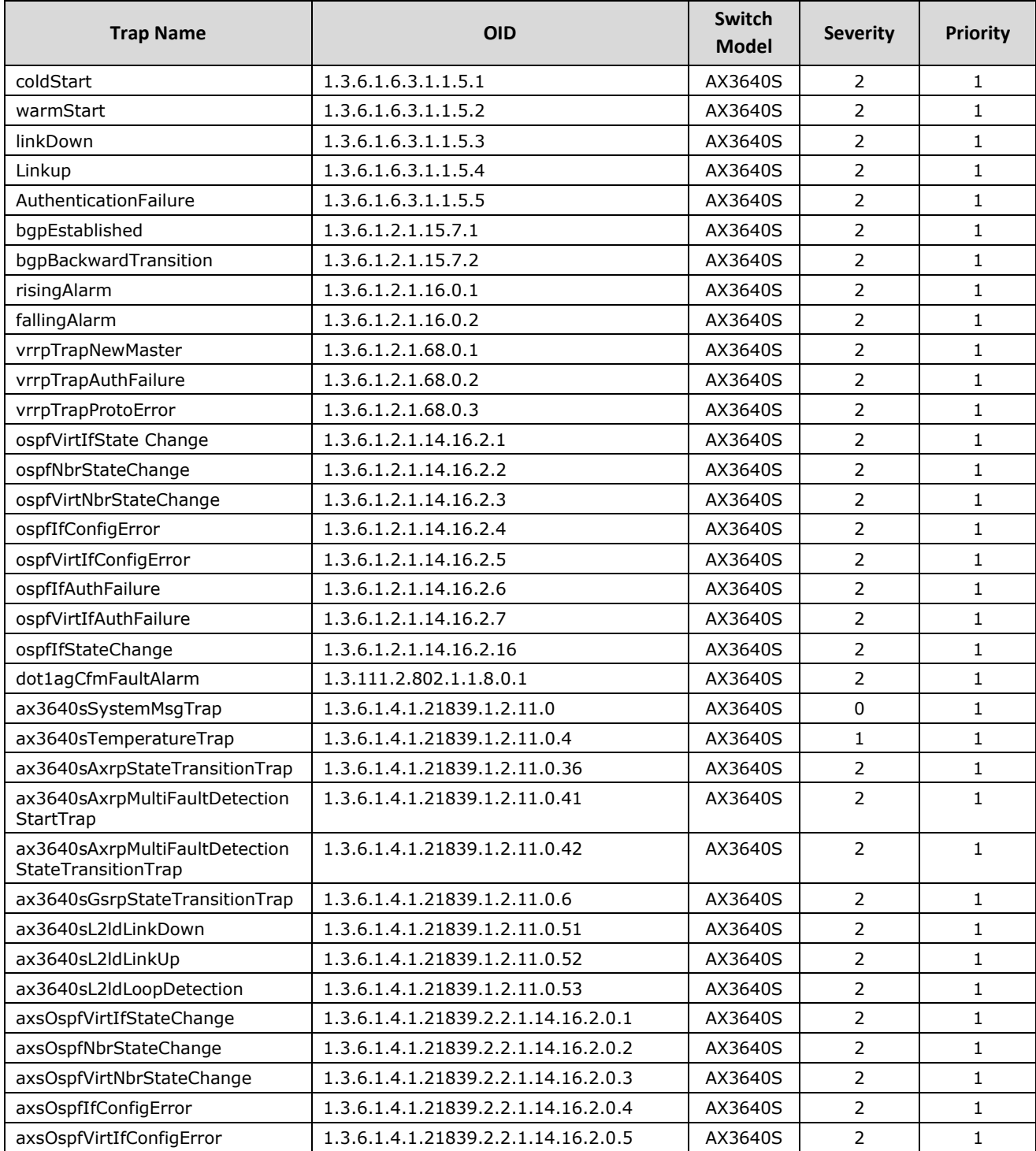

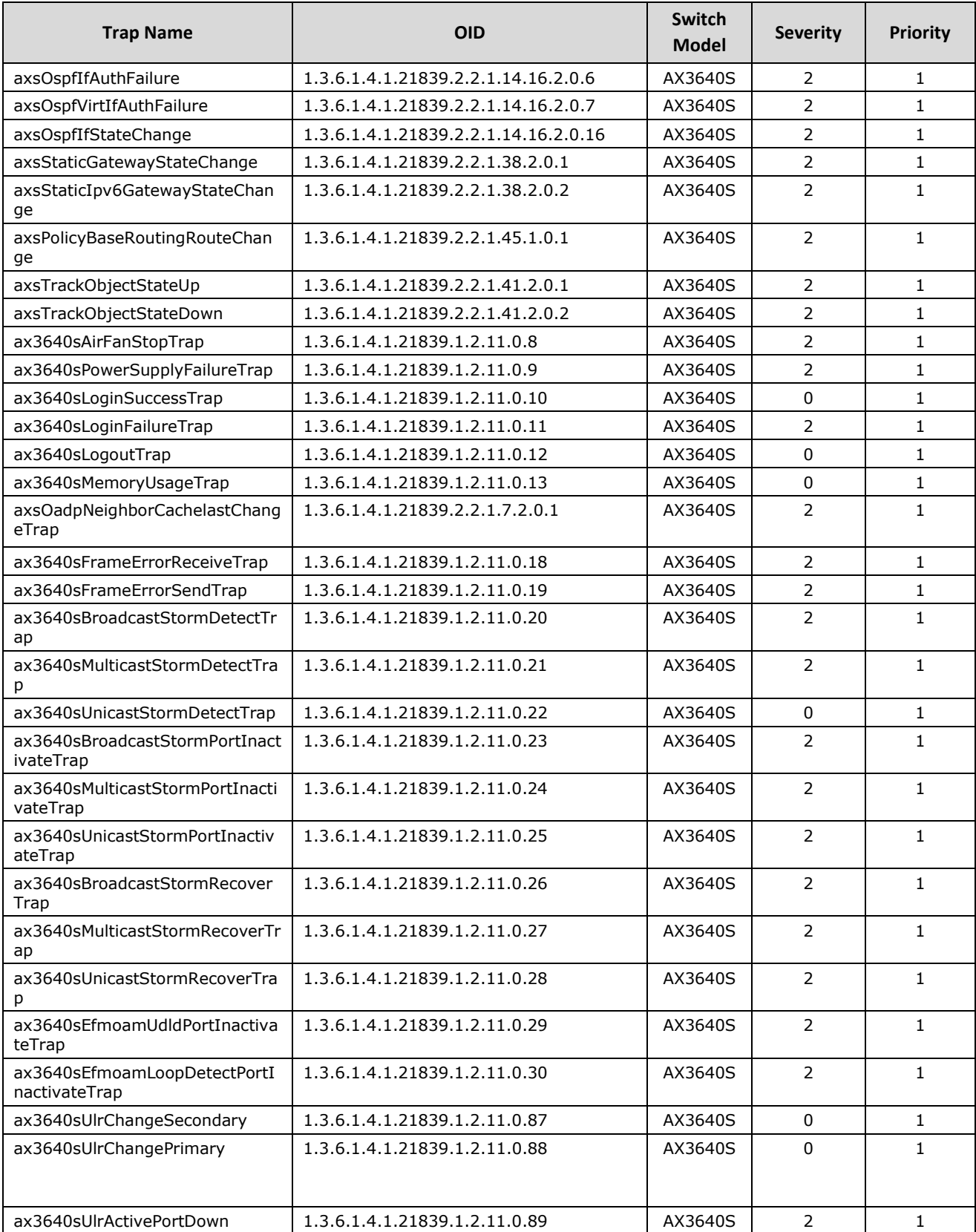
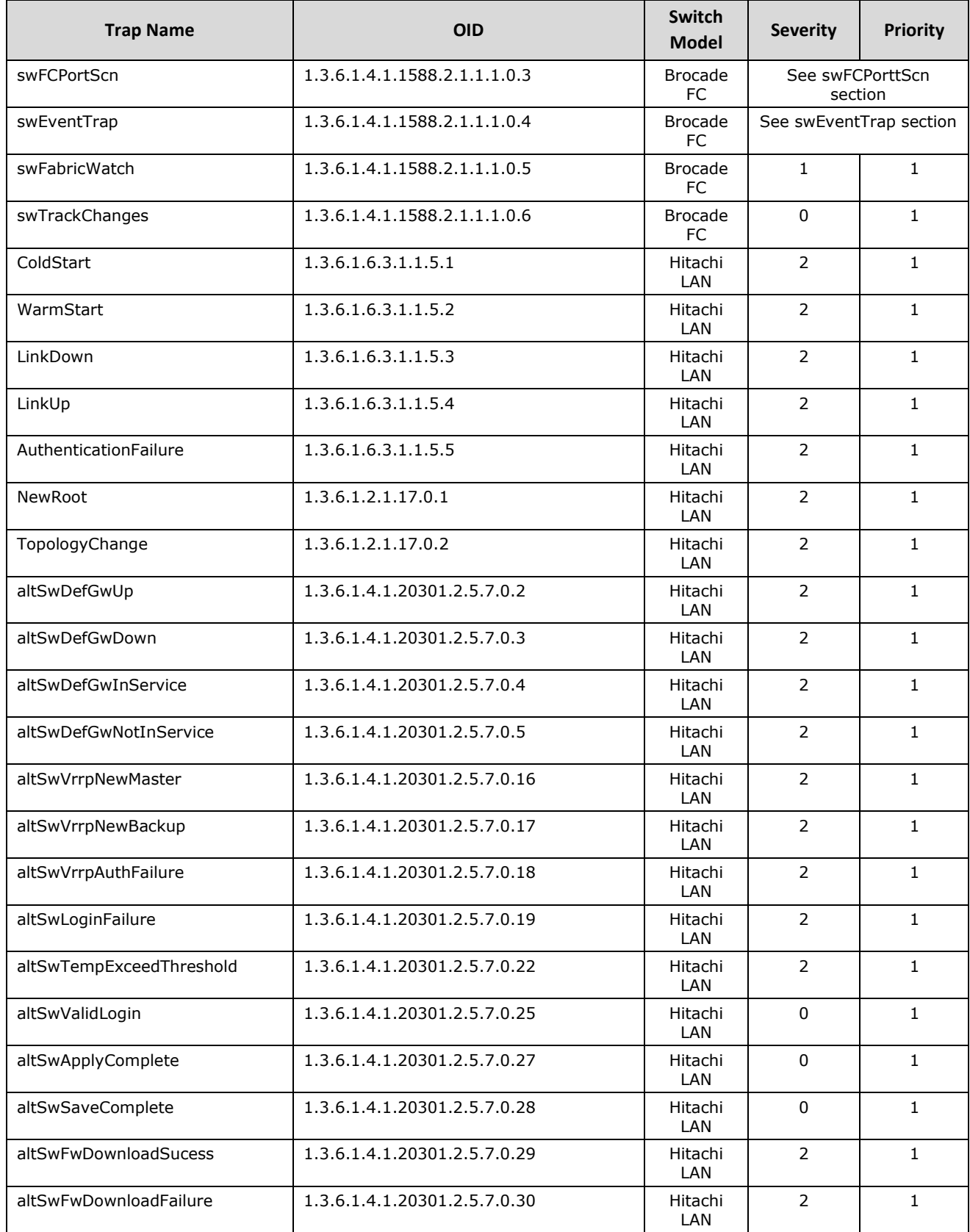

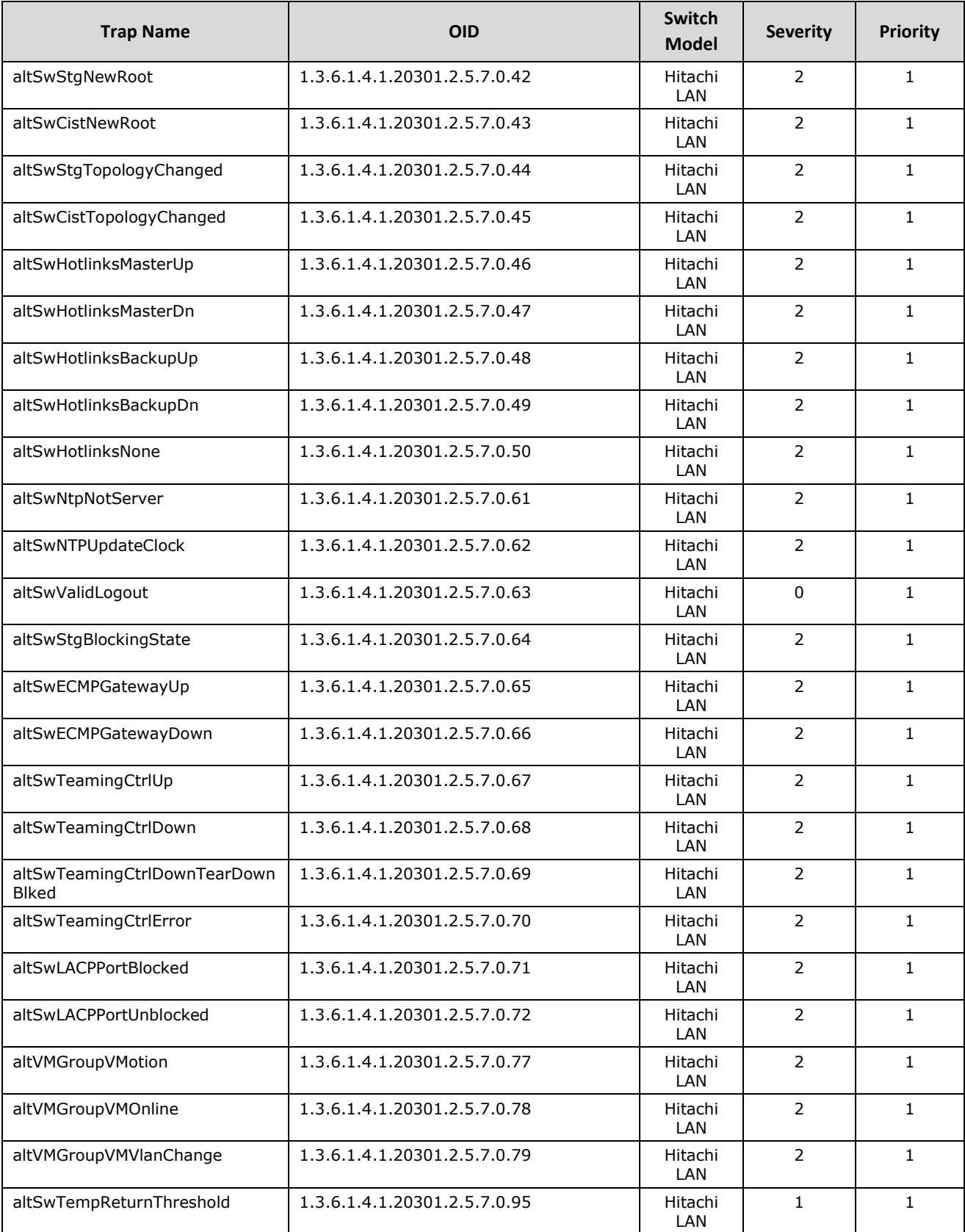

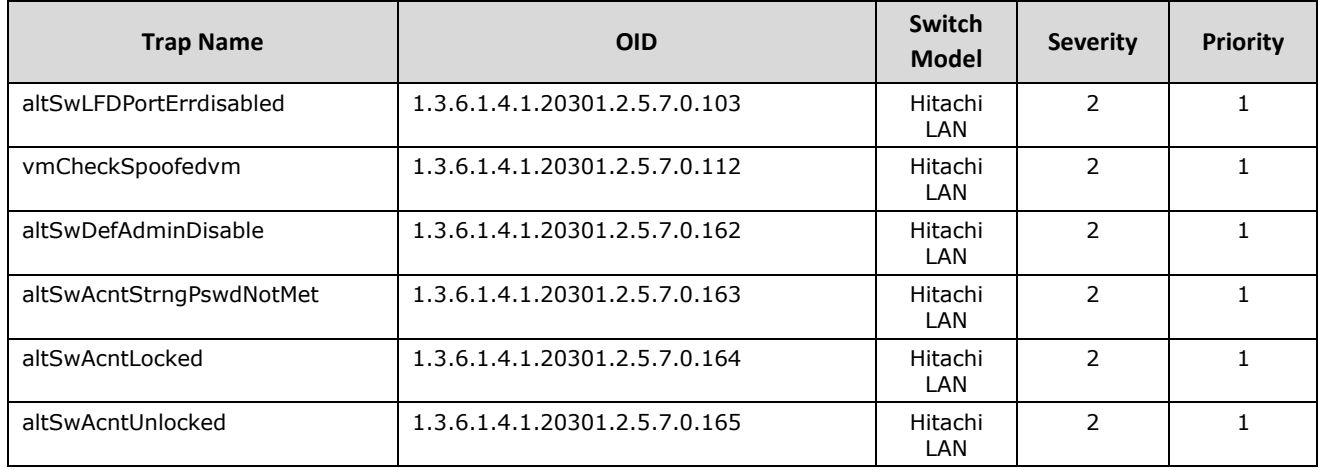

# **swFCPortScn**

The **swFCPortScn** trap uses the conditions listed in the table below to categorize traps according to port states.

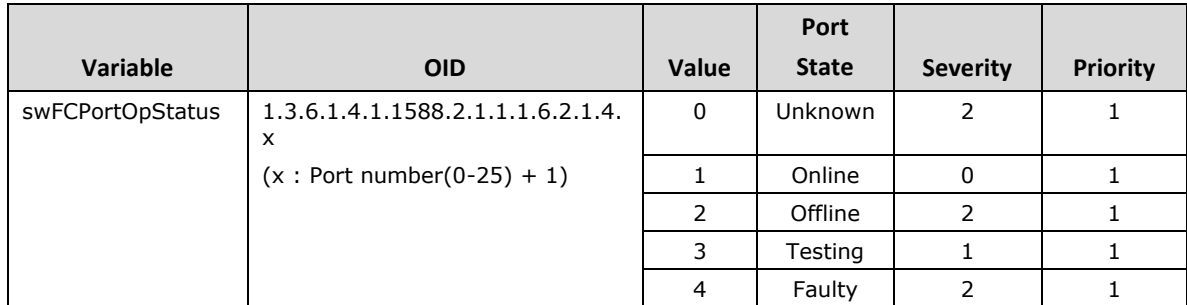

# **swEventTrap**

The **swEventTrap** uses the following conditions listed in the table below to categorize traps according to event levels.

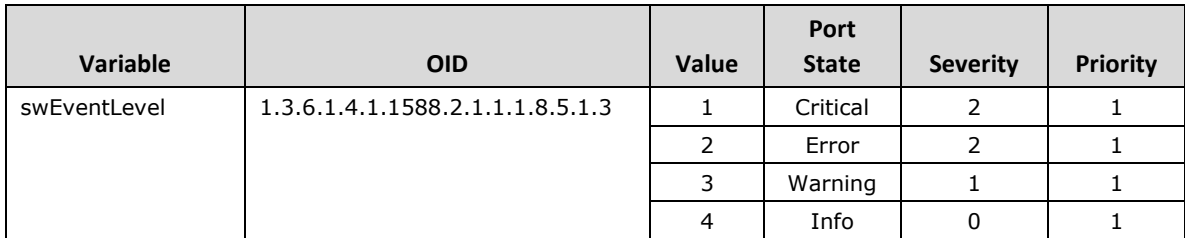

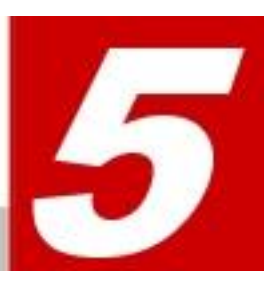

# **Hitachi Server Service Monitoring**

This chapter provides instructions for performing Hitachi Compute Connector Service Monitoring with Hitachi Server Management Packs for SCOM 2012.

- **[Monitoring Setting Procedure](#page-113-0)**
- **[Network Discovery](#page-115-0)**

# <span id="page-113-0"></span>**Monitoring Setting Procedure**

By performing the following procedure in SCOM, the status of the Hitachi Compute Connector Service can be monitored. The status can be checked with any of these views:

- **Monitoring > Active Alerts**
- **Monitoring > Hitachi Compute Blade Systems > Alert Views > Connector Alerts**
- **Monitoring > Hitachi > Hitachi Compute Rack Systems > Alert Views > Connector Alerts**
- **Monitoring > Hitachi > Other Vendors > QuantaPlex > Alert Views > Connector Alerts**

When the Hitachi Compute Connector Service stops running, an alert will appear as shown below:

When the Resolution State is "New", the Hitachi Storage Connector Service stops running.

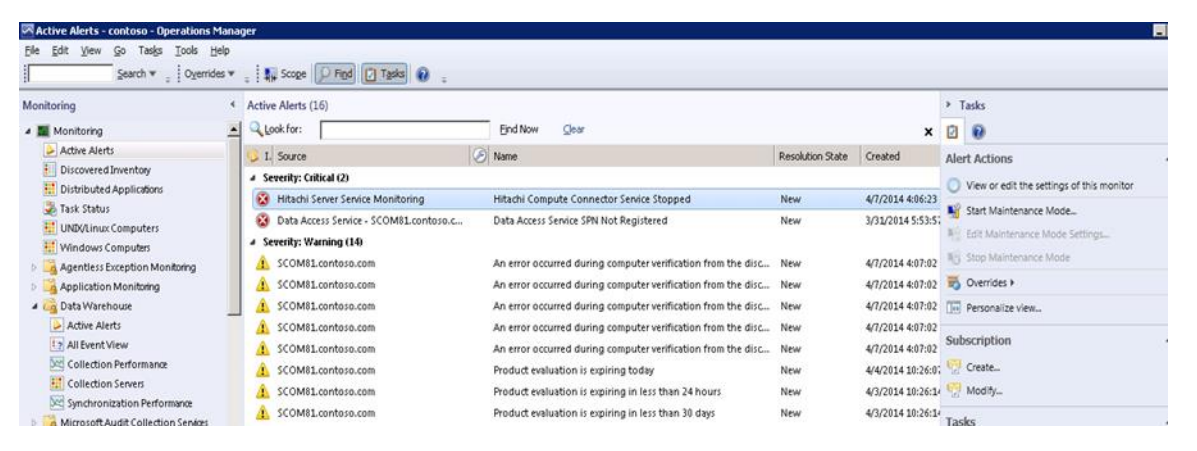

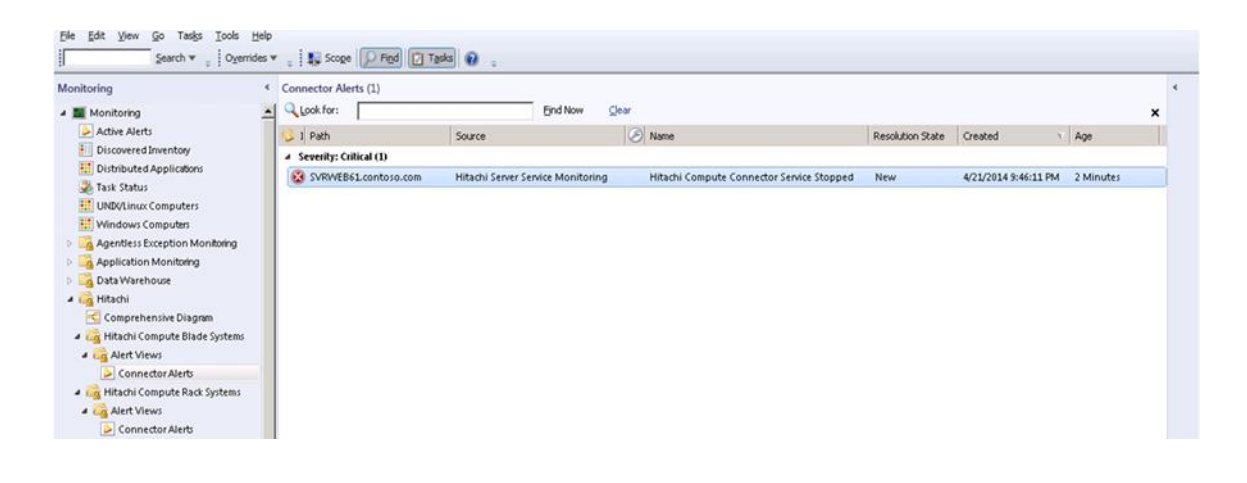

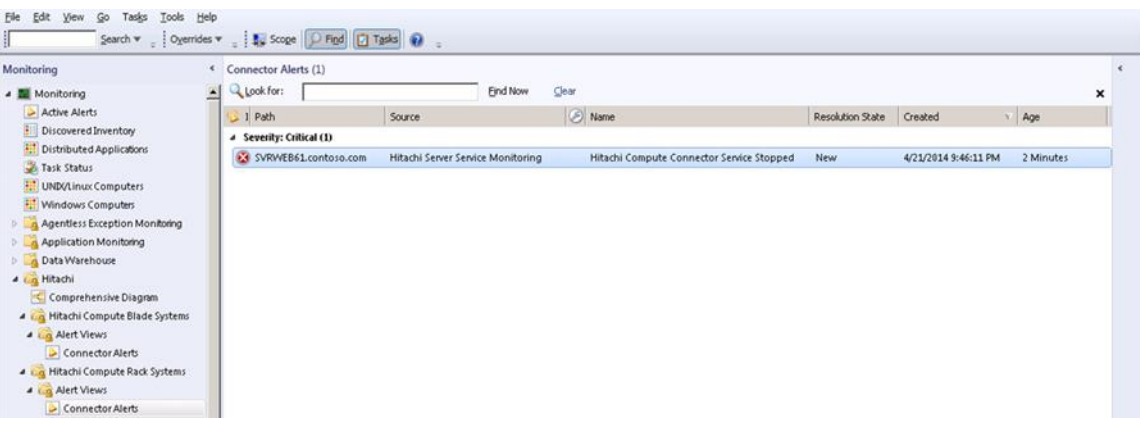

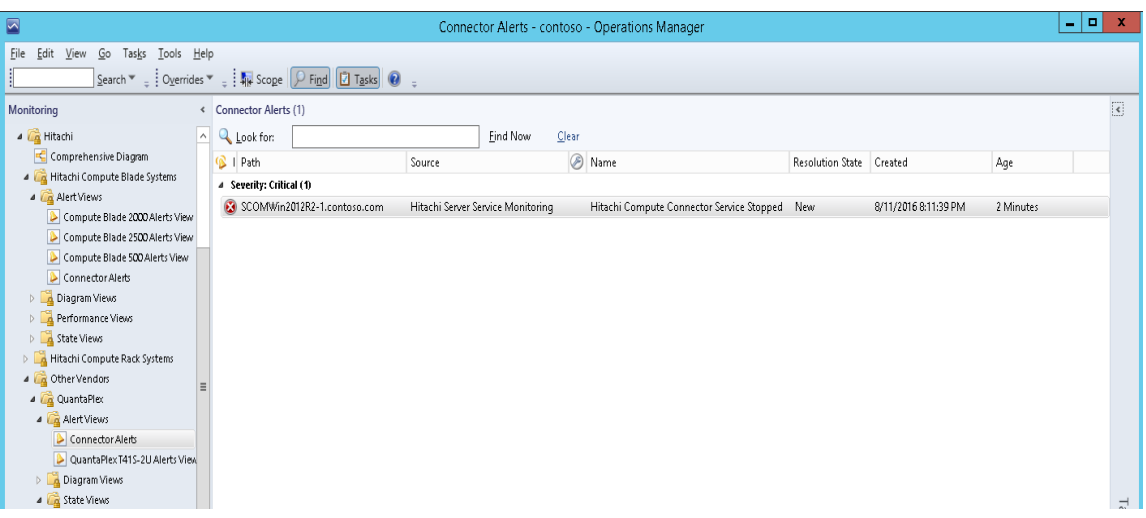

# <span id="page-115-0"></span>**Network Discovery**

If the Hitachi Compute Connector Service and SCOM are running on different servers, execute the following procedure:

1. From the SCOM Administration screen, select **Device Management > Agentless Managed**. Right-click on **Agentless Managed**, and select **Discovery Wizard**.

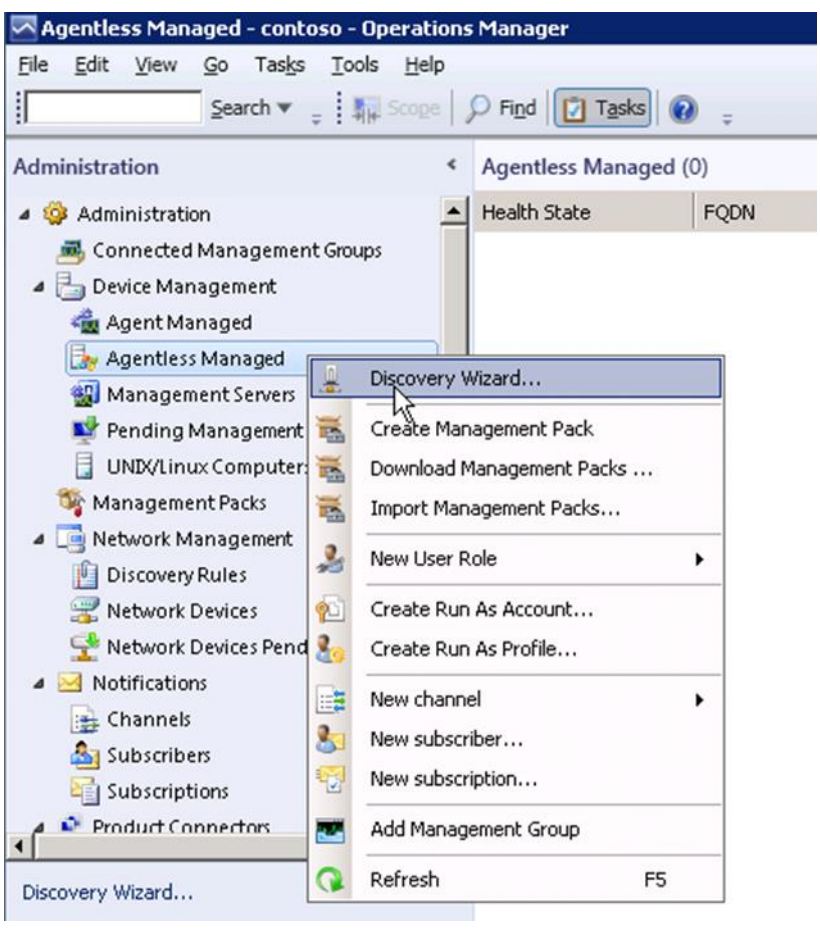

#### 2. Select **Windows computers**.

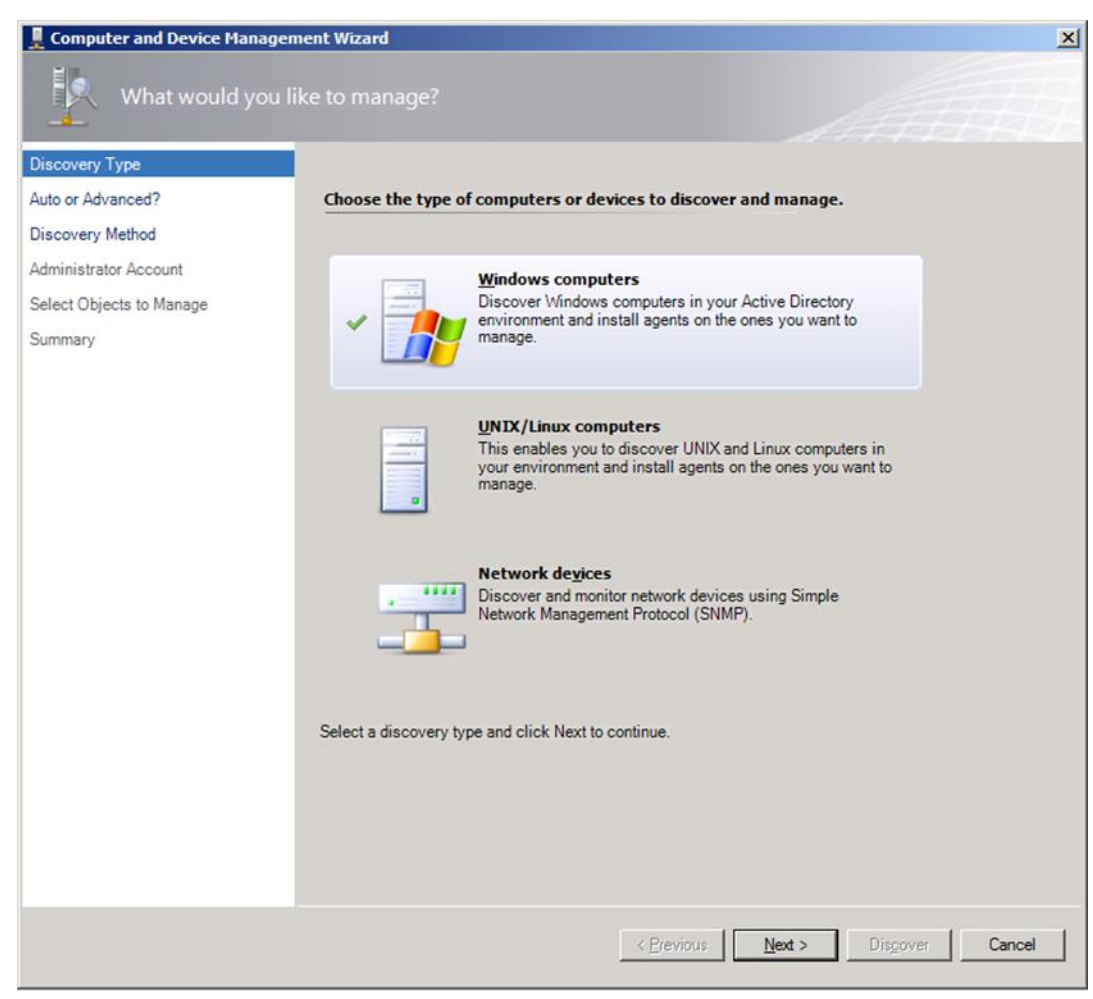

#### 3. Select **Automatic computer discovery**.

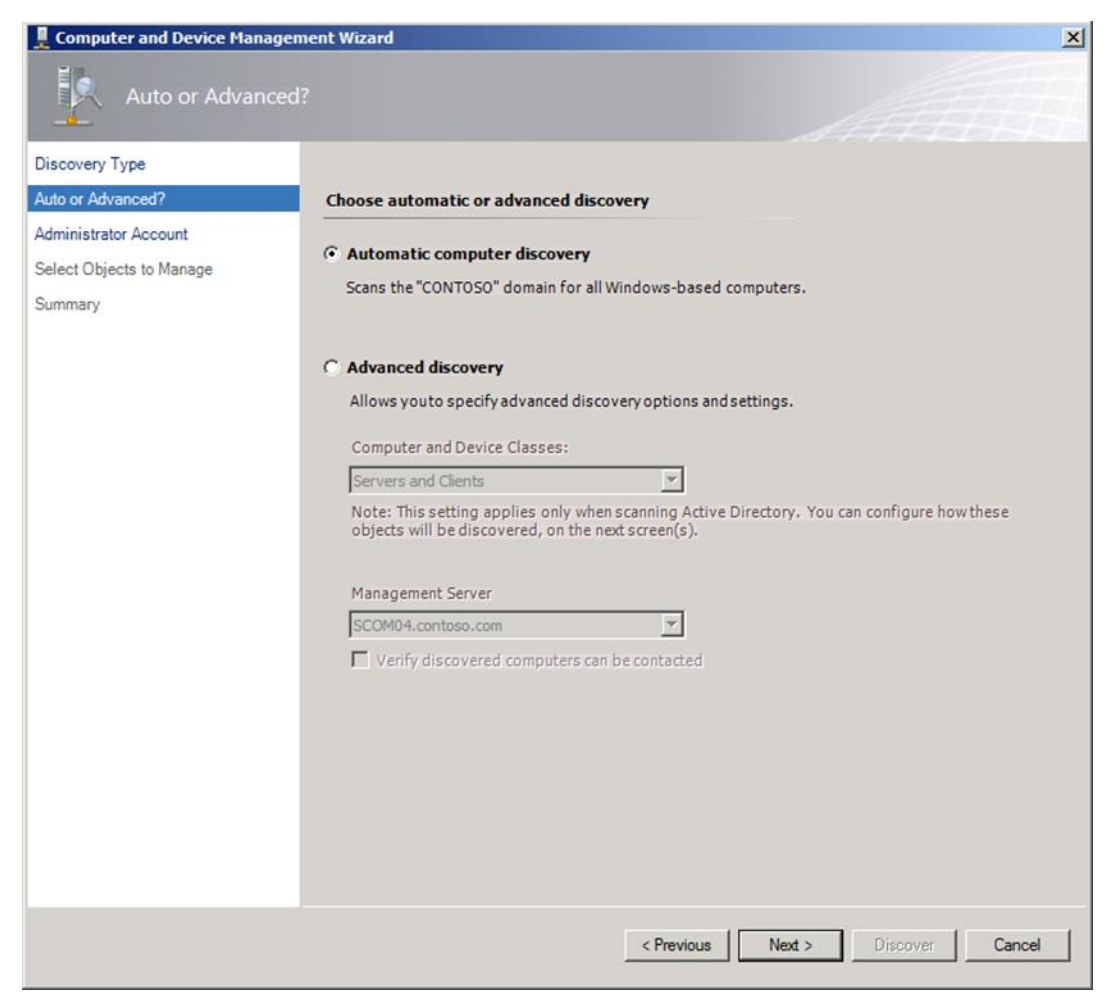

4. Select **Other user account**. Enter an account with domain Administrator rights on the monitored computers; click Discover.

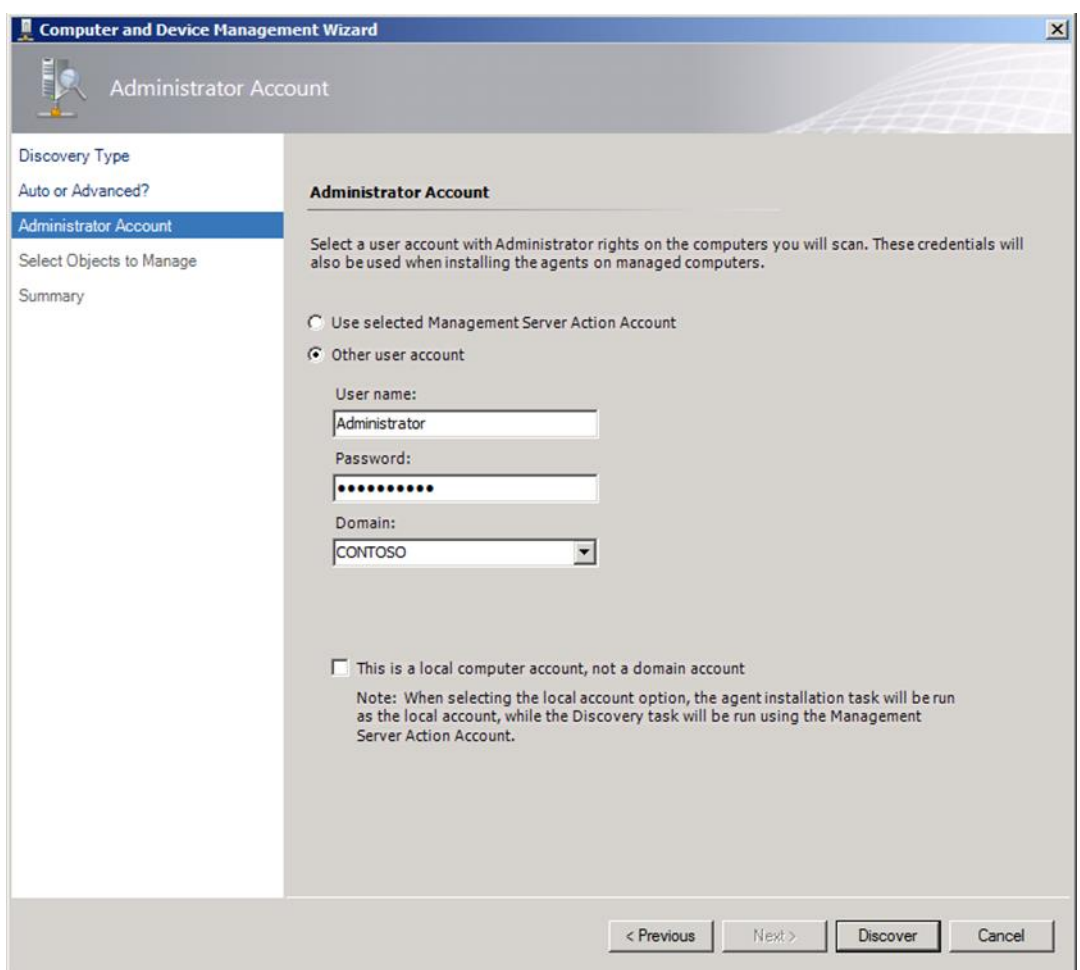

5. Select the devices you want to manage. Select **Agentless in Management Mode** and click **Next**.

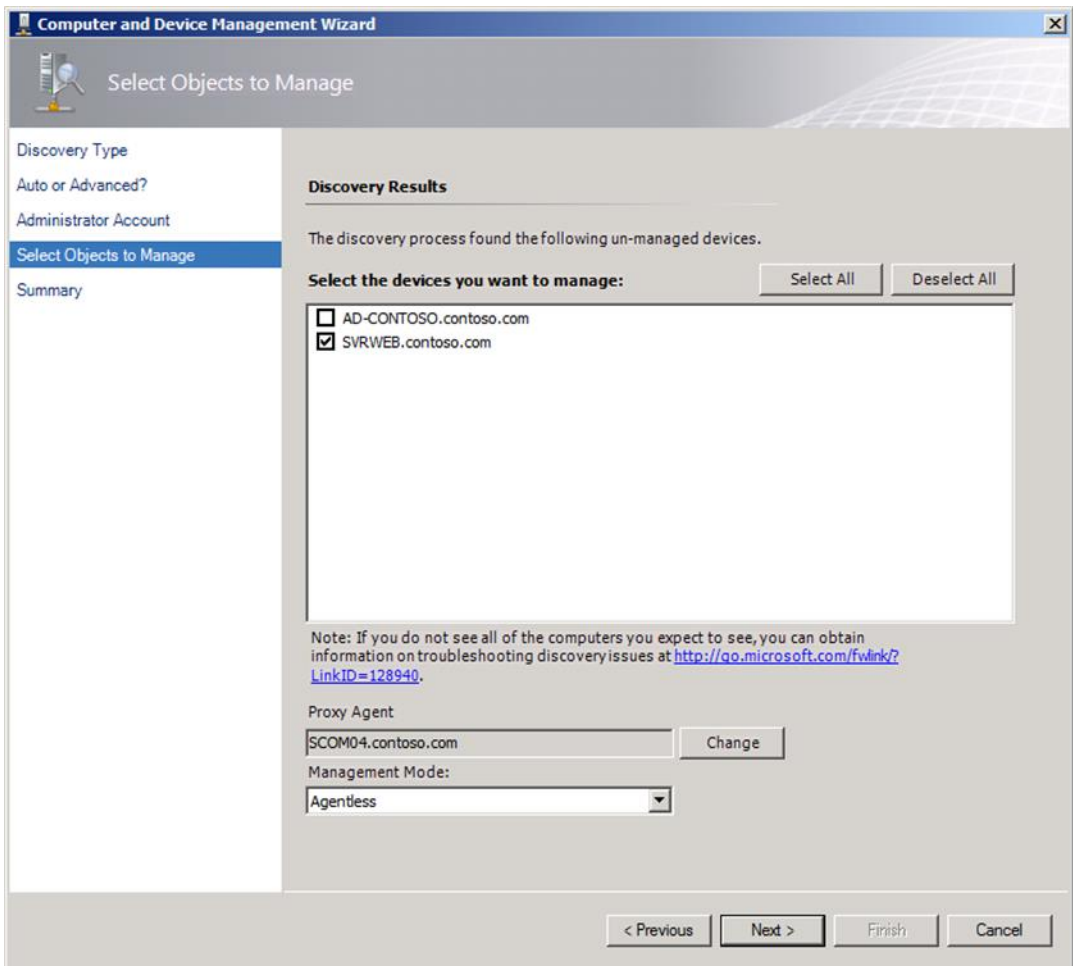

#### 6. Select **Finish**.

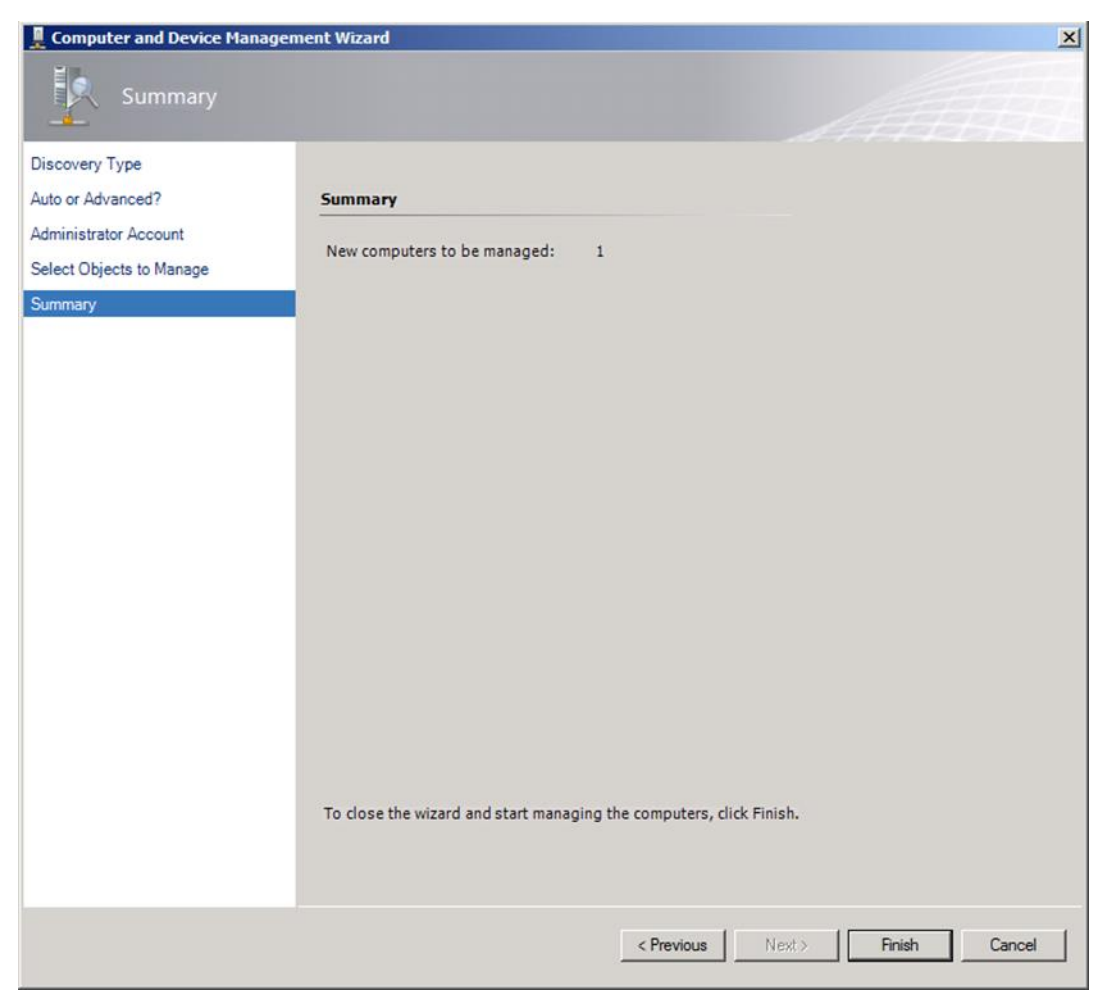

7. The status of the Connector can be checked by selecting **Administration > Device Management > Agentless Managed**.

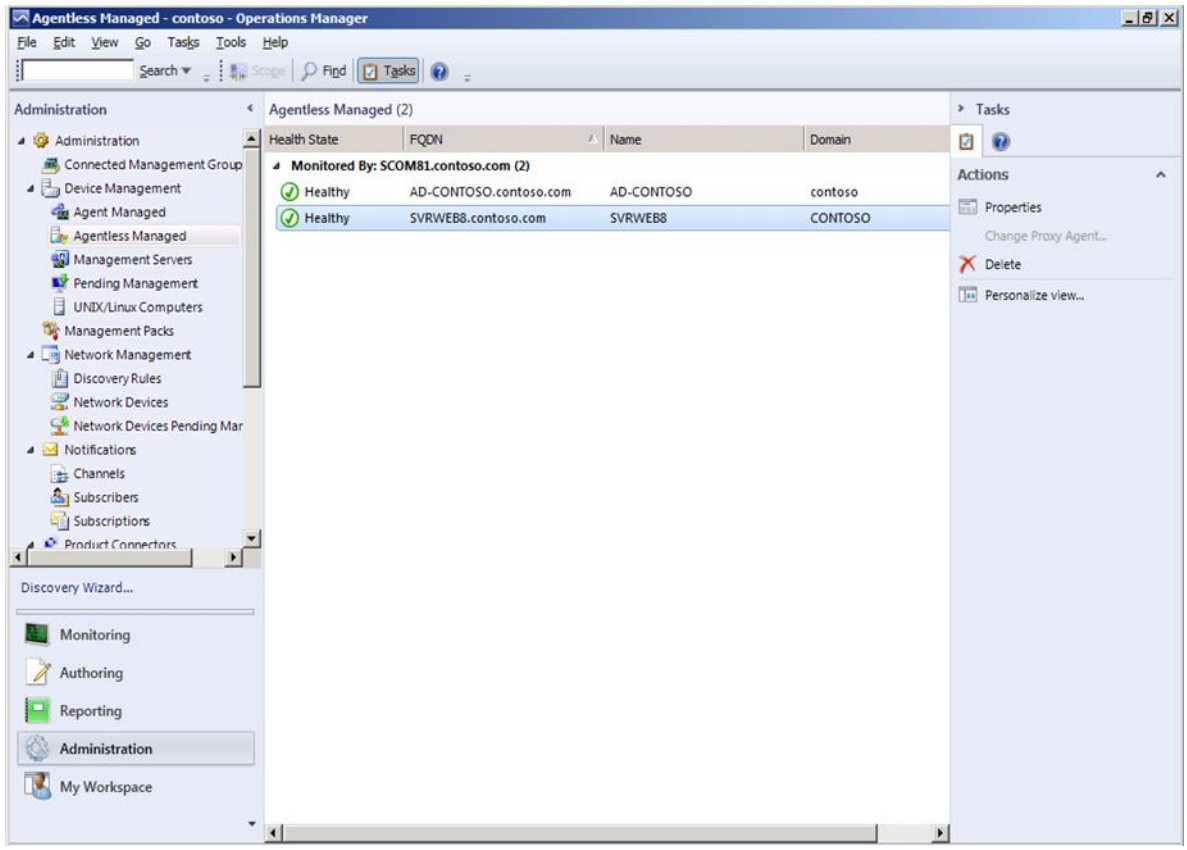

8. If the Connector service stops running, an alert will appear in these three views:

#### **Monitoring > Active Alerts**

**Monitoring > Hitachi Compute Blade Systems > Alert Views > Connector Alerts**

**Monitoring > Hitachi > Hitachi Compute Rack Systems > Alert Views > Connector Alerts**

**Monitoring > Hitachi > Other Vendors > QuantaPlex > Alert Views > Connector Alerts**

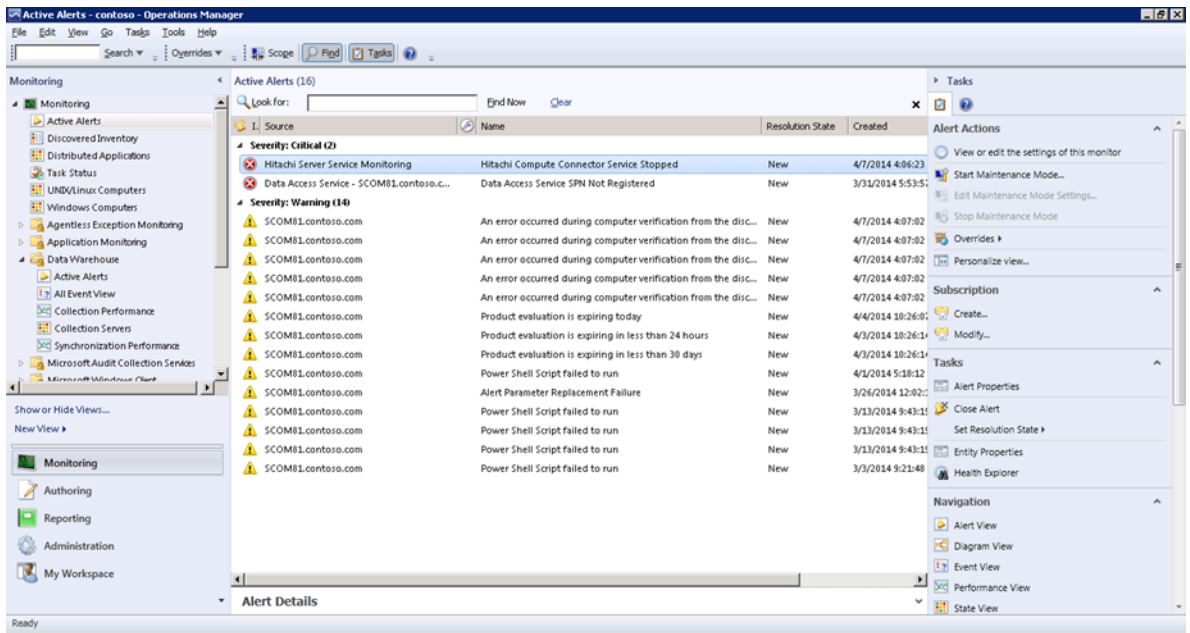

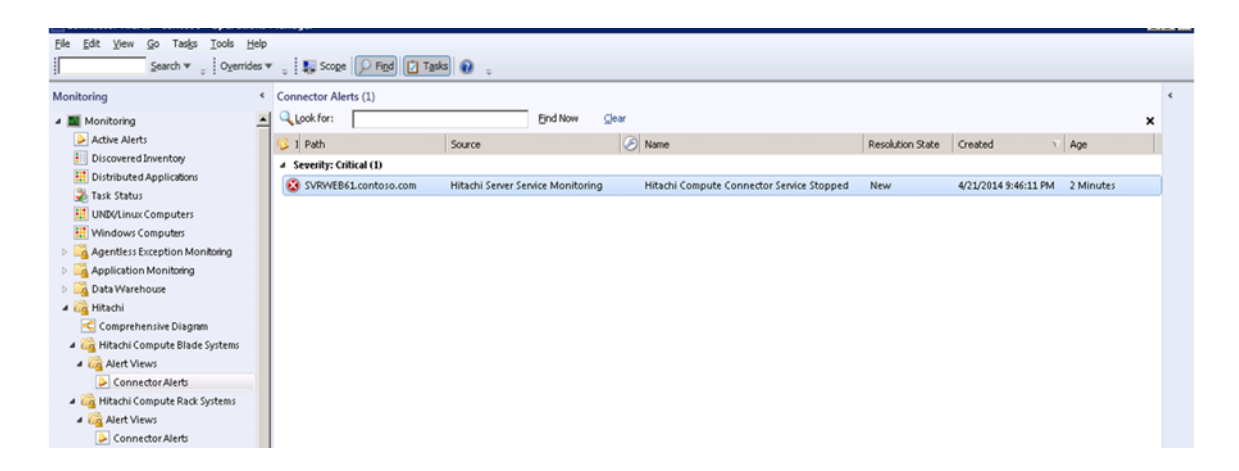

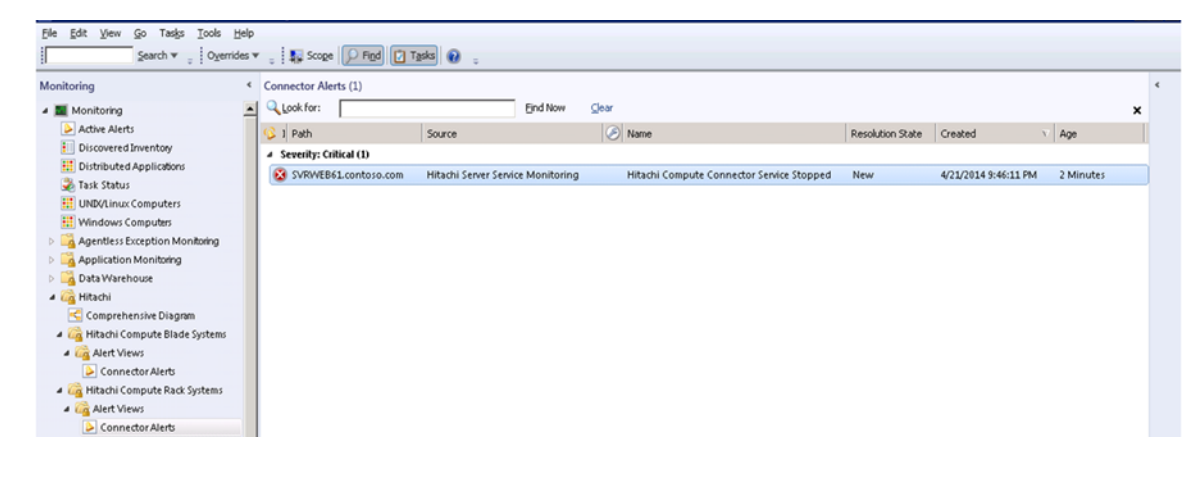

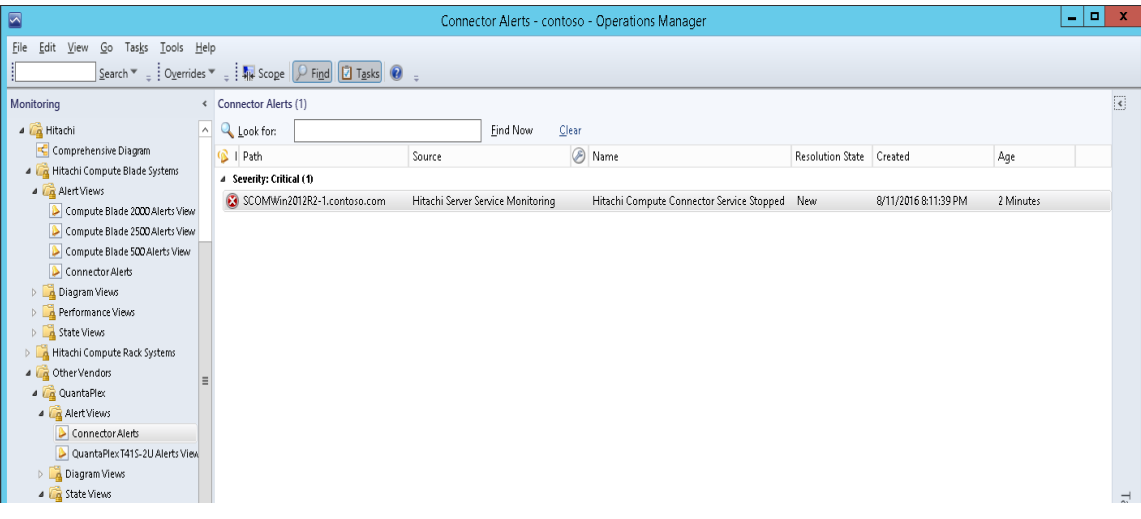

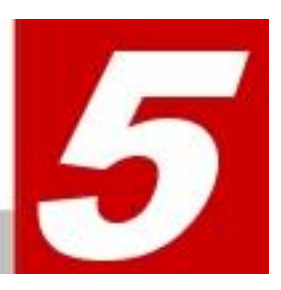

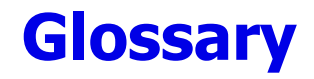

This chapter defines the special terms, acronyms, and abbreviations used in this document. Click the desired letter below to display the glossary entries that start with that letter.

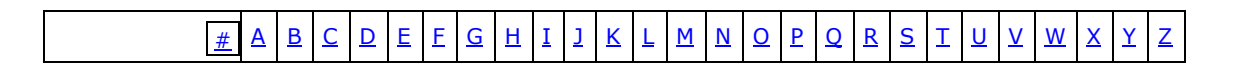

## **A**

#### **AIX**

Advanced Interactive eXecutive, a series of proprietary UNIX operating systems by IBM

### **B**

#### **BIOS**

Basic Input Output System

#### **BMC**

Baseboard Management Controller

# **C**

#### **CB2000**

A model belonging to the Hitachi Compute Blade family.

#### **CB2500**

A model belonging to the Hitachi Compute Blade family.

#### **CB500**

A model belonging to the Hitachi Compute Blade family.

#### **CLI**

Command Line Interface

#### **Compute Rack 200**

The Hitachi Compute Rack 200 family. When Compute Rack 200 is specified in this document, it includes both the Compute Rack 210 and the Compute Rack 220.

#### **CPU**

Central Processing Unit

**CR**

Compute Rack

### **D**

**DNS**

Domain Name System

# **E**

**EFI**

Extensible Firmware Interface

# **F**

#### **FC**

Fibre Channel

#### **FICON**

Fibre Connection by IBM

#### **FRU**

Field Replaceable Unit

# **G**

#### **GUI**

Graphical User Interface

#### **GUID**

Globally Unique Identifier

#### **HCCC**

**H**

An MMC snap-in which allows Hitachi Server Management Packs for SCOM 2012 to be managed.

#### **HCCS**

The Connector service associated with Hitachi Server Management Packs for SCOM 2012.

#### **HCSM**

Hitachi Compute Systems Manager manages Hitachi Compute Blades and Hitachi Compute Rack 200s in an integrated manner.

#### **HDS**

Hitachi Data Systems Corporation

#### **Hitachi Compute Management Packs**

All SCOM Management Packs included in Hitachi Server Management Packs for SCOM 2012, including Hitachi Compute Base Management Pack, Hitachi Compute Blade 2000 Management Pack, Hitachi Compute Blade 500 Management Pack, Hitachi Compute Blade 2500 Management Pack, Hitachi Compute Rack 200 Management Pack, Hitachi Compute Switch Management Pack, and Hitachi QuantaPlex T41S-2U Management Pack.

#### **Hitachi Compute Systems**

This refers to the Hitachi Compute Blade and Compute Rack 200 families.

#### **Hitachi Compute Systems Management Packs**

A collective term for the SCOM Management Packs related to Hitachi servers, including Hitachi Compute Base Management Pack, Hitachi Compute Blade 2000 Management Pack, Hitachi Compute Blade 2500 Management Pack, Hitachi Compute Blade 500 Management Pack and Hitachi Compute Rack 200 Management Pack.

#### **Hitachi Compute Switch**

This refers to the FC and LAN switch modules which can be installed in Hitachi Compute Blade chassis.

#### **Hitachi Compute Switch Management Packs**

This refers to SCOM Management Packs related to Hitachi Compute Switches, including Hitachi Compute Base Management Pack and Hitachi Compute Switch Management Pack.

# **I**

#### **ICMP**

Internet Control Message Protocol

#### **IP**

Internet Protocol

#### **IP Address**

Internet Protocol Address

#### **IPMI**

Intelligent Platform Management Interface: A standard interface that monitors hardware.

#### **I/O Expansion Unit**

This is a device used to expand I/O in a server chassis. An I/O Expansion Unit can be connected to a Hitachi Compute Blade 2000.

# **L**

#### **LAN**

Local Area Network

#### **LED**

Light Emitting Diode

#### **LOM**

Lights Out Management—a remote server management system

#### **LP**

Logical Partitioning

# **M**

#### **MAC Address**

Media Access Control access

#### **Management**

Management includes discovery, initialization, configuration, provisioning, health and performance monitoring, alarms and alerts, and other system management functions.

#### **Management IP address**

IP address assigned to the management LAN for the external connection. Management IP address is used to manage the device.

#### **Management Module**

These are components which attach to a Compute Blade chassis to provide management and remote console functionality.

#### **MIB**

Management information base

#### **MMC**

Microsoft Management Console

#### **MP**

Management Pack

## **N**

**NAS**

Network-Attached Storage

# **O**

**OID**

Object Identifier

### **P**

#### **PCI Card**

PCI Card mounted on Motherboard

#### **PCI Riser**

PCI module which expands I/O in a sever chassis. PCI Express Card is installed in a PCI module. PCI module can be installed in Hitachi Compute Blade 2000.

# **R**

#### **RPM**

Rotations Per Minute

# **S**

#### **SCOM**

System Center Operations Manager

#### **SMASH**

A standard server hardware management interface

#### **SNMP**

Simple Network Management Protocol

### **SQL**

Structured Query Language

#### **SSL**

Secure Sockets Layer. A standard security technology for establishing an encrypted link between a server and a client.

# **W**

#### **WMI**

Windows Management Instrumentation

### **WS-Management**

A Web service for device management

#### **Hitachi Data Systems**

#### **Corporate Headquarters**

2845 Lafayette Street Santa Clara, California 95050-2627 U.S.A. [www.hds.com](http://www.hds.com/)

**Regional Contact Information**

**Americas** +1 408 970 1000 [info@hds.com](mailto:info@hds.com)

**Europe, Middle East, and Africa** +44 (0) 1753 618000 [info.emea@hds.com](mailto:info.eu@hds.com)

**Asia Pacific** +852 3189 7900 [hds.marketing.apac@hds.com](mailto:hds.marketing.apac@hds.com)

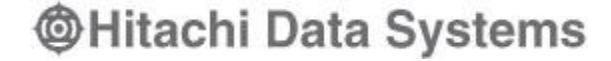